## **Z9PE-D8 WS**

E7254

Revised Edition V2 March 2012

Copyright © 2012 ASUSTeK COMPUTER INC. All Rights Reserved.

No part of this manual, including the products and software described in it, may be reproduced, transmitted, transcribed, stored in a retrieval system, or translated into any language in any form or by any means, except documentation kept by the purchaser for backup purposes, without the express written permission of ASUSTEK COMPUTER INC. ("ASUS").

Product warranty or service will not be extended if: (1) the product is repaired, modified or altered, unless such repair, modification of alteration is authorized in writing by ASUS; or (2) the serial number of the product is defaced or missing.

ASUS PROVIDES THIS MANUAL "AS IS" WITHOUT WARRANTY OF ANY KIND, EITHER EXPRESS OR IMPLIED, INCLUDING BUT NOT LIMITED TO THE IMPLIED WARRANTIES OR CONDITIONS OF MERCHANTABILITY OR FITNESS FOR A PARTICULAR PURPOSE. IN NO EVENT SHALL ASUS, ITS DIRECTORS, OFFICERS, EMPLOYEES OR AGENTS BE LIABLE FOR ANY INDIRECT, SPECIAL, INCIDENTAL, OR CONSEQUENTIAL DAMAGES (INCLUDING DAMAGES FOR LOSS OF PROFITS, LOSS OF BUSINESS, LOSS OF USE OR DATA, INTERRUPTION OF BUSINESS AND THE LIKE), EVEN IF ASUS HAS BEEN ADVISED OF THE POSSIBILITY OF SUCH DAMAGES ARISING FROM ANY DEFECT OR ERROR IN THIS MANUAL OR PRODUCT.

SPECIFICATIONS AND INFORMATION CONTAINED IN THIS MANUAL ARE FURNISHED FOR INFORMATIONAL USE ONLY, AND ARE SUBJECT TO CHANGE AT ANY TIME WITHOUT NOTICE, AND SHOULD NOT BE CONSTRUED AS A COMMITMENT BY ASUS. ASUS ASSUMES NO RESPONSIBILITY OR LIABILITY FOR ANY ERRORS OR INACCURACIES THAT MAY APPEAR IN THIS MANUAL, INCLUDING THE PRODUCTS AND SOFTWARE DESCRIBED IN IT.

Products and corporate names appearing in this manual may or may not be registered trademarks or copyrights of their respective companies, and are used only for identification or explanation and to the owners' benefit, without intent to infringe.

| Contents ii                                       | Í  |
|---------------------------------------------------|----|
| Noticesvii                                        | ii |
| Federal Communications Commission Statement       | ii |
| Canadian Department of Communications Statementvi | ii |
| REACHvi                                           | ii |
| Safety information                                | x  |
| Electrical safety                                 | х  |
| Operation safetyi:                                | х  |
| About this guide                                  | x  |
| How this guide is organized                       | х  |
| Where to find more information                    | х  |
| Conventions used in this guide                    | ci |
| Typographyx                                       | ci |
| Z9PE-D8 WS specifications summaryxi               | ii |

#### Chapter 1: Product introduction

| 1.1  | Welco  | me!                      | 1-3 |
|------|--------|--------------------------|-----|
| 1.2  | Packag | ge contents              | 1-3 |
| 1.3  | Serial | number label             | 1-4 |
| 1.4  | Specia | Il features              |     |
|      | 1.4.1  | Product highlights       |     |
|      | 1.4.2  | Innovative ASUS features |     |
| Chap | ter 2: | Hardware information     |     |
| 2.1  | Before | you proceed              |     |
| 2.2  | Mothe  | rboard overview          |     |
|      | 2.2.1  | Placement direction      |     |
|      | 2.2.2  | Screw holes              |     |
|      | 2.2.3  | Motherboard layout       |     |
|      | 2.2.4  | Layout contents          |     |
| 2.3  | Centra | I Processing Unit (CPU)  |     |
|      | 2.3.1  | Installing the CPU       |     |
| 2.4  | Systen | n memory                 |     |
|      | 2.4.1  | Overview                 |     |
|      | 2.4.2  | Memory Configurations    |     |
|      |        |                          |     |

| 2.5          | Expansi                                                                                                    | on slots2                                                                                                    | 2-16                                                                                    |
|--------------|----------------------------------------------------------------------------------------------------|----------------------------------------------------------------------------------------------------|-----------------------------------------------------------------------------------------|
|              | 2.5.1                                                                                                    | Installing an expansion card2                                                                                                    | 2-16                                                                                    |
|              | 2.5.2                                                                                                    | Configuring an expansion card 2                                                                                                    | 2-16                                                                                    |
|              | 2.5.3                                                                                                    | Interrupt assignments 2                                                                                                    | 2-17                                                                                    |
|              | 2.5.4                                                                                                    | PCI Express x16 slot (x16 link) 2                                                                                                    | 2-18                                                                                    |
|              | 2.5.5                                                                                                    | PCI Express x16 slot (x8 link) 2                                                                                                    | 2-18                                                                                    |
| 2.6          | Onboar                                                                                                    | d Switches2                                                                                                    | 2-19                                                                                    |
| 2.7          | Onboar                                                                                                    | d LEDs2                                                                                                    | 2-20                                                                                    |
| 2.8          | Jumper                                                                                                    | s 2                                                                                                    | 2-25                                                                                    |
| 2.9          | Connec                                                                                                    | tors 2                                                                                                    | 2-28                                                                                    |
|              | 2.9.1                                                                                                    | Rear panel connectors2                                                                                                    | 2-28                                                                                    |
|              | 2.9.2                                                                                                    | Internal connectors2                                                                                                    | 2-30                                                                                    |
| Chapt        | er 3:                                                                                                    | Powering up                                                                                                    |                                                                                         |
| 3.1          | Starting                                                                                                    | up for the first time                                                                                                    | 3-3                                                                                     |
| 3.2          | Powerin                                                                                                    | g off the computer                                                                                                    | 3-4                                                                                     |
|              | 3.2.1                                                                                                    | Using the OS shut down function                                                                                                    | 3-4                                                                                     |
|              | 3.2.2                                                                                                    | Using the dual function power switch                                                                                                    | 3-4                                                                                     |
|              |                                                                                                    |                                                                                                    |                                                                                         |
| Chapt        | er 4:                                                                                                    | BIOS setup                                                                                                    |                                                                                         |
| Chapt<br>4.1 |                                                                                                    | BIOS setup<br>ng and updating your BIOS                                                                                                    | 4-3                                                                                     |
| •            |                                                                                                    | •                                                                                                    |                                                                                         |
| •            | Managir                                                                                                    | ng and updating your BIOS                                                                                                    | 4-3                                                                                     |
| •            | Managir<br>4.1.1                                                                                                    | ng and updating your BIOS<br>ASUS CrashFree BIOS 3 utility                                                                                                    | 4-3<br>4-4                                                                              |
| •            | Managir<br>4.1.1<br>4.1.2<br>4.1.3                                                                                             | ng and updating your BIOS<br>ASUS CrashFree BIOS 3 utility<br>ASUS EZ Flash 2 Utility                                                                                                    | 4-3<br>4-4<br>4-5                                                                       |
| 4.1          | Managir<br>4.1.1<br>4.1.2<br>4.1.3                                                                                             | ng and updating your BIOS<br>ASUS CrashFree BIOS 3 utility<br>ASUS EZ Flash 2 Utility<br>BUPDATER utility                                                                                                    | 4-3<br>4-4<br>4-5<br><b>4-7</b>                                                         |
| 4.1          | Managir<br>4.1.1<br>4.1.2<br>4.1.3<br>BIOS se                                                                                  | ng and updating your BIOS<br>ASUS CrashFree BIOS 3 utility<br>ASUS EZ Flash 2 Utility<br>BUPDATER utility<br>tup program                                                                                                    | 4-3<br>4-4<br>4-5<br><b>4-7</b><br>4-8                                                  |
| 4.1          | Managin<br>4.1.1<br>4.1.2<br>4.1.3<br>BIOS se<br>4.2.1                                                                         | ASUS CrashFree BIOS 3 utility<br>ASUS EZ Flash 2 Utility<br>BUPDATER utility<br>BIOS menu screen                                                                                                    | 4-3<br>4-4<br>4-5<br><b>4-7</b><br>4-8<br>4-8                                           |
| 4.1          | Managin<br>4.1.1<br>4.1.2<br>4.1.3<br>BIOS se<br>4.2.1<br>4.2.2                                                                | ASUS CrashFree BIOS 3 utility<br>ASUS CrashFree BIOS 3 utility<br>ASUS EZ Flash 2 Utility<br>BUPDATER utility<br>tup program<br>BIOS menu screen<br>Menu bar                                                                                                    | 4-3<br>4-4<br>4-5<br><b>4-7</b><br>4-8<br>4-8<br>4-9                                    |
| 4.1          | Managir<br>4.1.1<br>4.1.2<br>4.1.3<br>BIOS se<br>4.2.1<br>4.2.2<br>4.2.3                                                       | ASUS CrashFree BIOS 3 utility<br>ASUS CrashFree BIOS 3 utility<br>ASUS EZ Flash 2 Utility<br>BUPDATER utility<br>tup program<br>BIOS menu screen<br>Menu bar<br>Menu items                                                                                                 | 4-3<br>4-4<br>4-5<br><b>4-7</b><br>4-8<br>4-8<br>4-9<br>4-9                             |
| 4.1          | Managir<br>4.1.1<br>4.1.2<br>4.1.3<br>BIOS se<br>4.2.1<br>4.2.2<br>4.2.3<br>4.2.4                                              | ASUS CrashFree BIOS 3 utility<br>ASUS CrashFree BIOS 3 utility<br>ASUS EZ Flash 2 Utility<br>BUPDATER utility<br>BUPDATER utility<br>BIOS menu screen<br>Menu bar<br>Menu items<br>Submenu items<br>Navigation keys<br>General help                                        | 4-3<br>4-4<br>4-5<br><b>4-7</b><br>4-8<br>4-8<br>4-9<br>4-9<br>4-9<br>4-9               |
| 4.1          | Managir<br>4.1.1<br>4.1.2<br>4.1.3<br>BIOS se<br>4.2.1<br>4.2.2<br>4.2.3<br>4.2.4<br>4.2.5                                     | ASUS CrashFree BIOS 3 utility<br>ASUS CrashFree BIOS 3 utility<br>ASUS EZ Flash 2 Utility<br>BUPDATER utility<br>BUPDATER utility<br>BIOS menu screen<br>Menu bar<br>Menu items<br>Submenu items<br>Navigation keys                                                        | 4-3<br>4-4<br>4-5<br><b>4-7</b><br>4-8<br>4-8<br>4-9<br>4-9<br>4-9<br>4-9               |
| 4.1          | Managir<br>4.1.1<br>4.1.2<br>4.1.3<br>BIOS se<br>4.2.1<br>4.2.2<br>4.2.3<br>4.2.4<br>4.2.5<br>4.2.6                            | ASUS CrashFree BIOS 3 utility<br>ASUS CrashFree BIOS 3 utility<br>ASUS EZ Flash 2 Utility<br>BUPDATER utility<br>BUPDATER utility<br>BIOS menu screen<br>Menu bar<br>Menu items<br>Submenu items<br>Navigation keys<br>General help                                        | 4-3<br>4-4<br>4-5<br><b>4-7</b><br>4-8<br>4-9<br>4-9<br>4-9<br>4-9<br>4-9               |
| 4.1          | Managir<br>4.1.1<br>4.1.2<br>4.1.3<br>BIOS se<br>4.2.1<br>4.2.2<br>4.2.3<br>4.2.4<br>4.2.5<br>4.2.5<br>4.2.6<br>4.2.7          | ASUS CrashFree BIOS 3 utility<br>ASUS EZ Flash 2 Utility<br>BUPDATER utility<br>BIOS menu screen<br>Menu bar<br>Submenu items<br>Navigation keys<br>General help<br>Configuration fields                                                                                   | 4-3<br>4-4<br>4-5<br><b>4-7</b><br>4-8<br>4-9<br>4-9<br>4-9<br>4-9<br>4-9<br>4-9<br>4-9 |
| 4.1          | Managir<br>4.1.1<br>4.1.2<br>4.1.3<br>BIOS se<br>4.2.1<br>4.2.2<br>4.2.3<br>4.2.4<br>4.2.5<br>4.2.6<br>4.2.7<br>4.2.8<br>4.2.9 | ASUS CrashFree BIOS 3 utility<br>ASUS CrashFree BIOS 3 utility<br>ASUS EZ Flash 2 Utility<br>BUPDATER utility<br>BUPDATER utility<br>BIOS menu screen<br>Menu bar<br>Menu bar<br>Submenu items<br>Navigation keys<br>General help<br>Configuration fields<br>Pop-up window | 4-3<br>4-4<br>4-5<br><b>4-7</b><br>4-8<br>4-9<br>4-9<br>4-9<br>4-9<br>4-9<br>4-9<br>4-9 |

|       | 4.3.2    | System Time [xx:xx:xx]             | 4-10 |
|-------|----------|------------------------------------|------|
| 4.4   | Ai Twea  | ker menu                           | 4-11 |
|       | 4.4.1    | DRAM Timing Control                | 4-14 |
| 4.5   | Advanc   | ed menu                            | 4-16 |
|       | 4.5.1    | CPU Configuration                  | 4-16 |
|       | 4.5.2    | CPU Power Management Configuration | 4-19 |
|       | 4.5.3    | Chipset Configuration              | 4-20 |
|       | 4.5.4    | PCH SATA Configuration             | 4-30 |
|       | 4.5.5    | PCH SCU SAS Configuration          | 4-31 |
|       | 4.5.6    | PCI Subsystem Settings             | 4-31 |
|       | 4.5.7    | USB Configuration                  | 4-37 |
|       | 4.5.8    | ACPI Settings                      | 4-39 |
|       | 4.5.9    | WHEA Configuration                 | 4-39 |
|       | 4.5.10   | APM setting                        | 4-40 |
|       | 4.5.11   | Serial Port Console Redirection    | 4-41 |
|       | 4.5.12   | Onboard LAN Configuration          | 4-43 |
|       | 4.5.13   | ME Subsystem                       | 4-44 |
|       | 4.5.14   | Marvell SATA Configuration         | 4-44 |
|       | 4.5.15   | Legacy Devices Configuration       | 4-45 |
|       | 4.5.16   | Runtime Error Logging              | 4-46 |
| 4.6   | Server I | Management menu                    | 4-47 |
|       | 4.6.1    | System Event Log                   | 4-48 |
|       | 4.6.2    | BMC network configuration          | 4-49 |
| 4.7   | Event L  | ogs menu                           | 4-50 |
|       | 4.7.1    | Change Smbios Event Log Settings   | 4-50 |
| 4.8   | Boot me  | enu                                | 4-52 |
| 4.9   | Monitor  | menu                               | 4-54 |
| 4.10  | Security | y menu                             | 4-55 |
| 4.11  | Tool me  | enu                                | 4-56 |
| 4.12  | Exit me  | nu                                 | 4-57 |
| Chapt | ter 5:   | RAID configuration                 |      |
| 5.1   | Setting  | up RAID                            | 5-3  |
|       | 5.1.1    | RAID definitions                   | 5-3  |
|       | 5.1.2    | Installing hard disk drives        | 5-4  |
|       | 5.1.3    | Setting the RAID item in BIOS      | 5-4  |

|       | 5.1.4                 | RAID configuration utilities                                    | 5-4  |
|-------|-----------------------|-----------------------------------------------------------------|------|
| 5.2   | LSI Soft              | ware RAID Configuration Utility                                 | 5-5  |
|       | 5.2.1                 | Creating a RAID set                                             | 5-6  |
|       | 5.2.2                 | Adding or viewing a RAID configuration                          | 5-12 |
|       | 5.2.3                 | Initializing the virtual drives                                 | 5-13 |
|       | 5.2.4                 | Rebuilding failed drives                                        | 5-17 |
|       | 5.2.5                 | Checking the drives for data consistency                        | 5-19 |
|       | 5.2.6                 | Deleting a RAID configuration                                   | 5-22 |
|       | 5.2.7                 | Selecting the boot drive from a RAID set                        | 5-23 |
|       | 5.2.8                 | Enabling WriteCache                                             | 5-24 |
| 5.3   |                       | apid Storage Technology enterprise SCU/SATA                     |      |
|       | Option                | ROM Utility                                                     |      |
|       | 5.3.1                 | Creating a RAID set                                             |      |
|       | 5.3.2                 | Creating a Recovery set                                         |      |
|       | 5.3.3                 | Deleting a RAID set                                             | 5-30 |
|       | 5.3.4                 | Resetting disks to Non-RAID                                     |      |
|       | 5.3.5                 | Exiting the Intel <sup>®</sup> Rapid Storage Technology utility | 5-31 |
|       | 5.3.6                 | Rebuilding the RAID                                             | 5-32 |
|       | 5.3.7                 | Setting the Boot array in the BIOS Setup Utility                | 5-34 |
| 5.4   |                       | apid Storage Technology enterprise Utility                      |      |
|       | -                     | vs)                                                             |      |
|       | 5.4.1                 | Creating a RAID set                                             |      |
|       | 5.4.2                 | Change Volume Type                                              |      |
|       | 5.4.3                 | Delete volume                                                   |      |
|       | 5.4.4                 | Preferences                                                     | 5-40 |
| Chapt | er 6:                 | Driver installation                                             |      |
| 6.1   | RAID dr               | iver installation                                               | 6-3  |
|       | 6.1.1                 | Creating a RAID driver disk                                     | 6-3  |
|       | 6.1.2                 | Installing the RAID controller driver                           | 6-6  |
| 6.2   | Intel <sup>®</sup> ch | nipset device software installation                             | 6-15 |
| 6.3   | Intel <sup>®</sup> N  | etwork Connections Software installation                        | 6-17 |
| 6.4   | Audio d               | river installation                                              | 6-20 |
| 6.5   |                       | 600 Series Chipset SAS RAID (SATA mode)                         | 0.00 |
|       |                       | installation                                                    |      |
| 6.6   | Marvell               | Magni installation                                              | 6-23 |

| 6.7         | Intel <sup>®</sup> R | apid Storage Technology enterprise 3.0 install    | ation . 6-24 |  |
|-------------|----------------------|---------------------------------------------------|--------------|--|
| 6.8         | Marvel               | Marvell Storage Utility installation 6-27         |              |  |
| 6.9         |                      | ia ASM104x USB 3.0 Host Controller<br>nstallation | 6-31         |  |
| 6.10        | Intel PF             | RO/ 1000 Gigabit Adapters Driver installation     | 6-34         |  |
| 6.11        | Manage               | ement applications and utilities installation     | 6-38         |  |
|             | 6.11.1               | Running the support DVD                           | 6-38         |  |
|             | 6.11.2               | Drivers menu                                      | 6-38         |  |
|             | 6.11.3               | Utilities menu                                    | 6-39         |  |
|             | 6.11.4               | Make disk menu                                    | 6-39         |  |
|             | 6.11.5               | Contact information                               | 6-39         |  |
| Арре        | endix:               | Reference information                             |              |  |
| <b>A</b> .1 | Z9PE-D               | 8 WS block diagram                                | A-3          |  |
| ASUS        | contact              | information                                       |              |  |

## Notices

#### **Federal Communications Commission Statement**

This device complies with Part 15 of the FCC Rules. Operation is subject to the following two conditions:

- · This device may not cause harmful interference, and
- This device must accept any interference received including interference that may cause undesired operation.

This equipment has been tested and found to comply with the limits for a Class B digital device, pursuant to Part 15 of the FCC Rules. These limits are designed to provide reasonable protection against harmful interference in a residential installation. This equipment generates, uses and can radiate radio frequency energy and, if not installed and used in accordance with manufacturer's instructions, may cause harmful interference to radio communications. However, there is no guarantee that interference will not occur in a particular installation. If this equipment does cause harmful interference to radio or television reception, which can be determined by turning the equipment off and on, the user is encouraged to try to correct the interference by one or more of the following measures:

- · Reorient or relocate the receiving antenna.
- · Increase the separation between the equipment and receiver.
- Connect the equipment to an outlet on a circuit different from that to which the receiver is connected.
- Consult the dealer or an experienced radio/TV technician for help.

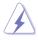

The use of shielded cables for connection of the monitor to the graphics card is required to assure compliance with FCC regulations. Changes or modifications to this unit not expressly approved by the party responsible for compliance could void the user's authority to operate this equipment.

#### **Canadian Department of Communications Statement**

This digital apparatus does not exceed the Class B limits for radio noise emissions from digital apparatus set out in the Radio Interference Regulations of the Canadian Department of Communications.

This class B digital apparatus complies with Canadian ICES-003.

#### REACH

Complying with the REACH (Registration, Evaluation, Authorization, and Restriction of Chemicals) regulatory framework, we publish the chemical substances in our products at ASUS REACH website at <u>http://csr.asus.com/english/REACH.htm</u>.

## Safety information

#### **Electrical safety**

- To prevent electrical shock hazard, disconnect the power cable from the electrical outlet before relocating the system.
- When adding or removing devices to or from the system, ensure that the power cables for the devices are unplugged before the signal cables are connected. If possible, disconnect all power cables from the existing system before you add a device.
- Before connecting or removing signal cables from the motherboard, ensure that all power cables are unplugged.
- Seek professional assistance before using an adapter or extension cord. These devices could interrupt the grounding circuit.
- Make sure that your power supply is set to the correct voltage in your area. If you are not sure about the voltage of the electrical outlet you are using, contact your local power company.
- If the power supply is broken, do not try to fix it by yourself. Contact a qualified service technician or your retailer.

#### **Operation safety**

- Before installing the motherboard and adding devices on it, carefully read all the manuals that came with the package.
- Before using the product, make sure all cables are correctly connected and the power cables are not damaged. If you detect any damage, contact your dealer immediately.
- To avoid short circuits, keep paper clips, screws, and staples away from connectors, slots, sockets and circuitry.
- Avoid dust, humidity, and temperature extremes. Do not place the product in any area where it may become wet.
- Place the product on a stable surface.
- If you encounter technical problems with the product, contact a qualified service technician or your retailer.

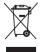

**DO NOT** throw the motherboard in municipal waste. This product has been designed to enable proper reuse of parts and recycling. This symbol of the crossed out wheeled bin indicates that the product (electrical and electronic equipment) should not be placed in municipal waste. Check local regulations for disposal of electronic products.

**DO NOT** throw the mercury-containing button cell battery in municipal waste. This symbol of the crossed out wheeled bin indicates that the battery should not be placed in municipal waste.

## About this guide

This user guide contains the information you need when installing and configuring the motherboard.

#### How this guide is organized

This user guide contains the following parts:

#### Chapter 1: Product introduction

This chapter describes the features of the motherboard and the new technologies it supports.

#### Chapter 2: Hardware information

This chapter lists the hardware setup procedures that you have to perform when installing system components. It includes description of the switches, jumpers, and connectors on the motherboard.

#### Chapter 3: Powering up

This chapter describes the power up sequence and ways of shutting down the system.

#### Chapter 4: BIOS setup

This chapter tells how to change system settings through the BIOS Setup menus. Detailed descriptions of the BIOS parameters are also provided.

#### Chapter 5: RAID configuration

This chapter provides instructions for setting up, creating, and configuring RAID sets using the available utilities.

#### Chapter 6: Driver installation

This chapter provides instructions for installing the necessary drivers for different system components.

#### Appendix: Reference information

This appendix includes additional information that you may refer to when configuring the motherboard.

#### Where to find more information

Refer to the following sources for additional information and for product and software updates.

#### 1. ASUS websites

The ASUS website provides updated information on ASUS hardware and software products. Refer to the ASUS contact information.

#### 2. Optional documentation

Your product package may include optional documentation, such as warranty flyers, that may have been added by your dealer. These documents are not part of the standard package.

#### Conventions used in this guide

To make sure that you perform certain tasks properly, take note of the following symbols used throughout this manual.

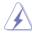

**DANGER/WARNING:** Information to prevent injury to yourself when trying to complete a task.

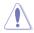

**CAUTION:** Information to prevent damage to the components when trying to complete a task.

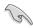

**IMPORTANT:** Instructions that you MUST follow to complete a task.

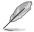

**NOTE:** Tips and additional information to help you complete a task.

### Typography

| Bold text                                                                                                    |         | Indicates a menu or an item to select.                                                                                    |  |
|----------------------------------------------------------------------------------------------------|---------|----------------------------------------------------------------------------------------------------|--|
| Italics Used to emphasize                                                                                                    |         | e a word or a phrase.                                                                                                    |  |
| <key></key>                                                                                                    |         | Keys enclosed in the less-than and greater-<br>than sign means that you must press the<br>enclosed key.                   |  |
|                                                                                                    |         | Example: <enter> means that you must press the Enter or Return key.</enter>                                               |  |
| <key1+key< td=""><td>2+Key3&gt;</td><td>If you must press two or more keys simultaneously, the key names are linked with a plus sign (+).</td></key1+key<> | 2+Key3> | If you must press two or more keys simultaneously, the key names are linked with a plus sign (+).                         |  |
|                                                                                                    |         | Example: <ctrl+alt+del></ctrl+alt+del>                                                                                    |  |
| Command                                                                                                    |         | Means that you must type the command<br>exactly as shown, then supply the required<br>item or value enclosed in brackets. |  |
|                                                                                                    |         | Example: At the DOS prompt, type the command line: format A:/S                                                            |  |

## **Z9PE-D8 WS specifications summary**

| CPU               | Dual Intel® Socket 2011 for Xeon® processor E5-2600<br>product family<br>Supports Intel® Turbo Boost Technology 2.0<br>QPI 6.4/7.2/8.0 GTs<br>*Refer to www.asus.com for CPU support list                                                                                                    |  |  |
|-------------------|----------------------------------------------------------------------------------------------------|--|--|
| Chipset           | Intel® C602 Express Chipset                                                                                                    |  |  |
| Memory            | 8 x DIMM, Max. 256GB DDR3 1600/1333/1066/800 MHz,<br>Registered Memory; Max. 64GB, DDR3 2133(O.C.)/<br>2000(O.C.)/1866(O.C.)/1600/1333/1066 MHz, ECC,<br>Non-ECC, un-buffered Memory<br>Quad channel memory architecture                                                                                                    |  |  |
|                   | *Refer to www.asus.com for the memory QVL (Qualified<br>Vendors Lists).                                                                                                    |  |  |
| Expansion slots   | 4 x PCle 3.0 x16 slots (Dual@x16/x16; Quad@x8/x8/x8/<br>x8)                                                                                                    |  |  |
|                   | 2 x PCle 3.0 x16 slots (@x16 speed)                                                                                                    |  |  |
|                   | 1 x PCle 3.0 x16 slot (@x8 speed)                                                                                                    |  |  |
|                   | * This motherboard is ready to support PCIe 3.0 SPEC.<br>Functions will be available when using PCIe 3.0-compliant<br>devices. Please refer to www.asus.com for updated details.                                                                                                    |  |  |
| Multi-GPU support | Supports NVIDIA® 4-Way SLI™ Technology<br>Supports AMD® Quad-GPU CrossFireX™ Technology                                                                                                    |  |  |
| Storage           | Intel® C602 Chipset:<br>- 2 x SATA 6Gb/s ports with RAID 0,1,5 and 10 support (for<br>Windows only) (AHCI)<br>- 4 x SATA 3Gb/s ports with RAID 0,1,5 and 10 support (for<br>Windows only) (AHCI)<br>- 4 x SATA 3Gb/s ports with RAID 0,1,5 and 10 support (for<br>Windows only) (SCU)<br>Marvell® 9230 SATA controller:<br>- 4 x SATA 6Gb/s ports (RAID 0, 1, 10 for Windows only) |  |  |
| LAN               | 2*Intel® 82574L Gigabit LAN controller                                                                                                    |  |  |
| Audio             | Realtek® ALC 898 8-channel High Definition Audio<br>CODEC<br>- Supports 192kHz/ 24bit BD Lossless Sound<br>- DTS Surround Sensation UltraPC II<br>- Supports Jack-Detection, Multi-Streaming, and Front<br>Panel Jack-Retasking<br>- Optical S/PDIF Out port at back I/O                                                                                                    |  |  |
| USB               | ASMedia USB 3.0 controllers<br>- 2 x USB 3.0/2.0 ports at mid-board for front panel support<br>- 2 x USB 3.0/2.0 ports at back panel<br>Intel®C602 Chipset<br>- 12 x USB 2.0/1.1 ports (6 ports at mid-board, 6 ports at<br>back panel)                                                                                                    |  |  |

(continues on next page)

## **Z9PE-D8 WS specifications summary**

| ASUS Unique Features           | CPU Power<br>- Digital 7+1 Phase Power Design<br>DRAM Power<br>- Digital 2 Phase Power Design<br>ASUS Exclusive Features<br>- ASUS SSD Caching<br>- Front Panel USB 3.0 Support<br>ASUS Quiet Thermal Solution<br>- ASUS Quiet Thermal Solution<br>- ASUS Q-Design<br>- ASUS Q-Design<br>- ASUS Q-Code<br>- ASUS Q-Code<br>- ASUS Q-Shield<br>- ASUS Q-Slot<br>- ASUS Q-DIMM<br>- ASUS Q-Connector<br>ASUS EZ DIY<br>- ASUS CrashFree BIOS 3<br>- ASUS EZ Flash 2<br>- ASUS MyLogo 2<br>- Multi-language BIOS |
|--------------------------------|----------------------------------------------------------------------------------------------------|
| Workstation Unique<br>Features | <ul> <li>7 PCIe x 16 slots</li> <li>Quick Gate:2 vertical USB 2.0 on board</li> <li>ASWM Enterprise</li> <li>ASMB6-iKVM Remote Management Tool</li> </ul>                                                                                                    |
| Back Panel I/O Ports           | 2 x USB 3.0/2.0 ports (blue)<br>6 x USB 2.0/1.1 ports<br>1 x PS/2 KB port<br>2 x LAN (RJ45) ports (2 x Intel® LAN)<br>1 x Optical S/PDIF Out port<br>8-channel Audio I/O                                                                                                    |

(continues on next page)

| Internal I/O Connectors | 1 x USB 3.0/2.0 connector support additional 2 USB ports               |
|-------------------------|------------------------------------------------------------------------|
|                         | (19-pin)                                                               |
|                         | 2 x USB 2.0/1/1 connectors support additional 4 USB ports              |
|                         | 2 x USB 2.0/1.1 type A vertical ports                                  |
|                         | 6 x SATA 6Gb/s connectors                                              |
|                         | 8 x SATA 3Gb/s connectors                                              |
|                         | 2 x CPU Fan connector (4-pin)                                          |
|                         | 6 x Chassis Fan connectors (4-pin)                                     |
|                         | 2 x IEEE1394a headers                                                  |
|                         | 2 x Serial Port headers                                                |
|                         | 1 x RAID key header                                                    |
|                         | 1 x ASMB6-iKVM connector                                               |
|                         | 1 x VGA connector                                                      |
|                         | 1 x Front panel audio connector(AAFP)                                  |
|                         | 1 x AUX panel header                                                   |
|                         | 1 x SMBus headers                                                      |
|                         | 1 x S/PDIF Out header                                                  |
|                         | 1 x Clear CMOS header                                                  |
|                         | 1 x 24-pin EATX Power connector<br>2 x 8-pin EATX 12V Power connectors |
|                         | 1 x 4-pin EZ PLUG Power connector(s)                                   |
|                         | 1 x System Panel (Q-Connector)                                         |
|                         | 1 x PWR button                                                         |
|                         | 1 x Reset button                                                       |
| BIOS Features           | 64 Mb Flash ROM, UEFI BIOS, PnP, DMI2.0, WfM2.0,                       |
|                         | SM BIOS 2.6, ACPI 2.0a, Multi-language BIOS, ASUS EZ                   |
|                         | Flash 2, ASUS CrashFree BIOS 3                                         |
| Manageability           | WfM 2.0, DMI 2.0, WOL by PME, WOR by PME, PXE                          |
| Accessories             | 6 x Serial ATA 6Gb/s cables                                            |
|                         | 8 x Serial ATA 3Gb/s cables                                            |
|                         | 1 x ASUS 4-Way SLI bridge connector                                    |
|                         | 1 x ASUS 3-Way SLI bridge connector                                    |
|                         | 1 x ASUS SLI bridge connector                                          |
|                         | 2 in 1 Q-connector                                                     |
|                         | 1 x 2-port USB2.0 + 1394 bracket                                       |
|                         | 2 x COM port bracket                                                   |
|                         | I/O Shield<br>User's manual                                            |
|                         |                                                                        |
| Support DVD             | Drivers                                                                |
|                         | ASUS Utilities                                                         |
|                         | ASUS Update                                                            |
| Form Factors            | EEB Form Factor, 12"x 13"                                              |

\*Refer to ASUS Server AVL for latest update. \*\*Specifications are subject to change without notice.

This chapter describes the motherboard features and the new technologies it supports.

# Product introduction

## Chapter summary

| Welcome!            |                                         |
|---------------------|-----------------------------------------|
| Package contents    |                                         |
| Serial number label |                                         |
| Special features    |                                         |
|                     | Package contents<br>Serial number label |

1

## 1.1 Welcome!

Thank you for buying an ASUS® Z9PE-D8 WS motherboard!

The motherboard delivers a host of new features and latest technologies, making it another standout in the long line of ASUS quality motherboards!

Before you start installing the motherboard, and hardware devices on it, check the items in your package with the list below.

## 1.2 Package contents

Check your motherboard package for the following items.

| -              |                                                         | Standard Gift Box<br>Pack | Standard Bulk Pack |
|----------------|---------------------------------------------------------|---------------------------|--------------------|
|                | SATA DOM cable                                          | 1                         |                    |
| Cables         | SATA 6G cable                                           | 6                         |                    |
| Cables         | SATA 3G cable                                           | 8                         |                    |
|                | COM port cable                                          | 2                         |                    |
| I/O Modules    | 2-port USB 2.0+1394a                                    | 1                         |                    |
|                | IO shield                                               | 1                         | 1                  |
|                | ASUS 2-in-1<br>Q-Connector Kit<br>(Retail version only) | 1                         |                    |
| Accessories    | 2-Way SLI Bridge<br>connector                           | 1                         | -                  |
|                | 3-Way SLI Bridge<br>connector                           | 1                         |                    |
|                | 4-Wat SLI Bridge<br>connector                           | 1                         |                    |
| Application CD | Support CD                                              | 2                         | 2                  |
| Documentation  | User Guide                                              | 1                         | 1                  |
| Packing Qty.   |                                                         | 1 or 3pcs per carton      | 5pcs per carton    |

#### **Z9PE-D8 WS**

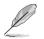

If any of the above items is damaged or missing, contact your retailer.

## 1.3 Serial number label

Before requesting support from the ASUS Technical Support team, you must take note of the motherboard's serial number containing 12 characters **xxS1xxxxxxx** shown as the figure below. With the correct serial number of the product, ASUS Technical Support team members can then offer a quicker and satisfying solution to your problems.

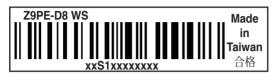

## 1.4 Special features

#### 1.4.1 Product highlights

#### Latest Processor Technology

The motherboard supports the latest Intel Xeon® processor E5-2600 product family in LGA 2011 package with integrated memory controller to support 4 channel (4DIMM per CPU) DDR3 memory. Intel Xeon® processor E5-2600 product family supports Intel QuickPath Interconnect (QPI) with a system bus of up to 8.0GT/s.

#### **Optimized Intel® Turbo Boost Technology**

Optimized Intel<sup>®</sup> Turbo Boost Technology opportunistically and automatically allows the processor to run faster than the marked frequency if the processor is operating below power, temperature and current limits.

#### Intel<sup>®</sup> Hyper Threading

The thread-level parallelism on each processor makes more efficient use of the processor resources, higher processing throughout and improved performance on today's multi-threaded software.

#### Intel<sup>®</sup> EM64T

The motherboard supports Intel<sup>®</sup> processors with the Intel<sup>®</sup> EM64T (Extended Memory 64 Technology). The Intel<sup>®</sup> EM64T feature allows your computer to run on 64-bit operating systems and access larger amounts of system memory for faster and more efficient computing.

#### DDR3 memory support

The Z9PE-D8 WS supports DDR3 memory that features data transfer rates of 1600/1333/1066 MHz to meet the higher bandwidth requirements of server and workstation applications. The 4-channel DDR3 architecture boosts system performance, eliminating bottlenecks with peak bandwidth of up to 52GB/s. This voltage reduction limits the power consumption and heat generation of DDR3 which makes it an ideal memory solution. Also, the motherboard can support LR-DIMM (Load reduced DIMM) which uses a specially designed buffer to reduce the data load to a single load and can increase overall server system memory capacity.

#### PCle 3.0

The motherboard supports the latest PCIe 3.0 device, which doubles the delivered bandwidth of PCIe 2.0. This enhances system performance while still providing backward compatibility to PCIe 2.0.

#### Intel<sup>®</sup> 82574L Gigabit LAN Solution

For more reliable networking, the Z9PE-D8 WS features built-in dual Intel serverclass Gigabit LAN. It uses lower CPU utilization, increasing throughput to achieve outstanding performance as well as better support for diverse operating systems. Besides, Intel<sup>®</sup> 82574L chipset has certification of VMware to support virtualization technology.

#### Enhanced Intel SpeedStep Technology (EIST)

The Enhanced Intel SpeedStep Technology (EIST) intelligently manages the CPU resources by automatically adjusting the CPU voltage and core frequency depending on the CPU loading and system speed or power requirement.

#### Serial ATA II technology

The motherboard supports the Serial ATA II 3 Gb/s technology through the Serial ATA interface and Intel<sup>®</sup> C602 chipset. The Serial ATA II specification provides twice the bandwidth of the current Serial ATA products with a host of new features, including Native Command Queuing (NCQ), Power Management (PM) Implementation Algorithm, and Hot Swap. Serial ATA allows thinner, more flexible cables with lower pin count and reduced voltage requirements.

#### Serial ATA III technology

The motherboard supports the Serial ATA III technology through the Serial ATA interface and Intel<sup>®</sup> C602 chipset, delivering up to 6Gb/s data transfer rates. Additionally, get enhanced scalability, faster data retrieval, double the bandwidth of current bus systems.

#### Extra SATA 6.0 Gb/s Support

The Intel<sup>®</sup> C602 Express Chipset natively supports the next-generation Serial ATA (SATA) interface, delivering up to 6.0 Gb/s data transfer. ASUS provides extra SATA 6.0 Gb/s ports with enhanced scalability, faster data retrieval, and double the bandwidth of current bus systems.

#### **Complete USB 3.0 Integration**

ASUS facilitates strategic USB 3.0 accessibility for both the front and rear panel – 4USB 3.0 ports in total. Experience the latest plug & play connectivity at speeds up to 10 times faster than USB 2.0. The Z9PE-D8 WS affords greater convenience to high speed connectivity.

#### Temperature, fan, and voltage monitoring

The CPU temperature is monitored to prevent overheating and damage. The system fan rotations per minute (RPM) is monitored for timely failure detection. The chip monitors the voltage levels to ensure stable supply of current for critical components.

#### 1.4.2 Innovative ASUS features

#### ASUS Fan Speed control technology

The ASUS Fan Speed control technology smartly adjusts the fan speeds according to the system loading to ensure quiet, cool, and efficient operation.

#### Best graphics performance for 4-way NVIDIA® GeForce® SLI™

Native second generation PCI-Expressx16 4-way SLI™ offers the fastest and most reliable graphics performance ever. It's ideal for professional use in mechanical, architectural, interior design, aeronautics, audio and video design applications. Additionally, this ample graphics power can easily run even the most demanding PC games in full detail for enhanced entertainment.

#### Quick Gate

Quick Gate is a vertical USB connector on the motherboard, allowing you to install USB devices directly with no messy cables. This stops important data storage devices from breaking off unexpectedly. Z9PE-D8 WS with this unique design provides a convenient and safe way to install data and applications on your PC.

#### **ASUS SSD Caching**

SSD caching from ASUS is easier than ever. At 3X faster, this feature boosts system performance by using an installed SSD with no capacity limitations as a cache for frequently accessed data. Harness a combination of SSD-like performance and response and hard drive capacity with just one click, no rebooting needed and instant activation for complete ease of use.

This chapter lists the hardware setup procedures that you have to perform when installing system components. It includes description of the jumpers and connectors on the motherboard.

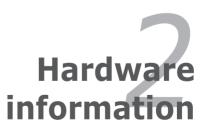

## **Chapter summary**

| 2.1 | Before you proceed            |  |
|-----|-------------------------------|--|
| 2.2 | Motherboard overview          |  |
| 2.3 | Central Processing Unit (CPU) |  |
| 2.4 | System memory                 |  |
| 2.5 | Expansion slots               |  |
| 2.6 | Onboard Switches              |  |
| 2.7 | Onboard LEDs                  |  |
| 2.8 | Jumpers                       |  |
| 2.9 | Connectors                    |  |
|     |                               |  |

2

## 2.1 Before you proceed

Take note of the following precautions before you install motherboard components or change any motherboard settings.

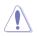

- Unplug the power cord from the wall socket before touching any component.
- Use a grounded wrist strap or touch a safely grounded object or a metal object, such as the power supply case, before handling components to avoid damaging them due to static electricity.
- · Hold components by the edges to avoid touching the ICs on them.
- Whenever you uninstall any component, place it on a grounded antistatic pad or in the bag that came with the component.
- Before you install or remove any component, ensure that the power supply is switched off or the power cord is detached from the power supply. Failure to do so may cause severe damage to the motherboard, peripherals, and/or components.

## 2.2 Motherboard overview

Before you install the motherboard, study the configuration of your chassis to ensure that the motherboard fits into it.

To optimize the motherboard features, we highly recommend that you install it in an EEB compliant chassis.

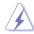

Ensure to unplug the chassis power cord before installing or removing the motherboard. Failure to do so can cause you physical injury and damage motherboard components!

#### 2.2.1 Placement direction

When installing the motherboard, ensure that you place it into the chassis in the correct orientation. The edge with external ports goes to the rear part of the chassis as indicated in the image below.

#### 2.2.2 Screw holes

Place ten (10) screws into the holes indicated by circles to secure the motherboard to the chassis.

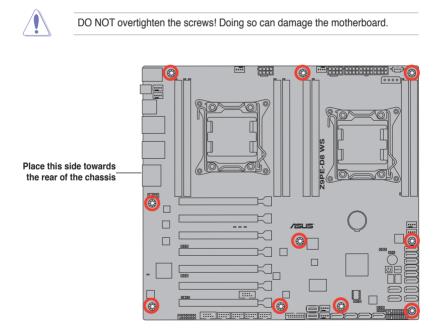

#### 2.2.3 Motherboard layout

#### **Z9PE-D8 WS**

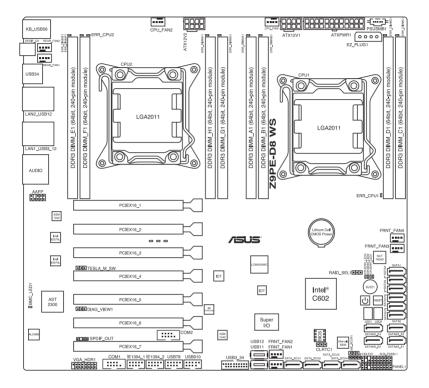

#### 2.2.4 Layout contents

| Slots/ | Socket                                 | Page |
|--------|----------------------------------------|------|
| 1.     | CPU sockets                            | 2-8  |
| 2.     | DDR3 sockets                           | 2-13 |
| 3.     | PCI Express x8 / PCI Express x16 slots | 2-16 |

| Onboard Switches |                 | Page |
|------------------|-----------------|------|
| 1.               | Power-on Switch | 2-19 |
| 2.               | Reset Switch    | 2-19 |

| Onboa | Page                                           |      |
|-------|------------------------------------------------|------|
| 1.    | DIMM Error LED (ERR_DIMM)                      | 2-20 |
| 2.    | Baseboard Management Controller LED (BMC_LED1) | 2-20 |
| 3.    | Q-Code LED (LED1_LED2)                         | 2-21 |

| Jumpers |                                                                  | Page |
|---------|------------------------------------------------------------------|------|
| 1.      | Clear RTC RAM (CLRTC1)                                           | 2-25 |
| 2.      | VGA controller setting (DIAG_VIEW1)                              | 2-26 |
| 3.      | SMBUS connection setting (TESLA_M_SW)                            | 2-26 |
| 4.      | LSI MegaRAID or Intel RSTe selection jumper<br>(3-pin RAID_SEL1) | 2-27 |
| 5.      | ME firmware force recovery setting (3-pin ME_RCVR1)              | 2-27 |

| Rear panel connectors |                              |      |  |
|-----------------------|------------------------------|------|--|
| 1.                    | PS/2 mouse and keyboard port | 2-28 |  |
| 2.                    | LAN 2 (RJ-45) port           | 2-28 |  |
| 3.                    | LAN 1 (RJ-45) port           | 2-28 |  |
| 4.                    | USB 2.0 ports 5 and 6        | 2-28 |  |
| 5.                    | Optical S/PDIF Out port      | 2-28 |  |
| 6.                    | USB 2.0 ports 3 and 4        | 2-28 |  |
| 7.                    | USB 2.0 ports 1 and 2        | 2-28 |  |
| 8.                    | USB 3.0 ports 1 and 2        | 2-28 |  |
| 9.                    | Audio I/O ports              | 2-28 |  |

| Internal | connectors                                                                                | Page |
|----------|-------------------------------------------------------------------------------------------|------|
| 1.       | Hard disk activity LED connector (4-pin HDLED1)                                           | 2-30 |
| 2.       | USB connectors (10-1 pin USB78, USB910; A-Type USB12/11)                                  | 2-30 |
| 3.       | USB connectors (USB3_34)                                                                  | 2-31 |
| 4.       | CPU, front and rear fan connectors (4-pin CPU_FAN1-2, FRNT_FAN1-4, REAR_FAN1-2)           | 2-31 |
| 5.       | Power supply SMBus Connector (PSUSMB1)                                                    | 2-32 |
| 6.       | Serial port connectors (10-1 pin COM1/COM2)                                               | 2-32 |
| 7.       | Serial ATA 6.0/3.0 Gb/s connectors (7-pin SATA6G_1-2 [blue];<br>7-pin SATA3G_3-6 [black]) | 2-33 |
| 8.       | Marvell Serial ATA 6.0 Gb/s connectors<br>(7-pin SATA6G_E1E2/E3/E4 [gray])                | 2-34 |
| 9.       | Serial ATA SCU connectors (7-pin SATA_SCU1-4 [black])                                     | 2-35 |
| 10.      | EATX power connectors (24-pin EATXPWR1, 8-pin EATX12V1/<br>EATX12V2)                      | 2-35 |
| 11.      | System panel connector (20-1 pin PANEL1)                                                  | 2-36 |
| 12.      | Auxiliary panel connector (20-2 pin AUX_PANEL1)                                           | 2-37 |
| 13.      | Digital audio connector (4-1 pin SPDIF_OUT)                                               | 2-38 |
| 14.      | IEEE 1394a port connectors (10-1 pin IE1394_1/2)                                          | 2-38 |
| 15.      | VGA connector (VGA_HDR1)                                                                  | 2-39 |
| 16.      | Front panel audio connector (10-1 pin AAFP)                                               | 2-39 |

## 2.3 Central Processing Unit (CPU)

The motherboard comes with a surface mount LGA2011 socket designed for the  ${\rm Intel}^{\rm @}$  Xeon E5-2600 family processor.

| - |   |                                                                                                    |
|---|---|----------------------------------------------------------------------------------------------------|
|   | • | Upon purchase of the motherboard, ensure that the PnP cap is on<br>the socket and the socket contacts are not bent. Contact your retailer<br>immediately if the PnP cap is missing, or if you see any damage to the PnP<br>cap/socket contacts/motherboard components. ASUS will shoulder the cost<br>of repair only if the damage is shipment/transit-related. |
|   | • | Keep the cap after installing the motherboard. ASUS will process Return<br>Merchandise Authorization (RMA) requests only if the motherboard comes<br>with the cap on the LGA2011 socket.                                                                                                    |

 The product warranty does not cover damage to the socket contacts resulting from incorrect CPU installation/removal, or misplacement/loss/ incorrect removal of the PnP cap.

#### 2.3.1 Installing the CPU

To install a CPU:

1. Locate the CPU socket on the motherboard.

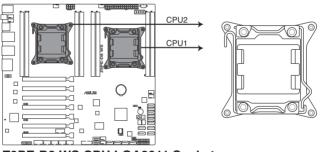

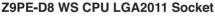

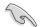

Before installing the CPU, ensure that the socket box is facing toward you and the load lever is on your left.

 Press the left load lever with your thumb (A), then move it to the left (B) until it is released from the retention tab.

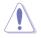

To prevent damage to the socket pins, do not remove the PnP cap unless you are installing a CPU.

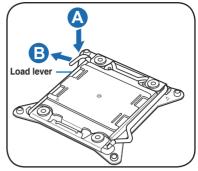

3. Slightly lift the load lever in the direction of the arrow.

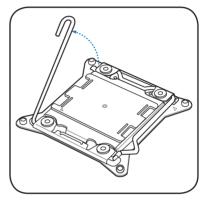

 Press the right load lever with your thumb (C), then move it to the right (D) until it is released from the retention tab. Lift the load lever in the direction of the arrow (E).

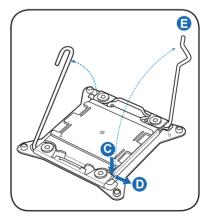

5. Push the left load lever (F) to lift the load plate (G).

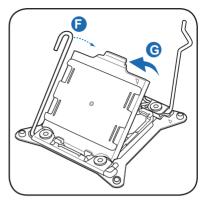

 Position the CPU over the socket, ensuring that the triangle mark is on the top-right corner of the socket.

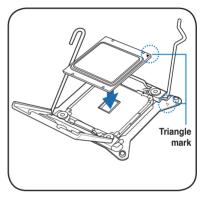

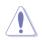

The CPU fits in only one correct orientation. DO NOT force the CPU into the socket to prevent bending the connectors on the socket and damaging the CPU!

7. Remove the PnP cap (H) from the CPU socket and close the load plate (I).

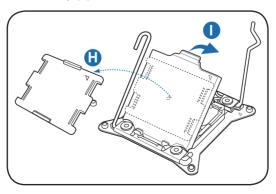

 Push down the right load lever (J), ensuring that the edge of the load plate is fixed by the lever (K).

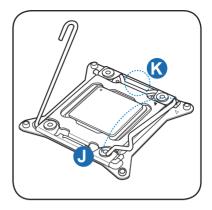

9. Insert the right load lever under the retention tab.

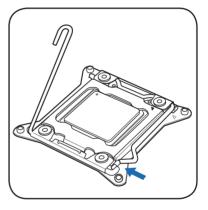

10. Push down the left load lever (L), and then insert the lever under the retention tab (M).

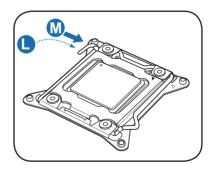

11. Apply some Thermal Interface Material to the exposed area of the CPU that the heatsink will be in contact with, ensuring that it is spread in an even thin layer.

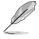

Some heatsinks come with preapplied thermal paste. If so, skip this step.

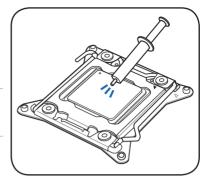

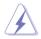

The Thermal Interface Material is toxic and inedible. DO NOT eat it. If it gets into your eyes or touches your skin, wash it off immediately, and seek professional medical help.

12. Connect the CPU fan cable to the connector on the motherboard labeled CPU\_FAN1 / CPU\_FAN2.

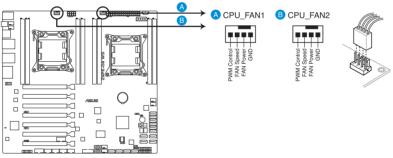

#### **Z9PE-D8 WS CPU fan connectors**

S

DO NOT forget to connect the CPU fan connector! Hardware monitoring errors can occur if you fail to plug this connector.

## 2.4 System memory

#### 2.4.1 Overview

The motherboard comes with eight (four DIMM per CPU) Double Data Rate 3 (DDR3) Dual Inline Memory Modules (DIMM) sockets.

A DDR3 module has the same physical dimensions as a DDR2 DIMM but is notched differently to prevent installation on a DDR2 DIMM socket. DDR3 modules are developed for better performance with less power consumption.

The figure illustrates the location of the DDR3 DIMM sockets:

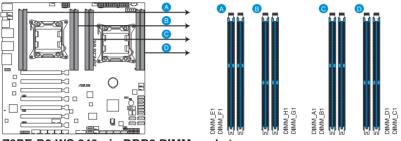

Z9PE-D8 WS 240-pin DDR3 DIMM sockets

#### 2.4.2 Memory Configurations

You may install 1GB, 2GB, 4GB, 8GB, 16GB and 32GB\* RDIMMs or 1GB, 2GB, 4GB and 8GB\* with ECC/Non-ECC UDIMMs or 8GB, 16GB and 32GB\* LR-DIMMs into the DIMM sockets using the memory configurations in this section.

| 1 CPU Configuration (must on CPU1) |   |   |   |   |  |  |
|------------------------------------|---|---|---|---|--|--|
| DIMM_A1 DIMM_B1 DIMM_C1 DIMM_D1    |   |   |   |   |  |  |
| 1 DIMMs                            | Х |   |   |   |  |  |
| 2 DIMMs                            | Х | Х |   |   |  |  |
| 4 DIMMs                            | Х | Х | Х | Х |  |  |

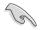

- \*Refer to ASUS Server AVL for latest update.
- Install the DIMMs starting from slot A1 (CPU1) and E1 (CPU2).
- Always install DIMMs with the same CAS latency. For optimum compatibility, it is recommended that you obtain memory modules from the same vendor.

| 2 CPU Configuration |         |         |         |         |  |
|---------------------|---------|---------|---------|---------|--|
|                     | DIMM_A1 | DIMM_B1 | DIMM_C1 | DIMM_D1 |  |
| 1 DIMMs             | Х       |         |         |         |  |
| 2 DIMMs             | Х       |         |         |         |  |
| 4 DIMMs             | Х       | Х       |         |         |  |
| 8 DIMMs             | Х       | Х       | Х       | Х       |  |

| 2 CPU Configuration |         |         |         |         |  |
|---------------------|---------|---------|---------|---------|--|
|                     | DIMM_E1 | DIMM_F1 | DIMM_G1 | DIMM_H1 |  |
| 1 DIMMs             |         |         |         |         |  |
| 2 DIMMs             | Х       |         |         |         |  |
| 4 DIMMs             | Х       | Х       |         |         |  |
| 8 DIMMs             | Х       | Х       | Х       | Х       |  |

#### 2.4.3 Installing a DIMM on a single clip DIMM socket

- 1. Unlock a DIMM socket by pressing the retaining clip outward.
- 2. Align a DIMM on the socket such that the notch on the DIMM matches the DIMM slot key on the socket.

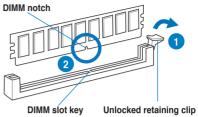

A DIMM is keyed with a notch so that it fits in only one direction. DO NOT force a DIMM into a socket in the wrong direction to avoid damaging the DIMM.

 Hold the DIMM by both of its ends, then insert the DIMM vertically into the socket. Apply force to both ends of the DIMM simultaneously until the retaining clip snaps back into place, and the DIMM cannot be pushed in any further to ensure proper sitting of the DIMM.

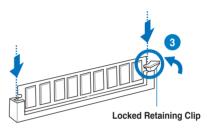

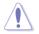

Always insert the DIMM into the socket VERTICALLY to prevent DIMM notch damage.

- To install two or more DIMMs, refer to the user guide bundled in the motherboard package.
  - Refer to the user guide for qualified vendor lists of the memory modules.

#### Removing a DIMM from a single clip DIMM socket

- 1. Press the retaining clip outward to unlock the DIMM.
- 2. Remove the DIMM from the socket.

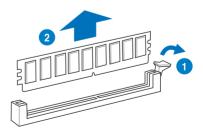

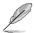

Support the DIMM lightly with your fingers when pressing the retaining clips. The DIMM might get damaged when it flips out with extra force.

## 2.5 Expansion slots

In the future, you may need to install expansion cards. The following subsections describe the slots and the expansion cards that they support.

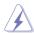

Ensure to unplug the power cord before adding or removing expansion cards. Failure to do so may cause you physical injury and damage motherboard components.

#### 2.5.1 Installing an expansion card

To install an expansion card:

- 1. Before installing the expansion card, read the documentation that came with it and make the necessary hardware settings for the card.
- 2. Remove the system unit cover (if your motherboard is already installed in a chassis).
- 3. Remove the bracket opposite the slot that you intend to use. Keep the screw for later use.
- 4. Align the card connector with the slot and press firmly until the card is completely seated on the slot.
- 5. Secure the card to the chassis with the screw you removed earlier.
- 6. Replace the system cover.

#### 2.5.2 Configuring an expansion card

After installing the expansion card, configure it by adjusting the software settings.

- 1. Turn on the system and change the necessary BIOS settings, if any. See Chapter 4 for information on BIOS setup.
- 2. Assign an IRQ to the card. Refer to the tables on the next page.
- 3. Install the software drivers for the expansion card.

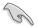

When using PCI cards on shared slots, ensure that the drivers support "Share IRQ" or that the cards do not need IRQ assignments. Otherwise, conflicts will arise between the two PCI groups, making the system unstable and the card inoperable.

## 2.5.3 Interrupt assignments

| IRQ | Priority | Standard function           |  |
|-----|----------|-----------------------------|--|
| 0   | 1        | System Timer                |  |
| 1   | 2        | Keyboard Controller         |  |
| 2   | -        | Programmable Interrupt      |  |
| 3*  | 11       | Communications Port (COM2)  |  |
| 4*  | 12       | Communications Port (COM1)  |  |
| 5*  | 13       |                             |  |
| 6   | 14       | Floppy Disk Controller      |  |
| 7*  | 15       | -                           |  |
| 8   | 3        | System CMOS/Real Time Clock |  |
| 9*  | 4        | ACPI Mode when used         |  |
| 10* | 5        | IRQ Holder for PCI Steering |  |
| 11* | 6        | IRQ Holder for PCI Steering |  |
| 12* | 7        | PS/2 Compatible Mouse Port  |  |
| 13  | 8        | Numeric Data Processor      |  |
| 14* | 9        | Primary IDE Channel         |  |
| 15* | 10       | Secondary IDE Channel       |  |

### Standard Interrupt assignments

\* These IRQs are usually available for ISA or PCI devices.

## 2.5.4 PCI Express x16 slot (x16 link)

The onboard PCIE 1 and 3 provide one x16 Gen3 link to CPU1 (Auto switch to x8 link if PCIE 2 and 4 are occupied); The onboard PCIE 5 and 7 provide one x16 Gen3 link to CPU2. These slots support VGA cards and various server class high performance add-on cards.

## 2.5.5 PCI Express x16 slot (x8 link)

The onboard PCIE 6 provides one x8 Gen3 link to CPU2; The onboard PCIE 2 and 4 provide one x8 Gen3 link to CPU1. These slot support VGA Cards and various server class high performance add-on cards.

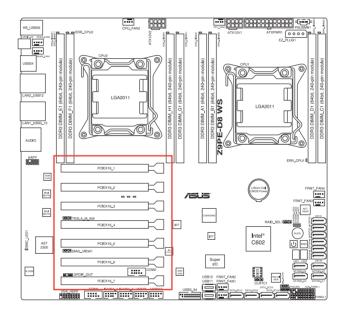

| PCIE 1 | 1 x PCI-E x 16 (Gen3 x16/ x8 link) |
|--------|------------------------------------|
| PCIE 2 | 1 x PCI-E x 16 (Gen3 x8 link)      |
| PCIE 3 | 1 x PCI-E x 16 (Gen3 x16/ x8 link) |
| PCIE 4 | 1 x PCI-E x 16 (Gen3 x8 link)      |
| PCIE 5 | 1 x PCI-E x 16 (Gen3 x16 link)     |
| PCIE 6 | 1 x PCI-E x 16 (Gen3 x8 link)      |
| PCIE 7 | 1 x PCI-E x 16 (Gen3 x16 link)     |

## 2.6 Onboard Switches

Onboard switches allow you to fine-tune performance when working on a bare or open-case system. This is ideal for overclockers and gamers who continually change settings to enhance system performance.

#### 1. Power-on switch

The motherboard comes with a power-on switch that allows you to power up or wake up the system. The switch also lights up when the system is plugged to a power source indicating that you should shut down the system and unplug the power cable before removing or plugging in any motherboard component. The illustration below shows the location of the onboard poweron switch.

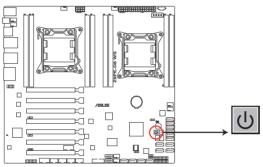

**Z9PE-D8 WS Power on switch** 

#### 2. Reset switch

Press the reset switch to reboot the system.

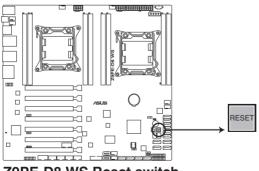

**Z9PE-D8 WS Reset switch** 

## 2.7 Onboard LEDs

#### 1. DIMM Error LED (ERR\_DIMM)

These LEDs light up to indicate an error in its nearby DIMM.

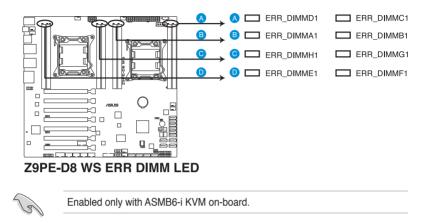

#### 2. Baseboard Management Controller LED (BMC\_LED1)

The BMC LED works with the ASUS ASMB6 management device and indicates its initiation status. When the PSU is plugged and the system is OFF, ASUS ASMB6 management device starts system initiation for about one (1) minute. The BMC LED blinks after system initiation finishes.

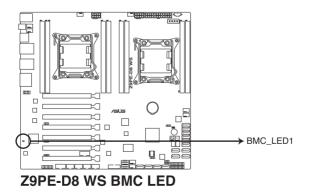

#### 3. Q-Code LEDs

The Q-Code LED design provides you the 2-digit display, allowing you to know the system status. Refer to the Q-code table below for details.

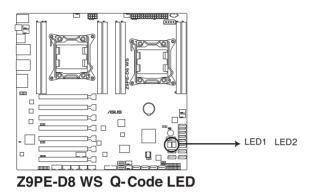

#### Q-Code table

| Code           | Description                                           |  |
|----------------|-------------------------------------------------------|--|
| 00             | Not used                                              |  |
| 01             | Power on. Reset type detection (soft/hard).           |  |
| 02             | AP initialization before microcode loading            |  |
| 03             | System Agent initialization before microcode loading  |  |
| 04             | PCH initialization before microcode loading           |  |
| 06             | Microcode loading                                     |  |
| 07             | AP initialization after microcode loading             |  |
| 08             | System Agent initialization after microcode loading   |  |
| 09             | PCH initialization after microcode loading            |  |
| <u>0A</u>      | Initialization after microcode loading                |  |
| <u>0B</u>      | Cache initialization                                  |  |
| <u>0C – 0D</u> | Reserved for future AMI SEC error codes               |  |
| <u>0E</u>      | Microcode not found                                   |  |
| <u>0F</u>      | Microcode not loaded                                  |  |
| 10             | PEI Core is started                                   |  |
| <u>11 – 14</u> | Pre-memory CPU initialization is started              |  |
| <u>15 – 18</u> | Pre-memory System Agent initialization is started     |  |
| <u>19 – 1C</u> | Pre-memory PCH initialization is started              |  |
| <u>2B – 2F</u> | Memory initialization                                 |  |
| 30             | Reserved for ASL (see ASL Status Codes section below) |  |

#### Q-Code table (continued)

| Code                 | Description                                                             |  |  |
|----------------------|-------------------------------------------------------------------------|--|--|
| 31                   | Memory Installed                                                        |  |  |
| 32 - 36              | CPU post-memory initialization                                          |  |  |
| 37 – 3A              | Post-Memory System Agent initialization is started                      |  |  |
| 3B – 3E              | Post-Memory PCH initialization is started                               |  |  |
| 4F                   | DXE IPL is started                                                      |  |  |
| 50 – 53              | Memory initialization error. Invalid memory type or incompatible memory |  |  |
| 54                   | speed Unspecified memory initialization error                           |  |  |
| 55                   | Memory not installed                                                    |  |  |
| 56                   | Invalid CPU type or Speed                                               |  |  |
| 57                   | CPU mismatch                                                            |  |  |
| 58                   | CPU self test failed or possible CPU cache error                        |  |  |
| 59                   | CPU micro-code is not found or micro-code update is failed              |  |  |
| 59<br>5A             | Internal CPU error                                                      |  |  |
| 5B                   | Reset PPI is not available                                              |  |  |
| 5C – 5F              | Reserved for future AMI error codes                                     |  |  |
| <u>50 – 5F</u><br>E0 |                                                                         |  |  |
|                      | S3 Resume is stared (S3 Resume PPI is called by the DXE IPL)            |  |  |
| <u>E1</u>            | S3 Boot Script execution                                                |  |  |
| <u>E2</u>            | Video repost                                                            |  |  |
| <u>E3</u>            | OS S3 wake vector call                                                  |  |  |
| <u>E4 – E7</u>       | Reserved for future AMI progress codes                                  |  |  |
| <u>E8</u>            | S3 Resume Failed                                                        |  |  |
| <u>E9</u>            | S3 Resume PPI not Found                                                 |  |  |
| EA                   | S3 Resume Boot Script Error                                             |  |  |
| EB                   | S3 OS Wake Error                                                        |  |  |
| EC – EF              | Reserved for future AMI error codes                                     |  |  |
| FO                   | Recovery condition triggered by firmware (Auto recovery)                |  |  |
| <u>F1</u>            | Recovery condition triggered by user (Forced recovery)                  |  |  |
| <u>F2</u>            | Recovery process started                                                |  |  |
| <u>F3</u>            | Recovery firmware image is found                                        |  |  |
| F4                   | Recovery firmware image is loaded                                       |  |  |
| <u>F5 – F7</u>       | Reserved for future AMI progress codes                                  |  |  |
| <u>F8</u>            | Recovery PPI is not available                                           |  |  |
| F9                   | Recovery capsule is not found                                           |  |  |
| FA                   | Invalid recovery capsule                                                |  |  |
| FB – FF              | Reserved for future AMI error codes                                     |  |  |
| 60                   | DXE Core is started                                                     |  |  |
| <u>61</u>            | NVRAM initialization                                                    |  |  |
| 62                   | Installation of the PCH Runtime Services                                |  |  |

#### Q-Code table (continued)

| Code           | Description                                                    |  |
|----------------|----------------------------------------------------------------|--|
| 63 - 67        | CPU DXE initialization is started                              |  |
| 68             | PCI host bridge initialization                                 |  |
| 69             | System Agent DXE initialization is started                     |  |
| 6A             | System Agent DXE SMM initialization is started                 |  |
| 6B – 6F        | System Agent DXE initialization (System Agent module specific) |  |
| 70             | PCH DXE initialization is started                              |  |
| 71             | PCH DXE SMM initialization is started                          |  |
| 72             | PCH devices initialization                                     |  |
| 73 – 77        | PCH DXE Initialization (PCH module specific)                   |  |
| 78             | ACPI module initialization                                     |  |
| 79             | CSM initialization                                             |  |
| 7A – 7F        | Reserved for future AMI DXE codes                              |  |
| 90             | Boot Device Selection (BDS) phase is started                   |  |
| 91             | Driver connecting is started                                   |  |
| 92             | PCI Bus initialization is started                              |  |
| 93             | PCI Bus Hot Plug Controller Initialization                     |  |
| 94             | PCI Bus Enumeration                                            |  |
| 95             | PCI Bus Request Resources                                      |  |
| 96             | PCI Bus Assign Resources                                       |  |
| 97             | Console Output devices connect                                 |  |
| 98             | Console input devices connect                                  |  |
| 99             | Super IO Initialization                                        |  |
| 9A             | USB initialization is started                                  |  |
| 9B             | USB Reset                                                      |  |
| <u>9C</u>      | USB Detect                                                     |  |
| <u>9D</u>      | USB Enable                                                     |  |
| <u>9E – 9F</u> | Reserved for future AMI codes                                  |  |
| <u>A0</u>      | IDE initialization is started                                  |  |
| <u>A1</u>      | IDE Reset                                                      |  |
| <u>A2</u>      | IDE Detect                                                     |  |
| <u>A3</u>      | IDE Enable                                                     |  |
| <u>A4</u>      | SCSI initialization is started                                 |  |
| A5             | SCSI Reset                                                     |  |
| <u>A6</u>      | SCSI Detect                                                    |  |
| A7             | SCSI Enable                                                    |  |
| <u>A8</u>      | Setup Verifying Password                                       |  |
| <u>A9</u>      | Start of Setup                                                 |  |
| AA             | Reserved for ASL (see ASL Status Codes section below)          |  |
| AB             | Setup Input Wait                                               |  |

| Q-Code table | (continued) |
|--------------|-------------|
|--------------|-------------|

| Code           | Description                                           |  |
|----------------|-------------------------------------------------------|--|
| AC             | Reserved for ASL (see ASL Status Codes section below) |  |
| AD             | Ready To Boot event                                   |  |
| AE             | Legacy Boot event                                     |  |
| AF             | Exit Boot Services event                              |  |
| B0             | Runtime Set Virtual Address MAP Begin                 |  |
| B1             | Runtime Set Virtual Address MAP End                   |  |
| B2             | Legacy Option ROM Initialization                      |  |
| B3             | System Reset                                          |  |
| _B4            | USB hot plug                                          |  |
| B5             | PCI bus hot plug                                      |  |
| B6             | Clean-up of NVRAM                                     |  |
| <u>B7</u>      | Configuration Reset (reset of NVRAM settings)         |  |
| <u> 88– 8F</u> | Reserved for future AMI codes                         |  |
| D0             | CPU initialization error                              |  |
| D1             | System Agent initialization error                     |  |
| D2             | PCH initialization error                              |  |
| D3             | Some of the Architectural Protocols are not available |  |
| D4             | PCI resource allocation error. Out of Resources       |  |
| D5             | No Space for Legacy Option ROM                        |  |
| D6             | No Console Output Devices are found                   |  |
| _D7            | No Console Input Devices are found                    |  |
| D8             | Invalid password                                      |  |
| D9             | Error loading Boot Option (LoadImage returned error)  |  |
| DA             | Boot Option is failed (StartImage returned error)     |  |
| DB             | Flash update is failed                                |  |
| DC             | Reset protocol is not available                       |  |

### **ACPI/ASL Checkpoints**

| Code | Description                                                                   |  |  |
|------|-------------------------------------------------------------------------------|--|--|
| 0x01 | System is entering S1 sleep state                                             |  |  |
| 0x02 | System is entering S2 sleep state                                             |  |  |
| 0x03 | System is entering S3 sleep state                                             |  |  |
| 0x04 | System is entering S4 sleep state                                             |  |  |
| 0x05 | System is entering S5 sleep state                                             |  |  |
| 0x10 | System is waking up from the S1 sleep state                                   |  |  |
| 0x20 | System is waking up from the S2 sleep state                                   |  |  |
| 0x30 | System is waking up from the S3 sleep state                                   |  |  |
| 0x40 | System is waking up from the S4 sleep state                                   |  |  |
| 0xAC | System has transitioned into ACPI mode. Interrupt controller is in PIC mode.  |  |  |
| 0xAA | System has transitioned into ACPI mode. Interrupt controller is in APIC mode. |  |  |

## 2.8 Jumpers

#### 1. Clear RTC RAM (CLRTC1)

This jumper allows you to clear the Real Time Clock (RTC) RAM in CMOS. You can clear the CMOS memory of date, time, and system setup parameters by erasing the CMOS RTC RAM data. The onboard button cell battery powers the RAM data in CMOS, which include system setup information such as system passwords.

To erase the RTC RAM:

- 1. Turn OFF the computer and unplug the power cord.
- Move the jumper cap from pins 1–2 (default) to pins 2–3. Keep the cap on pins 2–3 for about 5–10 seconds, then move the cap back to pins 1–2.
- 3. Plug the power cord and turn ON the computer.
- 4. Hold down the <Del> key during the boot process and enter BIOS setup to re-enter data.

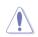

Except when clearing the RTC RAM, never remove the cap on CLRTC jumper default position. Removing the cap will cause system boot failure!

If the steps above do not help, remove the onboard battery and move the jumper again to clear the CMOS RTC RAM data. After the CMOS clearance, reinstall the battery.

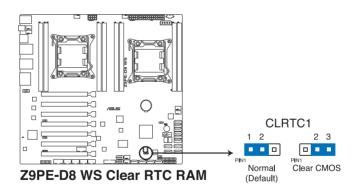

#### 2. VGA controller setting (DIAG\_VIEW1)

This jumper allows you to enable o disable the onboard VGA controller. Set to pins 1-2 to activate the VGA feature.

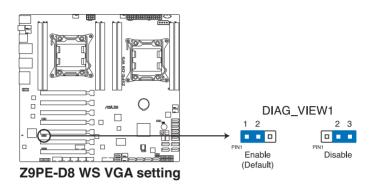

3. SMBUS connection setting (TESLA\_M\_SW)

This jumper allows you to select the connection to BMC or PHC for PCIE 1/3/5/7 SMBUS.

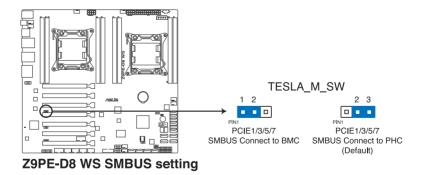

#### 4. LSI MegaRAID or Intel RSTe selection jumper (3-pin RAID\_SEL1)

This jumper allows you to select the PCH SATA RAID mode to use LSI MegaRAID software or Intel<sup>®</sup> Rapid Storage Technology enterprise 3.0 RAID. Place the jumper caps over pins 1–2 if you want to use the LSI MegaRAID software RAID Utility (default); otherwise, place the jumper caps to pins 2–3 to use the Intel<sup>®</sup> Rapid Storage Technology Enterprise Option ROM Utility.

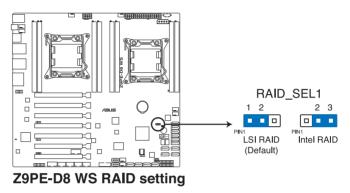

#### 5. ME firmware force recovery setting (3-pin ME\_RCVR1)

This jumper allows you to force Intel Management Engine (ME) boot from recovery mode when ME become corrupted.

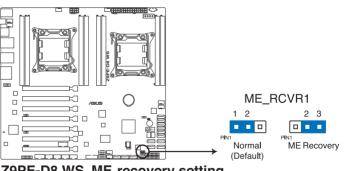

Z9PE-D8 WS ME recovery setting

## 2.9 Connectors

## 2.9.1 Rear panel connectors

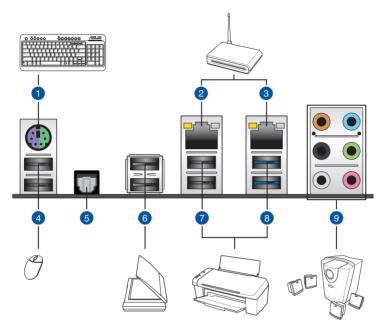

- 1. **PS/2 mouse and keyboard port.** This port is for a PS/2 mouse and keyboard.
- 2. LAN 2 (RJ-45) port. This port allows Gigabit connection to a Local Area Network (LAN) through a network hub. Refer to the table below for the LAN port LED indications.
- 3. LAN 1 (RJ-45) port. This port allows Gigabit connection to a Local Area Network (LAN) through a network hub. Refer to the table below for the LAN port LED indications.
- 4. USB 2.0 ports 5 and 6. These two 4-pin Universal Serial Bus (USB) ports are available for connecting USB 2.0 devices.
- 5. Optical S/PDIF Out port.
- 6. USB 2.0 ports 3 and 4.
- 7. USB 2.0 ports 1 and 2.
- 8. USB 3.0 ports 1 and 2. These Universal Serial Bus (USB) ports are available for connecting USB 3.0 devices.
- 9. Audio I/O ports.

### LAN port LED indications

| Activity/Link LED |               | Speed LED |                     | ACT/LINK SPEED<br>LED LED |
|-------------------|---------------|-----------|---------------------|---------------------------|
| Status            | Description   | Status    | Description         | +                         |
| OFF               | No link       | OFF       | 10 Mbps connection  |                           |
| Green             | Linked        | Orange    | 100 Mbps connection |                           |
| Blinking          | Data activity | Green     | 1 Gbps connection   | LAN port                  |

### 2.9.2 Internal connectors

#### 1. Hard disk activity LED connector (4-pin HDLED1)

This LED connector is for the storage add-on card cable connected to the SATA or SAS add-on card. The read or write activities of any device connected to the SATA or SAS add-on card causes the front panel LED to light up.

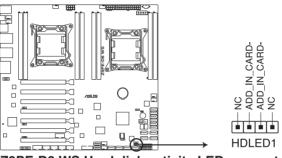

Z9PE-D8 WS Hard disk activity LED connector

#### 2. USB connectors (10-1 pin USB78, USB910; A-Type USB12/11)

These connectors are for USB 2.0 ports. Connect the USB module cables to connectors USB78 and USB910, then install the modules to a slot opening at the back of the system chassis. These USB connectors comply with USB 2.0 specification that supports up to 480 Mbps connection speed.

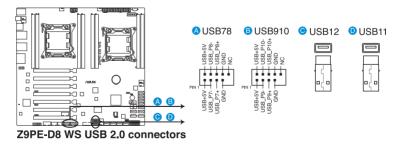

#### 3. USB connectors (USB3\_34)

This connector is for USB 3.0 ports. Connect the USB module cable to connector USB3\_34.

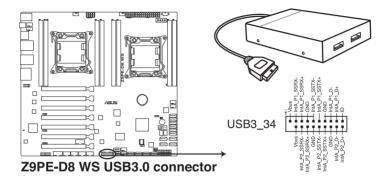

#### 4. CPU, front and rear fan connectors (4-pin CPU\_FAN1-2, FRNT\_FAN1-4, REAR\_FAN1-2)

The fan connectors support cooling fans. Connect the fan cables to the fan connectors on the motherboard, ensuring that the black wire of each cable matches the ground pin of the connector.

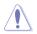

- DO NOT forget to connect the fan cables to the fan connectors. Insufficient air flow inside the system may damage the motherboard components.
- These are not jumpers! DO NOT place jumper caps on the fan connectors!

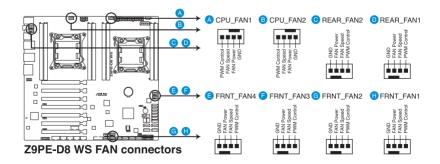

All fans feature the ASUS Fan Speed Control technology.

#### 5. Power supply SMBus Connector (PSUSMB1)

This connector supplies power for low-speed system management communications.

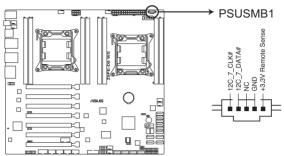

**Z9PE-D8 WS Power supply SMBus connector** 

#### 6. Serial port connectors (10-1 pin COM1/COM2)

These connectors are for the serial (COM) ports. Connect the serial port module cable to one of these connectors, then install the module to a slot opening at the back of the system chassis.

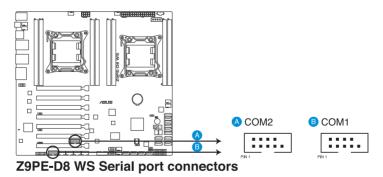

# 7. Serial ATA 6.0/3.0 Gb/s connectors (7-pin SATA6G\_1-2 [blue]; 7-pin SATA3G\_3-6 [black])

These connectors connect to Serial ATA 6.0Gb/s or 3.0 Gb/s hard disk drives and optical disc drives via Serial ATA 6.0Gb/s or 3.0 Gb/s signal cables.

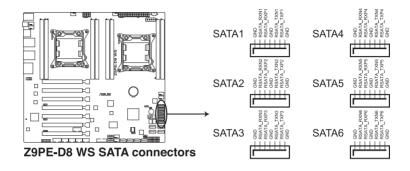

#### 8. Marvell<sup>®</sup> Serial ATA 6.0 Gb/s connectors (7-pin SATA6G\_E1/E2/E3/E4 [gray])

These connectors connect to Serial ATA 6.0 Gb/s hard disk drives via Serial ATA 6.0 Gb/s signal cables.

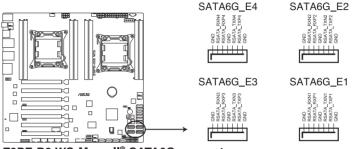

Z9PE-D8 WS Marvell® SATA6G connectors

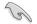

- For high performance of ASUS SSD Caching, please connect one HDD and one SSD to Marvell<sup>®</sup> SATA6G\_E1/E2/E3/E4 connectors.
- For SSD Caching setup, you can use more than one SSD and only one HDD.
- You cannot use ASUS SSD Caching and Marvell<sup>®</sup> RAID at the same time.
- For regular usage, the SATA6G\_E1/E2/E3/E4 connectors are recommended for data drivers.
- You must install Windows® XP Service Pack 3 or later versions before using Serial ATA hard disk drives.
- Press <Ctrl> + <M> during POST to enter the Marvell<sup>®</sup> RAID utility to create or delete a RAID configuration.
- If you want to install a Windows operating system to a RAID configuration created using the Marvell<sup>®</sup> SATA controller, you have to create a RAID driver disk using the motherboard support DVD and load the driver during OS installation. For 32/64bit Windows XP OS, load first the Marvell<sup>®</sup> shared library driver, and then load Marvell<sup>®</sup> 92xx SATA Controller Driver. For Windows Vista / Windows 7 OS, load only the Marvell<sup>®</sup> 92xx SATA Controller Driver.

#### 9. Serial ATA SCU connectors (7-pin SATA\_SCU1-4 [black])

These connectors connect to Serial ATA 3.0 Gb/s hard disk drives and optical disc drives via Serial ATA 3.0 Gb/s signal cables.

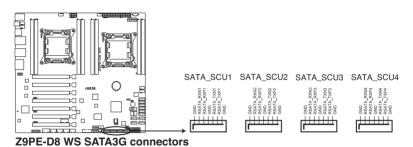

#### 10. EATX power connectors (24-pin EATXPWR1, 8-pin EATX12V1/EATX12V2)

These connectors are for an EATX power supply plugs. The power supply plugs are designed to fit these connectors in only one orientation. Find the proper orientation and push down firmly until the connectors completely fit.

> DO NOT forget to connect the 24+8+8-pin power plugs; otherwise, the system will not boot up.

- Use of a PSU with a higher power output is recommended when configuring a system with more power-consuming devices. The system may become unstable or may not boot up if the power is inadequate.
- This motherboard supports EATX2.0 PSU or later version.
- Ensure that your power supply unit (PSU) can provide at least the minimum power required by your system.

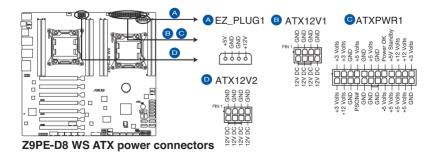

#### 11. System panel connector (20-1 pin PANEL1)

This connector supports several chassis-mounted functions.

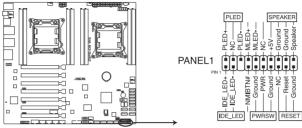

Z9PE-D8 WS System panel connector

#### (1) System power LED (3-pin PLED)

This 3-pin connector is for the system power LED. Connect the chassis power LED cable to this connector. The system power LED lights up when you turn on the system power, and blinks when the system is in sleep mode.

#### (2) System warning speaker (4-pin SPEAKER)

This 4-pin connector is for the chassis-mounted system warning speaker. The speaker allows you to hear system beeps and warnings.

#### (3) Hard disk drive activity LED (2-pin HDDLED)

This 2-pin connector is for the HDD Activity LED. Connect the HDD Activity LED cable to this connector. The HDD LED lights up or flashes when data is read from or written to the HDD.

#### (4) Power button/soft-off button (2-pin PWRSW)

This connector is for the system power button. Pressing the power button turns the system on or puts the system in sleep or soft-off mode depending on the BIOS settings. Pressing the power switch for more than four seconds while the system is ON turns the system OFF.

#### (5) Reset button (2-pin RESET)

This 2-pin connector is for the chassis-mounted reset button for system reboot without turning off the system power.

#### 12. Auxiliary panel connector (20-2 pin AUX\_PANEL1)

This connector is for additional front panel features including front panel SMB, locator LED and switch, chassis intrusion, and LAN LEDs.

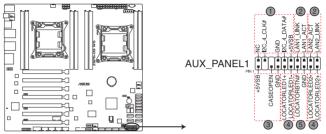

Z9PE-D8 WS Auxiliary panel connector

- (1) Front panel SMB (6-1 pin FPSMB) These leads connect the front panel SMBus cable.
- (2) LAN activity LED (2-pin LAN12\_LED) These leads are for Gigabit LAN activity LEDs on the front panel.
- (3) Chassis intrusion (4-1 pin CHASSIS)

These leads are for the intrusion detection feature for chassis with intrusion sensor or microswitch. When you remove any chassis component, the sensor triggers and sends a high-level signal to these leads to record a chassis intrusion event. The default setting is short CASEOPEN and GND pin by jumper cap to disable the function.

- (4) Locator LED (2-pin LOCATORLED1 and 2-pin LOCATORLED2) These leads are for the locator LED1 and LED2 on the front panel. Connect the Locator LED cables to these 2-pin connector. The LEDs will light up when the Locator button is pressed.
- (5) Locator Button/Swich (2-pin LOCATORBTN) These leads are for the locator button on the front panel. This button queries the state of the system locator.

#### 13. Digital audio connector (4-1 pin SPDIF\_OUT)

This connector is for an additional Sony/Philips Digital Interface (S/PDIF) port(s). Connect the S/PDIF Out module cable to this connector, then install the module to a slot opening at the back of the system chassis.

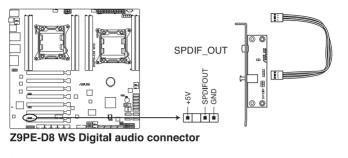

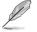

The S/PDIF module is purchased separately.

#### 14. IEEE 1394a port connectors (10-1 pin IE1394\_1/2)

These connectors are for IEEE 1394a port. Connect the IEEE 1394a module cable to this connector, then install the module to a slot opening at the back of the system chassis.

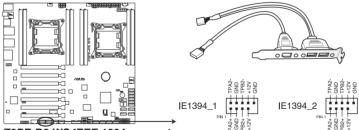

Z9PE-D8 WS IEEE 1394 connectors

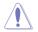

Never connect a USB cable to the IEEE 1394a connector. Doing so will damage the motherboard!

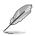

The IEEE 1394a module is purchased separately.

#### 15. VGA connector (VGA\_HDR1)

This connector supports the VGA High Dynamic-Range interface.

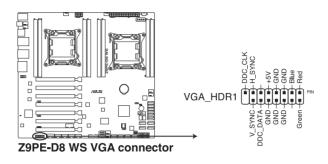

#### 16. Front panel audio connector (10-1 pin AAFP)

This connector is for a chassis-mounted front panel audio I/O module that supports either HD Audio or legacy AC`97 audio standard. Connect one end of the front panel audio I/O module cable to this connector.

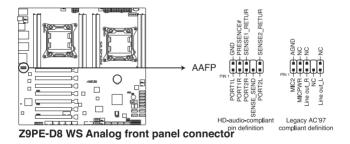

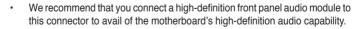

 If you want to connect a high-definition front panel audio module to this connector, set the Front Panel Type item in the BIOS setup to [HD]; if you want to connect an AC'97 front panel audio module to this connector, set the item to [AC97]. By default, this connector is set to [HD].

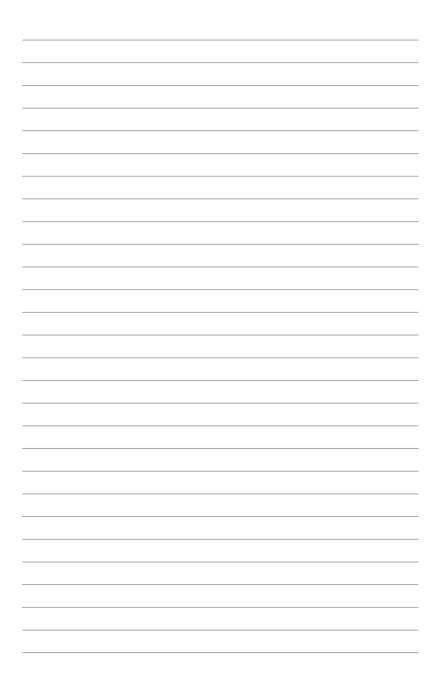

This chapter describes the power up sequence, and ways of shutting down the system.

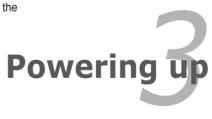

# **Chapter summary**

| 3.1 | Starting up for the first time3- | 3 |
|-----|----------------------------------|---|
| 3.2 | Powering off the computer        | 4 |

3

## 3.1 Starting up for the first time

- 1. After making all the connections, replace the system case cover.
- 2. Be sure that all switches are off.
- 3. Connect the power cord to the power connector at the back of the system chassis.
- 4. Connect the power to a power outlet that is equipped with a surge protector.
- 5. Turn on the devices in the following order:
  - a. Monitor
  - b. External storage devices (starting with the last device on the chain)
  - c. System power
- 6. After applying power, the system power LED on the system front panel case lights up. For systems with ATX power supplies, the system LED lights up when you press the ATX power button. If your monitor complies with "green" standards or if it has a "power standby" feature, the monitor LED may light up or switch between orange and green after the system LED turns on.

The system then runs the power-on self-test or POST. While the tests are running, the BIOS beeps or additional messages appear on the screen. If you do not see anything within 30 seconds from the time you turned on the power, the system may have failed a power-on test. Check the jumper settings and connections or call your retailer for assistance.

7. At power on, hold down the <Del> key to enter the BIOS Setup. Follow the instructions in Chapter 4.

## **3.2 Powering off the computer**

### 3.2.1 Using the OS shut down function

If you are using Windows® 2008 Server:

- 1. Click the **Start** button, move the cursor to the triangle on the right of **Log off**, and then click **Shut Down**.
- 2. From the **Shutdown Event Tracker**, select the option that best describes why you want to shut down the computer.
- 3. Ensure that the **Planned** check box is checked.
- 4. If necessary, key in comments.
- 5. Click OK.

## 3.2.2 Using the dual function power switch

While the system is ON, pressing the power switch for less than four seconds puts the system to sleep mode or to soft-off mode, depending on the BIOS setting.

This chapter tells how to change the system settings through the BIOS Setup menus. Detailed descriptions of the BIOS parameters are also provided.

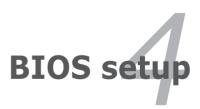

# **Chapter summary**

| 4.1  | Managing and updating your BIOS | 4-3  |
|------|---------------------------------|------|
| 4.2  | BIOS setup program              | 4-7  |
| 4.3  | Main menu                       | 4-10 |
| 4.4  | Ai Tweaker menu                 | 4-11 |
| 4.5  | Advanced menu                   | 4-16 |
| 4.6  | Server Management menu          | 4-47 |
| 4.7  | Event Logs menu                 | 4-50 |
| 4.8  | Boot menu                       | 4-52 |
| 4.9  | Monitor menu                    | 4-54 |
| 4.10 | Security menu                   | 4-55 |
| 4.11 | Tool menu                       | 4-56 |
| 4.12 | Exit menu                       | 4-57 |

4

## 4.1 Managing and updating your BIOS

The following utilities allow you to manage and update the motherboard Basic Input/Output System (BIOS) setup:

- 1. **ASUS CrashFree BIOS 3** (To recover the BIOS using a bootable USB flash disk drive when the BIOS file fails or gets corrupted.)
- 2. ASUS EZ Flash 2 (Updates the BIOS using a USB flash disk.)
- 3. **BUPDATER utility** (Updates the BIOS in DOS mode using a bootable USB flash disk drive.)

Refer to the corresponding sections for details on these utilities.

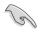

Save a copy of the original motherboard BIOS file to a bootable USB flash disk drive in case you need to restore the BIOS in the future. Copy the original motherboard BIOS using the BUPDATER utility.

## 4.1.1 ASUS CrashFree BIOS 3 utility

The ASUS CrashFree BIOS 3 is an auto recovery tool that allows you to restore the BIOS file when it fails or gets corrupted during the updating process. You can update a corrupted BIOS file using a USB flash drive that contains the updated BIOS file.

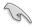

Prepare a USB flash drive containing the updated motherboard BIOS before using this utility.

#### Recovering the BIOS from a USB flash drive

To recover the BIOS from a USB flash drive:

- 1. Insert the USB flash drive with the original or updated BIOS file to one USB port on the system.
- 2. The utility will automatically recover the BIOS. It resets the system when the BIOS recovery finished.

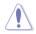

DO NOT shut down or reset the system while recovering the BIOS! Doing so would cause system boot failure!

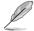

The recovered BIOS may not be the latest BIOS version for this motherboard. Visit the ASUS website at www.asus.com to download the latest BIOS file.

## 4.1.2 ASUS EZ Flash 2 Utility

The ASUS EZ Flash 2 Utility feature allows you to update the BIOS without having to use a DOS-based utility.

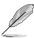

Before you start using this utility, download the latest BIOS from the ASUS website at www.asus.com.

To update the BIOS using EZ Flash 2 Utility

- 1. Insert the USB flash disk that contains the latest BIOS file to the USB port.
- 2. Enter the BIOS setup program. Go to the **Tool** menu to select **ASUS EZ Flash 2 Utility** and press <Enter> to enable it.

|   |                                 |                                       | C Exit                                 |
|---|---------------------------------|---------------------------------------|----------------------------------------|
|   | Tek EZ Flash 2 Utility V01.04   |                                       |                                        |
| 4 | Flash Info<br>MODEL: Z9PE-D8 WS | VER: 0208                             | DATE: 10/19/2011                       |
| ₩ | File Path:\                     |                                       |                                        |
|   | Drive Info                      | Folder Info                           |                                        |
|   | fs0/\                           | 12/09/10 10:23p 4194304               | Z9PE-D8 WS.ROM                         |
|   | File Info                       |                                       |                                        |
|   | MODEL:                          |                                       | DATE:                                  |
|   | Help Info                       |                                       |                                        |
|   | [Enter] Select or Load          | [Tab] Switch [Up/Down/PageUp/PageDown | /Home/End] Move [Esc] Exit [F2] Backup |
|   |                                 |                                       |                                        |

- 3. Press <Tab> to switch to the Drive Info field.
- 4. Press the Up/Down arrow keys to find the USB flash disk that contains the latest BIOS, and then press <Enter>.
- 5. Press <Tab> to switch to the **Folder Info** field.
- Press the Up/Down arrow keys to find the BIOS file, and then press <Enter> to perform the BIOS update process. Reboot the system when the update process is done.

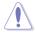

- This function can support devices such as a USB flash disk with FAT 32/16 format and single partition only.
- DO NOT shut down or reset the system while updating the BIOS to prevent system boot failure!

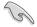

Ensure to load the BIOS default settings to ensure system compatibility and stability. Press <F5> and select **Yes** to load the BIOS default settings.

## 4.1.3 BUPDATER utility

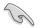

The succeeding BIOS screens are for reference only. The actual BIOS screen displays may not be the same as shown.

The BUPDATER utility allows you to update the BIOS file in DOS environment using a bootable USB flash disk drive with the updated BIOS file.

### Updating the BIOS file

To update the BIOS file using the BUPDATER utility:

- 1. Visit the ASUS website at www.asus.com and download the latest BIOS file for the motherboard. Save the BIOS file to a bootable USB flash disk drive.
- Copy the BUPDATER utility (BUPDATER.exe) from the ASUS support website at support.asus.com to the bootable USB flash disk drive you created earlier.
- 3. Boot the system in DOS mode, then at the prompt, type:

#### BUPDATER /i[filename].ROM

where [filename] is the latest or the original BIOS file on the bootable USB flash disk drive, then press <Enter>.

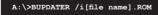

The utility verifies the file, then starts updating the BIOS file.

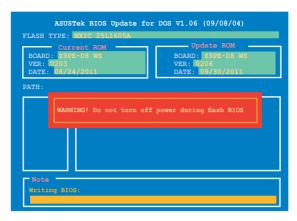

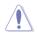

DO NOT shut down or reset the system while updating the BIOS to prevent system boot failure!

5. The utility returns to the DOS prompt after the BIOS update process is completed. Reboot the system from the hard disk drive.

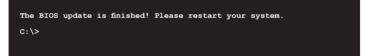

## 4.2 BIOS setup program

This motherboard supports a programmable firmware chip that you can update using the provided utility described in section **4.1 Managing and updating your BIOS**.

Use the BIOS Setup program when you are installing a motherboard, reconfiguring your system, or prompted to "Run Setup." This section explains how to configure your system using this utility.

Even if you are not prompted to use the Setup program, you can change the configuration of your computer in the future. For example, you can enable the security password feature or change the power management settings. This requires you to reconfigure your system using the BIOS Setup program so that the computer can recognize these changes and record them in the CMOS RAM of the firmware chip.

The firmware chip on the motherboard stores the Setup utility. When you start up the computer, the system provides you with the opportunity to run this program. Press <Del> during the Power-On Self-Test (POST) to enter the Setup utility; otherwise, POST continues with its test routines.

If you wish to enter Setup after POST, restart the system by pressing <Ctrl+Alt+Delete>, or by pressing the reset button on the system chassis. You can also restart by turning the system off and then back on. Do this last option only if the first two failed.

The Setup program is designed to make it as easy to use as possible. Being a menu-driven program, it lets you scroll through the various sub-menus and make your selections from the available options using the navigation keys.

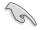

- The default BIOS settings for this motherboard apply for most conditions to ensure optimum performance. If the system becomes unstable after changing any BIOS settings, load the default settings to ensure system compatibility and stability. Press <F5> and select Yes to load the BIOS default settings.
- The BIOS setup screens shown in this section are for reference purposes
   only, and may not exactly match what you see on your screen.
- Visit the ASUS website (www.asus.com) to download the latest BIOS file for this motherboard.

## 4.2.1 BIOS menu screen

| Menu items                                                                                                    | Menu bar Configurati                                                                                                    | on fields General help                                                                                                    |
|----------------------------------------------------------------------------------------------------|----------------------------------------------------------------------------------------------------|----------------------------------------------------------------------------------------------------|
| Aptio Setup Utility Copyright (C) 2011 American Megatrends, Inc.<br>Main Ai Tweaker Advanced Server Mgmt Event Logs Boot Monitor Security Tool Exit                                                                 |                                                                                                    |                                                                                                    |
| BIOS Information<br>BIOS Vendor<br>Core Version<br>Compliancy<br>BIOS Version<br>Build Date<br>System Date<br>System Time<br>Access Level<br>Memory Information<br>Total Memory<br>Processor<br>CPU Speed<br>Count: | American Megatrends<br>4.6.4.1<br>UEFI 2.1; FI 0.9<br>0208 x64<br>12/14/2011<br>[Wed 10/19/2011]<br>[15:07:28]<br>Administrator<br>1024 MB (DDR3)<br>2000 MHz<br>2 | Set the Date, Use Tab to<br>switch between Data elements.<br>→←: Select Screen<br>↑↓: Select Item<br>Enter: Select Item<br>+/-: Change Opt.<br>F1: General Help<br>F2: Previous Values |
|                                                                                                    | 219. Copyright (C) 2011 Ameri                                                                                                    | F5: Optimized Defaults<br>F10: Save & Exit<br>ESC: Exit                                                                                                    |
| version 2.14.12                                                                                                    | <del>.19. Copyright </del> (C) 2011 Ameri                                                                                                    | can Megacrenus, Inc.                                                                                                    |

Navigation keys

### 4.2.2 Menu bar

The menu bar on top of the screen has the following main items:

| Main        | For changing the basic system configuration                                        |
|-------------|------------------------------------------------------------------------------------|
| Ai Tweaker  | For changing the Ai Tweaker settings                                               |
| Advanced    | For changing the advanced system settings                                          |
| Server Mgmt | For changing the server management settings                                        |
| Event Logs  | For changing the event log settings                                                |
| Monitor     | For displaying the system temperature, power status, and changing the fan settings |
| Security    | For changing the security settings                                                 |
| Boot        | For changing the system boot configuration                                         |
| Tool        | For configuring options for special functions                                      |
| Exit        | For selecting the exit options                                                     |

To select an item on the menu bar, press the right or left arrow key on the keyboard until the desired item is highlighted.

# 4.2.3 Menu items

The highlighted item on the menu bar displays the specific items for that menu. For example, selecting **Main** shows the Main menu items.

The other items (Event Logs, Advanced, Monitor, Boot, Tool, and Exit) on the menu bar have their respective menu items.

### 4.2.4 Submenu items

A solid triangle before each item on any menu screen means that the item has a submenu. To display the submenu, select the item and press <Enter>.

### 4.2.5 Navigation keys

At the bottom right corner of a menu screen are the navigation keys for the BIOS setup program. Use the navigation keys to select items in the menu and change the settings.

# 4.2.6 General help

At the top right corner of the menu screen is a brief description of the selected item.

# 4.2.7 Configuration fields

These fields show the values for the menu items. If an item is user-configurable, you can change the value of the field opposite the item. You cannot select an item that is not user-configurable.

A configurable field is enclosed in brackets, and is highlighted when selected. To change the value of a field, select it and press <Enter> to display a list of options.

### 4.2.8 Pop-up window

Select a menu item and press <Enter> to display a pop-up window with the configuration options for that item.

### 4.2.9 Scroll bar

A scroll bar appears on the right side of a menu screen when there are items that do not fit on the screen. Press the Up/Down arrow keys or <Page Up> /<Page Down> keys to display the other items on the screen.

# 4.3 Main menu

When you enter the BIOS Setup program, the Main menu screen appears. The Main menu provides you an overview of the basic system information, and allows you to set the system date, time, language, and security settings.

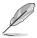

The Server Management tab and menu appear only when you install ASMB card on the motherboard.

| BIOS Information<br>BIOS Vendor | American Megatrends         | Set the Date, Use Tab to switch between Data element |
|---------------------------------|-----------------------------|------------------------------------------------------|
| Core Version<br>Compliancy      | 4.6.4.1<br>UEFI 2.1; PI 0.9 |                                                      |
| BIOS Version                    |                             |                                                      |
| Build Date                      | 12/14/2011                  |                                                      |
| System Date                     | [Wed 10/19/2011]            |                                                      |
| System Time                     | [15:07:28]                  |                                                      |
| Access Level                    | Administrator               |                                                      |
| Memory Information              |                             |                                                      |
| Total Memory                    | 1024 MB (DDR3)              |                                                      |
| <b>D</b>                        |                             | →←: Select Screen<br>↑↓: Select Item                 |
| Processor<br>CPU Speed          | 2000 MHz                    | Enter: Select Item                                   |
| Count:                          | 2000 MH2<br>2               | +/-: Change Opt.<br>F1: General Help                 |
|                                 |                             | F2: Previous Values                                  |
|                                 |                             | F5: Optimized Defaults                               |
|                                 |                             | F10: Save & Exit<br>ESC: Exit                        |
|                                 |                             | ESC: EXIC                                            |

# 4.3.1 System Date [Day xx/xx/xxxx]

Allows you to set the system date.

# 4.3.2 System Time [xx:xx:xx]

Allows you to set the system time.

# 4.4 Ai Tweaker menu

The Ai Tweaker menu items allow you to configure overclocking-related items.

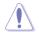

Be cautious when changing the settings of the Ai Tweaker menu items. Incorrect field values can cause the system to malfunction.

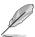

The configuration options for this section vary depending on the CPU and DIMM model you installed on the motherboard.

|                                     |                      | 11 American Megatrends, Inc.<br>ogs Boot Monitor Security Tool Exit |
|-------------------------------------|----------------------|---------------------------------------------------------------------|
| Target CPU Turbo-Mode Sp            | <u>~</u>             | Min=0.800V<br>Max=1.520V                                            |
|                                     |                      | Standard=By CPU                                                     |
| CPU Ratio                           | [Auto]               | Increment=0.005V                                                    |
| CPU RALIO                           | [Auco]               | =/-:Raise/Reduce                                                    |
| DRAM Timing Control                 |                      | -/ .naise/neduce                                                    |
| CPU1 Voltage                        | [Auto]               |                                                                     |
| VCORE CPU1                          | +0.930 V             |                                                                     |
| CPU1 Vboot Voltage                  | [Auto]               |                                                                     |
| CPU1 PLL Voltage                    | [Auto]               |                                                                     |
| VTTCPU1 Voltage                     | [Auto]               |                                                                     |
| CPU1 VSA Voltage                    | [Auto]               |                                                                     |
| VSA CPU1                            | +0.896 V             |                                                                     |
| —                                   | [Auto]               | →←: Select Screen                                                   |
| VCORE CPU2                          | +0.928 V             | ↑1: Select Item                                                     |
| CPU2 Vboot Voltage                  | [Auto]               | Enter: Select Item                                                  |
| CPU2 PLL Voltage                    | [Auto]               | +/-: Change Opt.                                                    |
|                                     |                      | F1: General Help                                                    |
| VTTCPU2 Voltage                     | [Auto]               | F2: Previous Values<br>F5: Optimized Defaults                       |
| CPU2 VSA Voltage                    | (Auto)<br>+0.884 V   | F10: Save & Exit                                                    |
| VSA_CPU2<br>DRAM Voltage (CHA, CHB) |                      | ESC: Exit                                                           |
|                                     | (AUCO)<br>+1.474 V   |                                                                     |
| +VDDQ_AB_CPU1                       |                      |                                                                     |
| DRAM Voltage (CHC, CHD)             |                      |                                                                     |
| +VDDQ_CD_CPU1                       | +1.476 V             | · · · · · · · · · · · · · · · · · · ·                               |
|                                     |                      |                                                                     |
|                                     |                      |                                                                     |
|                                     |                      |                                                                     |
| DRAM Voltage (CHE, CHF)             | [Auto]               |                                                                     |
| +VDDQ_EF_CPU2                       | +1.474 V             |                                                                     |
| DRAM Voltage (CHG, CHH)             | [Auto]               |                                                                     |
| +VDDQ_GH_CPU2                       | +1.476 V             |                                                                     |
| PCH 1.1v Voltage                    | [Auto]               |                                                                     |
| PCH 1.5v Voltage                    | [Auto]               |                                                                     |
| CPU Spread Spectrum                 | [Disabled]           |                                                                     |
| PCIE Spread Spectrum                | [Disabled]           | •                                                                   |
| Version 2.14.1219                   | 9. Copyright (C) 201 | 1 American Megatrends, Inc.                                         |

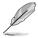

Use the scroll to view items.

## Ai Overclock Tuner [Auto]

Allows you to select the CPU overclocking options to achieve the desired CPU internal frequency. Select any of these preset overclocking configuration options:

[Auto] Loads the optimal settings for the system.

[Manual] Allows you to individually set overclocking parameters.

### BCLK Frequency [XXX]

Allows you to adjust the CPU and VGA frequency to enhance the system performance. Set **Ai Overclock Tuner** to [Manual] to show BCLK Frequency. Use the <+> and <-> keys to adjust the value. You can also key in the desired value using the numeric keypad. The values range from 80.0MHz to 300.0MHz.

# CPU Ratio [Auto]

This item allows users adjust the maximum non-turbo CPU ratio. Use the <+> and <-> keys to adjust the value. The values range from 12 to 57 with 1 interval.

### CPU1 Voltage [Auto]

Use the <+> and <-> keys to adjust the value. The values range from 0.800V to 1.520V with 0.005V interval.

### CPU1 Vboot Voltage [Auto]

Use the <+> and <-> keys to adjust the value. The values range from 0.800V to 1.520V with 0.005V interval.

### CPU1 PLL Voltage [Auto]

Use the <+> and <-> keys to adjust the value. The values range from 1.800V to 2.100V with 0.005V interval.

### VTTCPU1 Voltage [Auto]

Use the <+> and <-> keys to adjust the value. The values range from 1.050V to 1.685V with 0.005V interval.

### CPU1 VSA Voltage [Auto]

Use the <+> and <-> keys to adjust the value. The values range from 0.800V to 1.520V with 0.005V interval.

### CPU2 Voltage [Auto]

Use the <+> and <-> keys to adjust the value. The values range from 0.800V to 1.520V with 0.005V interval.

### CPU2 Vboot Voltage [Auto]

Use the <+> and <-> keys to adjust the value. The values range from 0.800V to 1.520V with 0.005V interval.

### CPU2 PLL Voltage [Auto]

Use the <+> and <-> keys to adjust the value. The values range from 1.800V to 2.100V with 0.005V interval.

### VTTCPU2 Voltage [Auto]

Use the <+> and <-> keys to adjust the value. The values range from 1.050V to 1.685V with 0.005V interval.

### CPU2 VSA Voltage [Auto]

Use the <+> and <-> keys to adjust the value. The values range from 0.800V to 1.520V with 0.005V interval.

### DRAM Voltage (CHA, CHB) [Auto]

Use the <+> and <-> keys to adjust the value. The values range from 1.20V to 1.52V with 0.005V interval.

### DRAM Voltage (CHC, CHD) [Auto]

Use the <+> and <-> keys to adjust the value. The values range from 1.20V to 1.52V with 0.005V interval.

### DRAM Voltage (CHE, CHF) [Auto]

Use the <+> and <-> keys to adjust the value. The values range from 1.20V to 1.52V with 0.005V interval.

### DRAM Voltage (CHG, CHH) [Auto]

Use the <+> and <-> keys to adjust the value. The values range from 1.20V to 1.52V with 0.005V interval.

#### PCH 1.1v Voltage [Auto]

Use the <+> and <-> keys to adjust the value. The values range from 1.105V to 1.700V with 0.005V interval.

#### PCH 1.5v Voltage [Auto]

Use the <+> and <-> keys to adjust the value. The values range from 1.505V to 1.800V with 0.005V interval.

#### CPU Spread Spectrum [Disabled]

[Disabled] Enhances BCLK overclocking ability.

[Enabled] For [EMI] control.

#### PCIE Spread Spectrum [Disabled]

[Disabled] Enhances PCIE overclocking ability.

[Enabled] For [EMI] control.

# 4.4.1 DRAM Timing Control

|                                                  | - Copyright (C) | 2011 American Megatrends, Inc.         |
|--------------------------------------------------|-----------------|----------------------------------------|
| Ai Tweaker                                       |                 |                                        |
| Primary Timings                                  |                 | Min=0.800V                             |
| DRAM CAS# Latency                                |                 | Max=1.520V                             |
| DRAM CAS# Latency                                | 9               | Standard=By CPU                        |
| DRAM RAS# to CAS# Delay                          | [Auto]          | Increment=0.005V                       |
| DRAM RAS# to CAS# Delay                          | 9               | =/-:Raise/Reduce                       |
| DRAM RAS# PRE Time                               | [Auto]          |                                        |
| DRAM RAS# PRE Time                               | 9               |                                        |
| DRAM RAS# ACT Time                               | [Auto]          |                                        |
| DRAM RAS# ACT Time<br>DRAM COMMAND Mode          | 24<br>[Auto]    |                                        |
| DRAM COMMAND Mode                                | 1               |                                        |
| Digit Commit Houe                                | -               |                                        |
| Secondary Timings                                |                 |                                        |
| DRAM RAS# to RAS# Delay                          | [Auto]          |                                        |
| DRAM RAS# to RAS# Delay                          |                 | →←: Select Screen                      |
| DRAM REF Cycle Time                              | [Auto]          | ↑↓: Select Item                        |
| DRAM REF Cycle Time                              | 74              | Enter: Select Item<br>+/-: Change Opt. |
| DRAM WRITE Recovery Time                         | [Auto]          | F1: General Help                       |
| DRAM WRITE Recovery Time                         | 10              | F2: Previous Values                    |
| DRAM READ to PRE Time                            | [Auto]          | F5: Optimized Defaults                 |
| DRAM READ to PRE Time                            | 5               | F10: Save & Exit<br>ESC: Exit          |
| DRAM FOUR ACT WIN Time<br>DRAM FOUR ACT WIN Time | [Auto]<br>20    | ESC: EXIT                              |
| DRAM WRITE to READ Delay                         | [Auto]          |                                        |
| DRAM WRITE to READ Delay                         |                 |                                        |
|                                                  |                 | ▼                                      |
|                                                  |                 |                                        |
|                                                  |                 |                                        |
|                                                  |                 |                                        |
|                                                  |                 |                                        |
| DRAM Write Latency                               | [Auto]          |                                        |
| DRAM Write Latency                               | 7               |                                        |
|                                                  |                 |                                        |
|                                                  |                 | •                                      |
| Version 2.14.1219.                               | Copyright (C)   | 2011 American Megatrends, Inc.         |
|                                                  |                 |                                        |

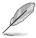

Use the scroll to view items.

### **Primary Timings**

### DRAM CAS# Latency [Auto]

Use the <+> and <-> keys to adjust the value. The values range from 3 to 15 with 1 interval.

### DRAM RAS# to CAS# Delay [Auto]

Use the <+> and <-> keys to adjust the value. The values range from 4 to 15 with 1 interval.

### DRAM RAS# PRE Time [Auto]

Use the <+> and <-> keys to adjust the value. The values range from 4 to 15 with 1 interval.

### DRAM RAS# ACT Time [Auto]

Use the <+> and <-> keys to adjust the value. The values range from 4 to 40 with 1 interval.

### DRAM COMMAND Mode [Auto]

Use the <+> and <-> keys to adjust the value. The values range from 1 to 3 with 1 interval.

#### Secondary Timings

#### DRAM RAS# to RAS# Delay [Auto]

Use the <+> and <-> keys to adjust the value. The values range from 4 to 7 with 1 interval.

### DRAM REF Cycle Time [Auto]

Use the <+> and <-> keys to adjust the value. The values range from 48 to 511 with 1 interval.

#### DRAM WRITE Recovery Time [Auto]

Use the <+> and <-> keys to adjust the value. The values range from 5 to 31 with 1 interval.

### DRAM READ to PRE Time [Auto]

Use the <+> and <-> keys to adjust the value. The values range from 4 to 15 with 1 interval.

### DRAM FOUR ACT WIN Time [Auto]

Use the <+> and <-> keys to adjust the value. The values range from 16 to 63 with 1 interval.

#### DRAM WRITE to READ Delay [Auto]

Use the <+> and <-> keys to adjust the value. The values range from 4 to 15 with 1 interval.

#### **DRAM WRITE Latency [Auto]**

Use the <+> and <-> keys to adjust the value. The values range from 1 to 15 with 1 interval.

# 4.5 Advanced menu

The Advanced menu items allow you to change the settings for the CPU and other system devices.

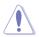

Take caution when changing the settings of the Advanced menu items. Incorrect field values can cause the system to malfunction.

| Aptio Setup Utility - Copyright (C) 2011 Americ<br>Main Ai Tweaker <mark>Advanced</mark> Server Mgmt Event Logs Boot Mo                                                                                                    |                                         |
|----------------------------------------------------------------------------------------------------|-----------------------------------------|
| CPU Configuration<br>CPU Power Management Configuration<br>CPU Power Management Configuration<br>PCH SATA Configuration<br>PCH SCU SAS Configuration<br>PCI Subsystem Setting<br>USB Configuration<br>ACPI Settings<br>WHEA Configuration<br>APM<br>Serial Port Console Redirection<br>Onboard LAN Configuration<br>Marvell SATA Configuration<br>Marvell SATA Configuration<br>Elegacy Devices Configuration<br>Runtime Error Logging | <pre>CPU Configuration Parameters</pre> |
| Version 2.14.1219. Copyright (C) 2011 America                                                                                                    | n Megatrends, Inc.                      |

# 4.5.1 CPU Configuration

| Aptio Setup Utility - Cop<br>Advanced                                                                                                    | oyright (C) 2011 Ameri                                                                                                    | can Megatrends, Inc.                                                                                                    |
|----------------------------------------------------------------------------------------------------|----------------------------------------------------------------------------------------------------|----------------------------------------------------------------------------------------------------|
| CPU Confguration                                                                                                    |                                                                                                    | Socket specific CPU Information                                                                                                    |
| Socket 1 CPU Information                                                                                                    |                                                                                                    |                                                                                                    |
| Socket 2 CPU Information                                                                                                    |                                                                                                    |                                                                                                    |
| CPU Speed                                                                                                    | 2000 MHz                                                                                                    |                                                                                                    |
| 64-bit                                                                                                    | Supported                                                                                                    |                                                                                                    |
| Hyper Threading<br>Active Processor Cores<br>Limit CPUID Maximum<br>Execute Disable Bit<br>Server Class<br>Hardware Prefetcher<br>Adjacent Cache Line Prefetch<br>DCU Streamer Prefetcher<br>DCU IP Pretetcher<br>Intel Virtualization Technolog | [Enabled]<br>[All]<br>[Disabled]<br>[Enabled]<br>[Custom]<br>[Enabled]<br>[Enabled]<br>[Enabled]<br>[Enabled]<br>y [Enabled] | →←: Select Screen<br>↑↓: Select Item<br>Enter: Select Item<br>+/-: Change Opt.<br>F1: General Help<br>F2: Previous Values<br>F5: Optimized Defaults<br>F10: Save & Exit<br>ESC: Exit |
| Version 2.14.1219. Copy                                                                                                    | right (C) 2011 America                                                                                                    | an Megatrends, Inc.                                                                                                    |

### Socket 1 CPU Information

Enter to view socket specific CPU Information.

| Aptio Setup Utility - (<br>Advanced                                                                                                    | Copyright (C) :                                          | 2011 Americ | an Megatrends, Inc.                                                                                                    |
|----------------------------------------------------------------------------------------------------|----------------------------------------------------------|-------------|----------------------------------------------------------------------------------------------------|
| Socket 1 CPU Information<br>Intel(R) Xeon(R) CPU E5-2620 0<br>CPU Signature<br>Microcode Patch<br>Max CPU Speed<br>Min CPU Speed<br>Processor Cores | 0 @ 2.00GHz<br>206d6<br>60f<br>2000 MHz<br>1200 MHz<br>6 |             |                                                                                                    |
| Intel HT Technology<br>Intel VT-X Technology                                                                                                    | Supported<br>Supported                                   |             |                                                                                                    |
| Ll Data Cache<br>Ll Code Cache<br>L2 Cache<br>L3 Cache                                                                                              | 32kB x6<br>32kB x6<br>256kB x6<br>15360 kB               |             | →←: Select Screen<br>↑↓: Select Item<br>Enter: Select Item<br>+/-: Change Opt.<br>F1: General Help<br>F2: Previous Values<br>F5: Optimized Defaults<br>F10: Save & Exit<br>ESC: Exit |
| Version 2.14.1219. Co                                                                                                    | pyright (C) 20                                           | 11 American | Megatrends, Inc.                                                                                                    |

### Socket 2 CPU Information

Enter to view socket specific CPU Information.

| Aptio Setup Utility - Co                                                                                                    | pyright (C) 2011 Americ                                 | an Megatrends, Inc.                                                                                                    |
|----------------------------------------------------------------------------------------------------|---------------------------------------------------------|----------------------------------------------------------------------------------------------------|
| Socket 2 CPU Information<br>Intel(R) Xeon(R) CPU E5-2620 0 (<br>CPU Signature<br>Microcode Patch<br>Max CPU Speed<br>Min CPU Speed<br>Processor Cores<br>Intel HT Technology | 206d6<br>60f<br>2000 MHz<br>1200 MHz<br>6<br>Supported  |                                                                                                    |
| Intel VT-X Technology<br>L1 Data Cache<br>L1 Code Cache<br>L2 Cache<br>L3 Cache                                                                                              | Supported<br>32kB x6<br>32kB x6<br>256kB x6<br>15360 kB | →←: Select Screen<br>↑↓: Select Item<br>Enter: Select Item<br>+/-: Change Opt.<br>F1: General Help<br>F2: Previous Values<br>F5: Optimized Defaults<br>F10: Save & Exit<br>ESC: Exit |
| Version 2.14.1219. Copy                                                                                                    | yright (C) 2011 America                                 | n Megatrends, Inc.                                                                                                    |

### Hyper Threading [Enabled]

This item allows you to enable/disable the Intel Hyper-Threading Technology function. Enable for Windows XP and Linux or disable for other OS. When disabled, only one thread per activated core is enabled. Configuration options: [Disabled] [Enabled]

### Active Processor Cores [All]

This item sets the number of cores to enable in each processor package. Configuration options: [All] [1] [2] [3] [4] [5] [6] [7]

### Limit CPUID Maximum [Disabled]

Setting this item to [Enabled] allows legacy operating system to boot even without support for CPUs with extended CPUID functions. Configuration options: [Disabled] [Enabled]

#### Execute Disable Bit [Enabled]

XP can prevent certain classes of malicious buffer overflow attacks when combined with a supporting OS (Windows Server 2003 SP1, Windows XP SP2, SuSE Linux 9.2, Redhat Enterprise 3 Update 3). Configuration options: [Disabled] [Enabled]

### Server Class [Custom]

Use Intel recommended prefetch settings. Configuration options: [Enterprise] [High Performance(HPC)] [Custom]

#### Hardware Prefetcher [Enabled]

This item allows you to turn on/off the mid level cache(L2) streamer prefetcher. Configuration options: [Disabled] [Enabled]

### Adjacent Cache Line Prefetch [Enabled]

This item allows you to turn on/off prefetching of adjacent cache lines. Configuration options: [Disabled] [Enabled]

#### **DCU Streamer Prefetcher [Enabled]**

This item allows you to enable/disable prefetching of next L1 data line based upon multiple loads in same cache line. Configuration options: [Disabled] [Enabled]

### DCU IP Prefetcher [Enabled]

This item allows you to enable/disable prefetching of next L1 line based upon sequential load history. Configuration options: [Disabled] [Enabled]

### Intel Virtualization Technology [Enabled]

When this item is enabled, VMM can utilize the additional hardware capabilities provided by Vanderpool Technology. Configuration options: [Disabled] [Enabled]

# 4.5.2 CPU Power Management Configuration

| Aptio Setup Utility - Copyrigh<br>Advanced                                                                                                    | t (C) 2011 Americ | an Megatrends, Inc.                                                                                                    |
|----------------------------------------------------------------------------------------------------|-------------------|----------------------------------------------------------------------------------------------------|
| CPU Power Management Confguration<br>Power Technology<br>Enhanced Intel SpeedStep Technolog<br>Turbo Mode<br>P-STATE Coordination<br>CPU C6 Report<br>CPU C6 Report<br>CPU C7 Report<br>Package C State limit | 0<br>1000 ms<br>0 | Enable the power<br>management features<br>→: Select Screen<br>↑↓: Select Item<br>Enter: Select Item<br>+/-: Change Opt.<br>F1: General Help<br>F2: Previous Values |
|                                                                                                    |                   | F5: Optimized Defaults<br>F10: Save & Exit<br>ESC: Exit                                                                                                    |
| Version 2.14.1219. Copyright                                                                                                    | (C) 2011 Americar | Megatrends, Inc.                                                                                                    |

### Power Technology [Custom]

This item allows you to enable power management features. Configuration options: [Disable] [Energy Efficient] [Custom]

### Enhanced Intel SpeedStep Technology [Enabled]

Enable Intel SpeedStep for allowing the system operation system to dynamically adjust processor voltage and cores frequency to result in decreased average power consumption and decreased average heat production. Configuration options: [Disabled] [Enabled]

#### Turbo Mode [Enabled]

This item automatically allows processor cores to run faster than the base operating frequency if it's operating below power, current, and temperature specification limit. Configuration options: [Disabled] [Enabled]

### P-STATE Coordination [HW\_ALL]

This item allows you to change P-STATE Coordination type. Configuration options: [HW\_ALL] [SW\_ALL] [SW\_ANY]

#### CPU C3 Report [Disabled]

This item allows you to enable/disable CPU C3(ACPI C2) report. Configuration options: [Disabled] [Enabled]

#### CPU C6 Report [Enabled]

This item allows you to enable/disable CPU C6(ACPI C3) report. Configuration options: [Disabled] [Enabled]

### CPU C7 Report [Disabled]

This item allows you to enable/disable CPU C7(ACPI C3) report. Configuration options: [Disabled] [Enabled]

### Package C State limit [C6]

This item allows you to set package C State limit. Configuration options: [C0] [C2] [C6] [C7] [No Limit]

#### Energy Performance [Balanced Performance]

This item allows you to optimize between performance and power savings. Configuration options: [Performance] [Balanced Performance] [Balanced Energy] [Energy Efficient]

#### Factory long duration power limit 95Watts

#### Long Duration Power Limit 0

Allows you to set long duration power limit in watts. Use the <+> and <-> keys to adjust the value.

### Factory long duration maintained 1000 ms

#### Long Duration Maintained 0

Allows you to set time window which the long duration power is maintained. Use the <+> and <-> keys to adjust the value.

#### Recommended short duration power1 1.2 \* Long Duration

#### Short Duration Power Limit (

Allows you to set short duration power limit in watts. Use the <+> and <-> keys to adjust the value.

# 4.5.3 Chipset Configuration

| Aptio Setup Utility - Copyright (C) 2011 American Megatrends, Inc.<br>Advanced                                                                                                    |                        |  |
|----------------------------------------------------------------------------------------------------|------------------------|--|
| <ul> <li>QPI Configuration</li> <li>Memory Configuration</li> <li>CPU II0 Bridge Configuration</li> <li>PCH Configuration</li> <li>Intel(R) VT for Directed I/O Configuration</li> </ul> | QPI Configuration Page |  |

### **QPI** Configuration

| Aptio Setup Utility -<br>Advanced                                                                                                    | Copyright (C) 2011 Am                                                                      | erican Megatrends, Inc. |
|----------------------------------------------------------------------------------------------------|--------------------------------------------------------------------------------------------|-------------------------|
| Current QPI Link Speed<br>Current QPI Link Freq<br>Isoc<br>QPI Link Speed Mode<br>QPI Link Frequency Select<br>QPI LinkOs<br>QPI LinkOp<br>QPI Linkl | Fast<br>7.2 GT/s<br>[Enabled]<br>[Fast]<br>[Auto]<br>[Disabled]<br>[Disabled]<br>[Enabled] | Enable/Disable Isoc     |

#### Isoc [Enabled]

Configuration options: [Disabled] [Enabled]

#### QPI Link Speed Mode [Fast]

This item allows you to select the QPI link speed as either the fast mode or slow mode.

Configuration options: [Slow] [Fast]

#### **QPI Link Frequency Select [Auto]**

This item allows for selecting the QPI link frequency Configuration options: [Auto] [6.4 GT/s] [7.2 GT/s (Fast Mode Only)] [8.0 GT/s (Fast Mode Only)]

#### QPI Link0s [Disabled]

Configuration options: [Disabled] [Enabled]

#### QPI Link0p [Disabled]

Configuration options: [Disabled] [Enabled]

#### QPI Link1 [Enabled]

Configuration options: [Disabled] [Enabled]

#### **Memory Configuration**

| Memory Configuration<br>Total Memory Mode<br>Current Memory Mode<br>Currently Memory Speed<br>Mirroring<br>Sparing<br>Memory Mode<br>DRAM RAPL BWLIMIT<br>Perfmon and DFX devices<br>DRAM RAPL MODE<br>DDR Speed<br>Channel Interleaving<br>Rank Interleaving<br>Patrol Scrub | Enabled]<br>2048 MB (DDR3)<br>Independent<br>1333 MHz<br>Not Possible<br>Not Possible<br>[Independent]<br>[16]<br>[HIDE]<br>[PRAM RAPL MODE1]<br>[Auto]<br>[Auto]<br>[Auto]<br>[Juto]<br>[Disabled] | Support for Compatibility<br>Revision ID (CRID)<br>Functionality mentioned in<br>Sandybridge bios spec →←: Select Screen<br>↑L: Select Item               |
|----------------------------------------------------------------------------------------------------|----------------------------------------------------------------------------------------------------|----------------------------------------------------------------------------------------------------|
| Patrol Scrub<br>Demand Scrub<br>Data Scrambling<br>Device Tagging<br>Thermal Throtting<br>Enable High Temp.<br>Allow 2x Refresh<br>Altivuz Refresh<br>Altitude<br>Serial Message Debug Level<br>Memory HOT sensor support                                                     | [Enabled]<br>[Enabled]<br>[Disabled]<br>[CLTT]<br>[Disabled]<br>[Enabled]<br>[300 M]                                                                                                    | <pre>\\: Select Item Enter: Select Item +/-: Change Opt. F1: General Help F2: Previous Values F5: Optimized Defaults F10: Save &amp; Exit ESC: Exit</pre> |

### Compatibility RID [Enabled]

Supports compatibility revision ID (CRID) functionality mentioned in Sandybridge BIOS spec.

Configuration options: [Enabled] [Disabled]

### Memory Mode [Independent]

Select the mode for memory initializaton. Configuration options: [Independent]

### DRAM RAPL BWLIMIT [16]

This item sets Intel recommended values. Configuration options: [16] [0]

### Perfmon and DFX devices [HIDE]

This item sets the status of perfmon and DFX devices. Configuration options: [HIDE] [UNHIDE]

### DRAM RAPL MODE [DRAM RAPL MODE1]

This item sets the mode for DRAM RAPL. Configuration options: [Disabled] [DRAM RAPL MODE0] [DRAM RAPL MODE1]

### DDR Speed [Auto]

This item allows you to configure force DDR speed. Configuration options: [Auto] [Force DDR3 800] [Force DDR3 1066] [Force DDR3 1333] [Force DDR3 1600] [Force DDR3 1866] [Force DDR3 2133] [Force DDR3 2400] [Force DDR3 2666]

### **Channel Interleaving [Auto]**

Select different channel interleaving setting. Configuration options: [Auto] [1 Way] [2 Way] [3 Way] [4 Way]

### **Rank Interleaving [Auto]**

Select different rank interleaving setting. Configuration options: [Auto] [1 Way] [2 Way] [4 Way] [8 Way]

### Patrol Scrub [Disabled]

This item allows you to enable/disable Patrol Scrub. Configuration options: [Disabled] [Enabled]

### Demand Scrub [Enabled]

This item allows you to enable/disable Demand Scrubbing Feature. Configuration options: [Enabled] [Disabled]

### Data Scrambling [Enabled]

This item allows you to enable/disable Data Scrambling. Configuration options: [Enabled] [Disabled]

#### **Device Tagging [Disabled]**

This item allows you to enable/disable Device Tagging. Configuration options: [Enabled] [Disabled]

#### **Thermal Throtting [CLTT]**

Configuration options: [Disabled] [OLTT] [CLTT]

#### Enable High Temp. [Disabled]

This item allows you to enable/disable high temperature mode.. Configuration options: [Disabled] [Enabled]

#### Allow 2x Refresh [Enabled]

This item allows you to enable/disable refreshing function. Configuration options: [Disabled] [Enabled]

#### Altitude [300 M]

Shows system altitude above the sea level in meters. Configuration options: [Auto] [300 M] [900 M] [1500 M] [3000 M]

#### Serial Message Debug Level [Minimum]

This item allows you to configure Serial Message Debug Level. Configuration options: [Minimum] [Maximum] [Trace] [Memory Training]

#### Memory Hot sensor support [Enabled]

Configuration options: [Disabled] [Enabled]

### **DIMM Information**

| Aptio Setup Utility<br>Advanced | - Copyright (C) 2011 Americ | an Megatrends, Inc. |
|---------------------------------|-----------------------------|---------------------|
| CPU1 DIMM Information           |                             |                     |
| Node 0 Ch0 Dimm A1              | Present 1024 MB (DDR3       |                     |
| Node 0 Ch1 Dimm B1              | Not Present                 |                     |
| Node 0 Ch2 Dimm C1              | Not Present                 |                     |
| Node 0 Ch3 Dimm D1              | Not Present                 |                     |
|                                 |                             |                     |
| CPU2 DIMM Information           |                             |                     |
| Node 1 Ch0 Dimm E1              | Not Present                 |                     |
| Node 1 Ch1 Dimm F1              | Not Present                 |                     |
| Node 1 Ch2 Dimm G1              | Not Present                 |                     |
| Node 1 Ch3 Dimm H1              | Not Present                 |                     |
|                                 |                             |                     |

### **CPU IIO Bridge Configuration**

| Aptio Setup Utility - Copy<br>Advanced                                                                                                    | yright (C) 2011 Amer:                                                                  | ican Megatrends, Inc.                                                                              |
|----------------------------------------------------------------------------------------------------|----------------------------------------------------------------------------------------|----------------------------------------------------------------------------------------------------|
| Intel(R) I/OAT<br>DCA Support<br>VGA Priority<br><b>TargetVGA</b><br>Gen3 Equalization WA's<br>IOH Resource Selection Type<br>MMIOH Size                                              | [Disabled]<br>[Enabled]<br>[Offboard]<br>VGA From CPU<br>[Disabled]<br>[Auto]<br>[64G] | Enables/Disables Intel(R)<br>I/O Acceleration Technology<br>(I/OAT).                               |
| IOH 0 PCIe port Bifurcation Contr<br>IOUI - PCIe Port<br>Port 1A Link Speed<br>Port 1B Link Speed<br>IOU2 - PCIe Port<br>Port 2A Link Speed<br>IOU3 - PCIe Port<br>Port 3A Link Speed | col<br>[x4x4]<br>[Gen2]<br>[x16]<br>[GEN2]<br>[x16]<br>[GEN2]                          | →←: Select Screen<br>↑↓: Select Item<br>Enter: Select Item<br>+/-: Change Opt.                     |
| IOH 1 PCIe port Bifurcation Contr<br>IOUI - PCIe Port<br>Port 1A Link Speed<br>IOU2 - PCIe Port<br>Port 2A Link Speed<br>IOU3 - PCIe Port<br>Port 3A Link Speed                       | col<br>[x8]<br>[Gen2]<br>[x16]<br>[GEN2]<br>[x16]<br>[GEN2]                            | F1: General Help<br>F2: Previous Values<br>F5: Optimized Defaults<br>F10: Save & Exit<br>ESC: Exit |
| Version 2.14.1219. Copyr                                                                                                    | ight (C) 2011 Americ                                                                   | an Megatrends, Inc.                                                                                |

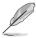

Use the scroll to view items.

### Intel(R) I/OAT [Disabled]

This item allows you to enable/disable Intel I/O accelaration technology. Configuration options: [Disabled] [Enabled]

### DCA Support [Enabled]

This item allows you to enable/disable direct cache access support. Configuration options: [Disabled] [Enabled]]

### VGA Priority [offboard]

This item allows you to decide the priority between onboard and 1st offboard video device found.

Configuration options: [Onboard] [Offboard]

### Gen3 Equalization WA's [Disabled]

Support for Gen3 equalization workarounds is mentioned in SMB\_BSU Version 0.83. Configuration options: [Enabled] [Disabled]

### IOH Resource Selection Type [Auto]

By selecting [Auto], PCI resource allocation across multiple IOHs is optimized automatically based on the PCI device present. By [Manual], you can force the PCI resource allocation across multiple IOHs based on the ratio selected. Configuration options: [Auto] [Manual]

#### IO Ratio Skt0 [3]

This item appears only when you set the **IOH Resource Selection Type** item to [Manual]. Use the <+> and <-> keys to adjust the value. The values range from 1 to 8 with a one-second interval.

#### IO Ratio Skt1 [2]

This item appears only when you set the **IOH Resource Selection Type** item to [manual]. Use the <+> and <-> keys to adjust the value. The values range from 1 to 8 with a one-second interval.

#### Mmio Ratio Skt0 [6]

This item appears only when you set the **IOH Resource Selection Type** item to [Manual]. Use the <+> and <-> keys to adjust the value. The values range from 1 to 8 with a one-second interval.

#### MMIOH Size [64G]

Select number of 1GB contiguous regions to be assigned for MMIOH space per CPU.

Configuration options: [1G] [2G] [4G] [8G] [16G] [32G] [64G] [128G]

#### IOH 0 PCIe port Bifurcation Control

#### IOU1 - PCle Port [x4x4]

Configuration options: [x4x4] [x8]

#### PORT 1A Link Speed [Gen2]

This item allows you to select target link speed. Configuration options: [Gen1] [Gen2] [Gen3]

#### PORT 1B Link Speed [Gen2]

This item allows you to select target link speed. Configuration options: [Gen1] [Gen2] [Gen3]

#### IOU2 - PCIe Port [x16]

Configuration options: [x4x4x4x4] [x4x4x8] [x8x4x4] [x8x8] [x16]

#### PORT 2A Link Speed [Gen2]

This item allows you to select target link speed. Configuration options: [Gen1] [Gen2] [Gen3]

#### IOU3 - PCIe Port [x16]

Configuration options: [x4x4x4x4] [x4x4x8] [x8x4x4] [x8x8] [x16]

### PORT 3A Link Speed [Gen2]

This item allows you to select target link speed. Configuration options: [Gen1] [Gen2] [Gen3]

### IOH 1 PCIe port Bifurcation Control

### IOU1 - PCIe Port [x4x4]

Configuration options: [x4x4] [x8]

### PORT 1A Link Speed [Gen2]

This item allows you to select target link speed. Configuration options: [Gen1] [Gen2] [Gen3]

### IOU2 - PCIe Port [x16]

Configuration options: [x4x4x4x4] [x4x4x8] [x8x4x4] [x8x8] [x16]

### PORT 2A Link Speed [Gen2]

This item allows you to select target link speed. Configuration options: [Gen1] [Gen2] [Gen3]

### IOU3 - PCIe Port [x16]

Configuration options: [x4x4x4x4] [x4x4x8] [x8x4x4] [x8x8] [x16]

### PORT 3A Link Speed [Gen2]

This item allows you to select target link speed. Configuration options: [Gen1] [Gen2] [Gen3]

### **PCH Configuration**

| Name                                | Patsburg         | Support for PCH Compatibil          |
|-------------------------------------|------------------|-------------------------------------|
| Stepping                            | 06 (C1 Stepping) | Revision ID(CRID)<br>Functionality. |
| SB Chipset Configuration            |                  |                                     |
| PCH Compatibility RID               | [Disabled]       |                                     |
| SMBus Controller                    | [Enabled]        |                                     |
| SLP_S4 Assertion Stretch Enable     | [Enabled]        |                                     |
| SLP_S4 Assertion Width              | [4-5 Seconds]    |                                     |
| Deep Sx                             | [Disabled]       |                                     |
| SCU devices                         | [Enabled]        |                                     |
| Onboard SATA RAID Oprom             | [Enabled]        |                                     |
| Audio Configuration                 |                  | →←: Select Screen                   |
| Azalia HD Audio                     | [Enabled]        | ↑↓: Select Item                     |
|                                     |                  | Enter: Select Item                  |
| High Precision Event Timer Configur | ration           | +/-: Change Opt.                    |
| High Precision Timer                | [Enabled]        | F1: General Help                    |
|                                     |                  | F2: Previous Values                 |
| Thermal Management                  | [Disabled]       | F5: Optimized Defaults              |
|                                     |                  | F10: Save & Exit<br>ESC: Exit       |

### PCH Compatibility RID [Disabled]

This item allows support for PCH compatibility. Configuration options: [Disabled] [Enabled]

### SMBus Controller [Enabled]

This item allows you to enable/disable SMBus Controller. Configuration options: [Disabled] [Enabled]

### SLP\_S4 Assertion Stretch Enable [Enabled]

This item allows you to enable/disable SLP\_S4# Assertion Stretch. Configuration options: [Disabled] [Enabled]

<u>SLP\_S4 Assertion Stretch Enable [4-5 Seconds]</u> Select a minimum assertion width of the SLP\_S4# signal. Configuration options: [1-2 Seconds] [2-3 Seconds] [3-4 Seconds] [4-5 Seconds]

### Deep Sx [Disabled]

Configuration options: [Disabled] [Enabled in S5 (Battery)] [Enabled in S5] [Enabled in S4 and S5 (Battery)] [Enabled in S4 and S5]

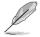

Mobile platforms support deep S4/S5 in DC only and desktop platforms support deep S4/S5 in AC only.

### SCU devices [Enabled]

This item allows you to enable/disable Patsburg SCU devices.

Configuration options: [Enabled] [Disabled]

### Onboard SATA RAID Oprom [Enabled]

This item allows you to enable/disable onboard SATA RAID option rom if Launch Storage Oprom is enabled. Configuration options: [Disabled] [Enabled]

### **Audio Configuration**

### Azalia HD Audio [Enabled]

This item allows you to enable/disable Azalia HD Audio. Configuration options: [Disabled] [Enabled]

### High Precision Event Timer Configuration High Precision Timer [Enabled]

This item allows you to enable/disable High Precision Event Timer.

Configuration options: [Disabled] [Enabled]]

### Thermal Management [Disabled]

This item allows you to enable/disable thermal management. If enabled, this will initilaize the PCH Thermal susbsystem device, D31:F6. Configuration options: [Disabled] [Enabled]

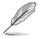

The following item appears only when you set **Thermal Management** to [Enabled].

#### ME SMBus Thermal Reporting [Disabled]

This item allows you to enable/disable thermal ME SMBus thermal reporting. Configuration options: [Disabled] [Enabled]

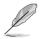

The following item appears only when you set **ME SMBus Thermal Reporting** to [Enabled].

#### PCH Temp Read [Enabled]

This item allows you to enable/disable PCH Temperature Read. Configuration options: [Disabled] [Enabled]

#### CPU Energy Read [Enabled]

This item allows you to enable/disable CPU Energy Read. Configuration options: [Disabled] [Enabled]

#### CPU Temp Read [Enabled]

This item allows you to enable/disable CPU Temperature Read. Configuration options: [Disabled] [Enabled]

#### Alert Enable Lock [Disabled]

This item allows you to lock all alert enabled settings.

Configuration options: [Disabled] [Enabled]

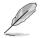

The following item appears only when you set Alert Enable Lock to [Enabled].

#### PCH Alert [Disabled]

This item allows you to enable/disable PCH Alert pin. Configuration options: [Disabled] [Enabled]

#### DIMM Alert [Disabled]

This item allows you to enable/disable DIMM Alert pin. Configuration options: [Disabled] [Enabled]

### Intel(R) VT for Directed I/O Configuration

| Aptio Setup   | Utility - Copyright<br>Advanced | (C) 2011 Americ | an Megatrends, Inc.                                  |
|---------------|---------------------------------|-----------------|------------------------------------------------------|
| Intel(R) VT-d |                                 | [Enabled]       | Enables or Disables BIOS ACPI<br>Auto Configuration. |

#### Intel(R) VT-d [Disabled]

This item allows you to enable or disable Intel VT-d. Configuration options: [Enabled] [Disabled]

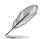

The following item appears only when you set Intel(R) VT-d to [Enabled].

#### Coherency Support [Disabled]

This item allows you to enable/disable VT-d Engine Coherency support. Configuration options: [Disabled] [Enabled]

#### ATS Support [Disabled]

This item allows you to enable/disable VT-d Engine address translation services (ATS) support. Configuration options: [Disabled] [Enabled]

# 4.5.4 PCH SATA Configuration

| Aptio Setup Utility -                                                                      | Copyright (C) 2011 Amer                                                                | ican Megatrends, Inc.                                                                                                    |
|--------------------------------------------------------------------------------------------|----------------------------------------------------------------------------------------|----------------------------------------------------------------------------------------------------|
| SATA Port1<br>SATA Port2<br>SATA Port3<br>SATA Port4<br>SATA Port5<br>SATA Port6           | Not Present<br>Not Present<br>Not Present<br>Not Present<br>Not Present<br>Not Present | (1)IDE Mode. (2)AHCI Mode.<br>(3)RAID Mode.                                                                                                    |
| SATA Mode<br>Serial-ATA Controller 0<br>Serial-ATA Controller 1<br>S.M.A.R.T. Status Check | [AHCI Mode]<br>[Enhanced]<br>[Enhanced]<br>[Enabled]                                   |                                                                                                    |
|                                                                                            |                                                                                        | →←: Select Screen<br>↑↓: Select Item<br>Enter: Select Item<br>+/-: Change Opt.<br>F1: General Help<br>F2: Previous Values<br>F5: Optimized Defaults<br>F10: Save & Exit<br>ESC: Exit |
| Version 2.14.1219. Co                                                                      | opyright (C) 2011 Americ                                                               | can Megatrends, Inc.                                                                                                    |

### SATA Mode [AHCI Mode]

This item allows you to set the SATA configuration. Configuration options: [Disabled] [IDE Mode] [AHCI Mode] [RAID Mode]

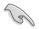

- If you want to use the Serial ATA hard disk drives as Parallel ATA physical storage devices, set this item to [IDE Mode].
- If you want the Serial ATA hard disk drives to use the Advanced Host Controller Interface (AHCI), keep the default setting [AHCI Mode]. The AHCI allows the onboard storage driver to enable advanced Serial ATA features that increases storage performance on random workloads by allowing the drive to internally optimize the order of commands.
- If you want to create RAID sets with LSI MegaRAID utility, or Intel<sup>®</sup> Rapid Storage Technology Enterprise from the Serial ATA hard disk drives, set this item to [RAID Mode].

### Serial-ATA Controller 0 [Enhanced]

This item appears only when you set the **SATA Mode** item to [IDE Mode]. Set to [Enhanced] to support two SATA 6.0 Gb/s and two SATA 3.0 Gb/s devices. Set to [Compatible] when using Windows 98/NT/2000/MS-DOS. Up to four SATA devices are supported under these operating systems.

Configuration options: [Disabled] [Enhanced] [Compatible]

#### Serial-ATA Controller 1 [Enhanced]

This item appears only when you set the **SATA Mode** item to [IDE Mode]. Set to [Enhanced] to support two SATA 3.0 Gb/s devices. Configuration options: [Disabled] [Enhanced]

#### S.M.A.R.T. Status Check [Enabled]

S.M.A.R.T. (Self-Monitoring, Analysis and Reporting Technology) is a monitor system. When read/write of your hard disk errors occur, this feature allows the hard disk to report warning messages during the POST. Configuration options: [Enabled] [Disabled]

### 4.5.5 PCH SCU SAS Configuration

The PCH SCU SAS configuration items appears only when you have installed the ASRK Module (optional) on the motherboard.

### 4.5.6 PCI Subsystem Settings

| Aptio Setup Utility -<br>Advanced                                                          | Copyright (C) 2011 Americ                                     | an Megatrends, Inc.                                                                                   |  |
|--------------------------------------------------------------------------------------------|---------------------------------------------------------------|----------------------------------------------------------------------------------------------------|--|
| PCI Bus Driver Version                                                                     | V 2.05.00                                                     | In case of multiple Option<br>ROMs (Legacy and EFI                                                    |  |
| PCI Option ROM Handling<br>PCI ROM Priority                                                | [EFI Compatible ROM]                                          | Compatible), specifies what<br>PCI option ROM to lanuch.                                              |  |
| PCI 64bit Resources Handlin<br>Above 4G Decoding                                           |                                                               |                                                                                                    |  |
| PCI Common Setting                                                                         |                                                               |                                                                                                    |  |
| PERR# Generation                                                                           | [32 PCI Bus Clocks]<br>[Disabled]<br>[Disabled]<br>[Disabled] |                                                                                                    |  |
| PCI Express Settings                                                                       |                                                               | →←: Select Screen<br>↑↓: Select Item<br>Enter: Select Item<br>+/-: Change Opt.                        |  |
| <ul> <li>PCI Express GEN 2 Settings</li> <li>PCIE Slot Option Rom Configuration</li> </ul> |                                                               | <pre>F1: General Help F2: Previous Values F5: Optimized Defaults F10: Save &amp; Exit ESC: Exit</pre> |  |
| Version 2.14.1219. Copyright (C) 2011 American Megatrends, Inc.                            |                                                               |                                                                                                    |  |

### PCI ROM Priority [EFI Compatible ROM]

This item specifies which PCI option ROM to launch between multiple option ROMs (Legacy and EFI Compatible).

Configuration options: [Legacy ROM] [EFI Compatible ROM]

#### Above 4G Decoding [Disabled]

This item enables or disables 64bit capable devices to be decoded in above 4G address (only if system supports 64bit PCI decoding). Configuration options: [Disabled] [Enabled]

#### PCI Latency Timer [32 PCI Bus Clocks]

This item configures the value to be programmed into PCI Latency Timer Register. Configuration options: [32 PCI Bus Clocks] [64 PCI Bus Clocks] [96 PCI Bus Clocks] [128 PCI Bus Clocks] [160 PCI Bus Clocks] [192 PCI Bus Clocks] [224 PCI Bus Clocks] [248 PCI Bus Clocks]

#### VGA Palette Snoop [Disabled]

This item enables or disables VGA pallette register snooping. Configuration options: [Disabled] [Enabled]

#### PERR# Generation [Disabled]

This item enables or disables PCI device to generate PERR#. Configuration options: [Disabled] [Enabled]

### SERR# Generation [Disabled]

This item enables or disables PCI device to generate SERR#. Configuration options: [Disabled] [Enabled]

### **PCI Express Settings**

| Aptio Setup Utility - Copyright<br>Advanced                                                                                     | (C) 2011 Americ                                           | an Megatrends, Inc.                                                                                                    |  |
|----------------------------------------------------------------------------------------------------|-----------------------------------------------------------|----------------------------------------------------------------------------------------------------|--|
| PCI Express Device Register Settings<br>Relaxed Ordering<br>Extended Tag<br>No Snoop<br>Maximum PayLoad<br>Maximum Read Request | [Disabled]<br>[Disabled]<br>[Enabled]<br>[Auto]<br>[Auto] | Enables or Disables PCI<br>Express Device Relaxed<br>Ordering.                                                                                                    |  |
| PCI Express Link Register Settings<br>ASPM Support<br>WARNING: Enabling ASPM may cause some<br>PCI-E device to fail             | [Disabled]                                                |                                                                                                    |  |
| Extended Synch                                                                                                    | [Disabled]                                                |                                                                                                    |  |
| Link Training Retry<br>Link Training Timeout (uS)<br>Unpopulated Links                                                          | [8]<br>250<br>[Keep Link ON]                              | →←: Select Screen<br>↑↓: Select Item<br>Enter: Select Item<br>+/-: Change Opt.<br>F1: General Help<br>F2: Previous Values<br>F5: Optimized Defaults<br>F10: Save & Exit<br>ESC: Exit |  |
| Version 2.14.1219. Copyright (C) 2011 American Megatrends, Inc.                                                                 |                                                           |                                                                                                    |  |

### Relaxed Ordering [Disabled]

This item enables or disables PCI Express Device Relaxed Ordering. Configuration options: [Disabled] [Enabled]

### Extended Tag [Disabled]

If enabled, this item allows device to use 8-bit tag field as a requester. Configuration options: [Disabled] [Enabled]

### No Snoop [Enabled]

This item enables or disables PCI Express Device No Snoop option. Configuration options: [Disabled] [Enabled]

### Maximum Payload [Auto]

This item sets Maximum Payload of PCI Express Device or allows system BIOS to select the value.

Configuration options: [Auto] [128 Bytes] [256 Bytes] [512 Bytes] [1024 Bytes] [2048 Bytes] [4096 Bytes]

### Maximum Read Request [Auto]

Set Maximum Read Request of PCI Express device or allow system BIOS to select the value.

Configuration options: [Auto] [128 Bytes] [256 Bytes] [512 Bytes] [1024 Bytes] [2048 Bytes] [4096 Bytes]

### **PCI Express Link Register Settings**

### ASPM Support [Disabled]

This item allows you to set the ASPM level.Configuration options: [Disabled] [Auto] [Force L0s][Force L0s]Force all links to L0s state.[Auto]BIOS auto configure.[Disabled]Disabled ASPM.

### Extended Synch [Disabled]

If enabled, this item allows extended synchronization patterns to generate. Configuration options: [Disabled] [Enabled]

### Link Training Retry [8]

This item defines the number of Retry Attempts the software will take to retrain the link if the previous training attempt was unsuccessful. Configuration options: [Disabled] [2] [3] [5] [8]

#### Link Training Timeout (uS) [250]

This item defines the amount of microseconds the software will wait before polling 'Link Training' bit in Link Status Register. Use the <+> and <-> keys to adjust the value. The values range from 10 to 1000 uS with a 10 interval.

### Unpopulated Links [Keep Link ON]

In order to save power, software will disable unpopulated PCI Express links, if this option is set to Disabled.

Configuration options: [Keep Link ON] [Disabled]

### PCI Express GEN2 Device Register Settings

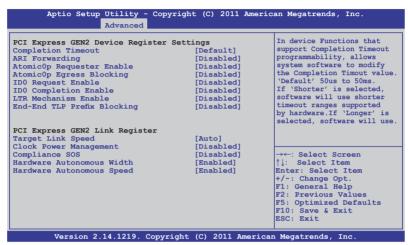

### **Completion Timeout [Default]**

In device Functions that support Completion Timeout programmability, this item allows system software to modify the Completion Timout value. 'Default' 50us to 50ms. If 'Shorter' is selected, the software will use shorter timeout ranges supported by hardware. If 'Longer' is selected, the software will use longer ranges. Configuration options: [Default] [Shorter] [Longer] [Disabled]

### ARI Forwarding [Disabled]

If supported by hardware and set to 'Enabled', the Downstream Port disables its traditional Device Number field being 0 enforcement when turning a Type 1 Configuration Request into a Type 0 Configuration Request, permitting access to Extended Functions in ab ARI Device immediately below the port. Configuration options: [Disabled] [Enabled]

### Atomic0p Requester Enable [Disabled]

If supported by hardware and set to 'Enabled', this function initiates AtomcOp Requests only if Bus Master Enable bit is in the Command Register set. Configuration options: [Disabled] [Enabled]

### Atomic0p Egress Blocking [Disabled]

If supported by hardware and set to 'Enabled', outbound Atomic0p Requests via Egress Ports will be blocked. Configuration options: [Disabled] [Enabled]

#### ID0 Request Enable [Disabled]

If supported by hardware and set to 'Enabled', this permits setting the number of ID-Based Ordering (ID0) bit (Attribute [2]) requests to be initiated. Configuration options: [Disabled] [Enabled]

#### ID0 Completion Enable [Disabled]

If supported by hardware and set to 'Enabled', this permits setting the number of ID-Based Ordering (ID0) bit (Attribute [2]) requests to be initiated. Configuration options: [Disabled] [Enabled]

#### LTR Mechanism Enable [Disabled]

If supported by hardware and set to 'Enabled', this enables the Latency Tolerance Reporting (LTR) Mechanism. Configuration options: [Disabled] [Enabled]

### End-End TLP Prefix Blocking [Disabled]

If supported by hardware and set to 'Enabled', this function will bolck forwarding of TLPs containing End-End TLP Prefixes. Configuration options: [Disabled] [Enabled]

#### PCI Express GEN2 Link Register

#### Target Link Speed [Auto]

Configuration options: [Auto] [Force to 2.5 GT/s] [Force to 5.0 GT/s]

#### **Clock Power Management [Disabled]**

Configuration options: [Disabled] [Enabled]

#### Compliance SOS [Disabled]

Configuration options: [Disabled] [Enabled]

#### Hardware Autonomous Width [Enabled]

Configuration options: [Enabled] [Disabled]

#### Hardware Autonomous Speed [Enabled]

Configuration options: [Enabled] [Disabled]

### PCIE Slot Option Rom Configuration

| egacy OpROM Support<br>aunch Storage OpROM<br>CIE1 Option Rom<br>CIE2 Option Rom<br>CIE3 Option Rom<br>CIE4 Option Rom<br>CIE5 Option Rom<br>CIE5 Option Rom | [Enabled]<br>[Enabled]<br>[Enabled] | Enable or disable Boot<br>Option for Legacy Mass<br>Storage Devices with<br>Option ROM.                                                                                              |
|----------------------------------------------------------------------------------------------------|-------------------------------------|----------------------------------------------------------------------------------------------------|
| PCIE2 Option Rom<br>PCIE3 Option Rom<br>PCIE4 Option Rom<br>PCIE5 Option Rom<br>PCIE6 Option Rom                                                             | [Enabled]                           |                                                                                                    |
| PCIE2 Option Rom<br>PCIE3 Option Rom<br>PCIE4 Option Rom<br>PCIE5 Option Rom<br>PCIE6 Option Rom                                                             |                                     |                                                                                                    |
| PCIE3 Option Rom<br>PCIE4 Option Rom<br>PCIE5 Option Rom<br>PCIE6 Option Rom                                                                                 | 1 march 1 - 41                      |                                                                                                    |
| CIE5 Option Rom<br>CIE6 Option Rom                                                                                                    | [Enabled]                           |                                                                                                    |
| CIE6 Option Rom                                                                                                    | [Enabled]                           |                                                                                                    |
|                                                                                                    | [Enabled]                           |                                                                                                    |
| CIE7 Option Rom                                                                                                    | [Enabled]                           |                                                                                                    |
| CIE/ OPCION KOM                                                                                                    | [Enabled]                           |                                                                                                    |
|                                                                                                    |                                     | →←: Select Screen<br>↑↓: Select Item<br>Enter: Select Item<br>+/-: Change Opt.<br>F1: General Help<br>F2: Previous Values<br>F5: Optimized Defaults<br>F10: Save & Exit<br>ESC: Exit |

### Launch Storage 0pROM [Enabled]

This item enables or disables boot option for legacy mass storage device with option ROM.

Configuration options: [Disabled] [Enabled]

### PCIE1 Option Rom [Enabled]

Configuration options: [Disabled] [Enabled]

### PCIE2 Option Rom [Enabled]

Configuration options: [Disabled] [Enabled]

#### PCIE3 Option Rom [Enabled]

Configuration options: [Disabled] [Enabled]

### PCIE4 Option Rom [Enabled]

Configuration options: [Disabled] [Enabled]

#### PCIE5 Option Rom [Enabled]

Configuration options: [Disabled] [Enabled]

#### PCIE6 Option Rom [Enabled]

Configuration options: [Disabled] [Enabled]

#### PCIE7 Option Rom [Enabled]

Configuration options: [Disabled] [Enabled]

#### 4.5.7 **USB** Configuration

| Aptio Setup Utility - Copyric<br>Advanced                                           | ht (C) 2011 Ame                                   | rican Megatrends, Inc.                                                                                            |
|-------------------------------------------------------------------------------------|---------------------------------------------------|----------------------------------------------------------------------------------------------------|
| USB Configuration<br>USB Devices:<br>2 Rubs                                         |                                                   | Enabled Legacy USB support.<br>AUTO option disables legacy<br>support if no USB devices<br>are connected. DISABLE |
| Legacy USB Support<br>USB3.0 Support<br>XHCI Hand-off<br>EHCI Hand-off              | [Enabled]<br>[Enabled]<br>[Enabled]<br>[Disabled] | option will keep USB devices<br>available only for EFI<br>applications.                                           |
| USB Hardware Delays and Time-outs<br>USB transfer time-out<br>Device reset time-out | [20 sec]<br>[20 sec]                              |                                                                                                    |
| Device power-up delay USB Ports Configuration                                       | [Auto]                                            | →←: Select Screen<br>↑↓: Select Item<br>Enter: Select Item<br>+/-: Change Opt.                                    |
|                                                                                     |                                                   | F1: General Help<br>F2: Previous Values<br>F5: Optimized Defaults<br>F10: Save & Exit<br>ESC: Exit                |
| Version 2.14.1219. Copyrigh                                                         | t (C) 2011 Ameri                                  | ican Megatrends, Inc.                                                                                             |

#### Legacy USB Support [Enabled]

This item enables or disables Legacy USB device support. Configuration options: [Enabled] [Disabled] [Auto]

#### USB3.0 Support [Enabled]

This item enables or disables USB3.0 (XHCI) Controller support. Configuration options: [Disabled] [Enabled]

#### XHCI Hand-off [Enabled]

This is a workaround for OSes without XHCI ownership change should be claimed by XHCI driver. Configuration options: [Disabled] [Enabled]

#### EHCI Hand-off [Disabled]

This is a workaround for OSes without EHCI ownership change should be claimed by EHCI driver.

Configuration options: [Disabled] [Enabled]

#### **USB Hardware Delays and Time-outs**

#### USB transfer time-out [20 sec]

This item sets the time-out value for control, bulk, and interrupt transfer. Configuration options: [1 sec] [5 sec] [10 sec] [20 sec]

#### Device reset time-out [20 sec]

USB mass storage device Start Unit command time-out. Configuration options: [10 sec] [20 sec] [30 sec] [40 sec]

### Device power-up delay [Auto]

This item sets the maximum time the device will take before it properly reports itself to the Host Controller. 'Auto' uses default values: for a Root port, it is 100ms; for a Hub port, the delay is taken from Hub descriptor. Configuration options: [Manual] [Auto]

#### Device power-up delay in seconds [X]

This item appears only when you set the **Device power-up delay** item to [Manual]. Use the <+> and <-> keys to adjust the value. The values range from 1 to 40 with a one-second interval.

### **USB Ports Configuration**

| Aptio Setup Utility -<br>Advanced                                                                                                    | Copyright (C) 2011 Americ                                                                                                    | can Megatrends, Inc.                                                                                                    |
|----------------------------------------------------------------------------------------------------|----------------------------------------------------------------------------------------------------|----------------------------------------------------------------------------------------------------|
| EHCI Controller 1<br>EHCI Controller 2                                                                                                    | [Enabled]<br>[Enabled]                                                                                                    | Enable/Disable USB 2.0 (EHCI)<br>Support.                                                                                                    |
| USB Port 1<br>USB Port 2<br>USB Port 3<br>USB Port 4<br>USB Port 5<br>USB Port 6<br>USB Port 7<br>USB Port 8<br>USB Port 9<br>USB Port 10<br>USB Port 11<br>USB Port 12<br>USB Port 13<br>USB Port 14 | [Enabled]<br>[Enabled]<br>[Enabled]<br>[Enabled]<br>[Enabled]<br>[Enabled]<br>[Enabled]<br>[Enabled]<br>[Enabled]<br>[Enabled]<br>[Enabled]<br>[Enabled]<br>[Enabled] | →←: Select Screen<br>↑1: Select Item<br>Enter: Select Item<br>+/-: Change Opt.<br>F1: General Help<br>F2: Previous Values<br>F5: Optimized Defaults<br>F10: Save & Exit<br>ESC: Exit |
| Version 2.14.1219. C                                                                                                    | opyright (C) 2011 America                                                                                                    | n Megatrends, Inc.                                                                                                    |

#### EHCI Controller 1 and 2 [Enabled]

This item allows you to enable or disable USB 2.0 (EHCI) Support. If we disable the EHCI Controller in BIOS > South Bridge > USB configuration, the USB device will all disable in OS.

Configuration options: [Disabled] [Enabled]

### USB Port 1 ~ 14 [Enabled]

These items allow you to enable or disable USB ports 1 to 14. Configuration options: [Disabled] [Enabled]

# 4.5.8 ACPI Settings

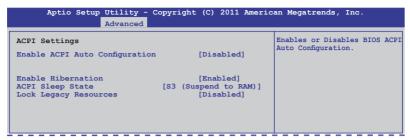

### Enable ACPI Auto Configuration [Disabled]

Allows you to enable or disable BIOS ACPI Auto Configuration. Configuration options: [Disabled] [Enabled]

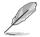

The following item appears only when you set **Enabled ACPI Auto Configuration** to [Disabled].

### **Enable Hibernation [Enabled]**

Enables or disables system ability to Hibernate (0S/S4 sleep state). This option may be not effective with some OS. Configuration options: [Disabled] [Enabled]

#### ACPI Sleep State [S3 (Suspend to RAM)]

Allows you to set the ACPI Sleep State. Configuration options: [Suspend Disabled] [S1 (CPU Stop Clock)] [S3 (Suspend to RAM)]

#### Lock Legacy Resources [Disabled]

Allows to enable or disable Lock Legacy Resources. Configuration options: [Disabled] [Enabled]

### 4.5.9 WHEA Configuration

| Aptio Setup  | Utility - Copyright (C)<br>Advanced | 2011 American | Megatrends, Inc.                                        |
|--------------|-------------------------------------|---------------|---------------------------------------------------------|
| WHEA Support | [Enabled]                           |               | nable or disable Windows<br>ardware Error Architecture. |

#### WHEA Support [Enabled]

Allows you to enable or disable the Windows Hardware Error Architecture support. Configuration options: [Disabled] [Enabled]

# 4.5.10 APM setting

| Aptio                                                                                  | Setup Utility -<br>Advanced                 |                                                                                    | American Megatrends, Inc.                                                                    |
|----------------------------------------------------------------------------------------|---------------------------------------------|------------------------------------------------------------------------------------|----------------------------------------------------------------------------------------------|
| Restrore AC<br>Power On By<br>Power On By<br>Power On By<br>Power On By<br>Power On By | PS/2 Keyboard<br>PS/2 Mouse<br>PCIE<br>Ring | [Last State]<br>[Disabled]<br>[Disabled]<br>[Disabled]<br>[Disabled]<br>[Disabled] | Specify what state to go to<br>when power is re-applied after<br>a power failure (G3 state). |

### Restore AC Power Loss [Last State]

When set to [Power Off], the system goes into off state after an AC power loss. When set to [Power On], the system will reboot after an AC power loss. When set to [Last State], the system goes into either off or on state, whatever the system state was before the AC power loss.

Configuration options: [Power Off] [Power On] [Last State]

### Power On By PS/2 Keyboard [Disabled]

[Disabled] Disables the PS/2 Keyboard from generating a wake event.

[Enabled] Enables the PS/2 Keyboard to generate a wake event.

#### Power On By PS/2 Mouse [Disabled]

| [Disabled] Disables the FS/2 wouse notifigenerating a wake even | [Disabled] | Disables the PS/2 Mouse from generating a wa | ake ever |
|-----------------------------------------------------------------|------------|----------------------------------------------|----------|
|-----------------------------------------------------------------|------------|----------------------------------------------|----------|

[Enabled] Enables the PS/2 Mouse to generate a wake event.

#### Power On By PCIE [Disabled]

[Disabled] Disables the PCIE devices from generating a wake event.

[Enabled] Enables the PCIE devices to generate a wake event.

#### Power On By Ring [Disabled]

[Disabled] Disables the Ring devices from generating a wake event.

[Enabled] Enables the Ring devices to generate a wake event.

### Power On By RTC [Disabled]

[Disabled] Disables RTC from generating a wake event.

[Enabled] When set to [Enabled], the items **RTC Alarm Date (Days)** and **Hour/Minute/Second** will become user-configurable with set values.

# 4.5.11 Serial Port Console Redirection

| COM1<br>Console Redirection       [Disabled]       Console Redirection Enable<br>or Disable.         COM2<br>Console Redirection Settings       [Enabled]       or Disable.         Serial Port for Out-of-Band Management/<br>Windows Emergency Management Services (EMS)<br>Console Redirection       [Disabled]         Console Redirection Settings       [Disabled]         →←: Select Screen<br>↑↓: Select Item<br>Enter: Select Item<br>+/-: Change Opt.<br>F1: General Help<br>F2: Previous Values<br>F5: Optimized Defaults<br>F10: Save & Exit<br>ESC: Exit                                                                                                    | Aptio Setup Utility - Copyright (C) 2011 American Megatrends, Inc.<br>Advanced |            |                                                                                                    |  |
|----------------------------------------------------------------------------------------------------|--------------------------------------------------------------------------------|------------|----------------------------------------------------------------------------------------------------|--|
| Console Redirection [Enabled]<br>Console Redirection Settings<br>Serial Port for Out-of-Band Management/<br>Windows Emergency Management Services (EMS)<br>Console Redirection [Disabled]<br>Console Redirection Settings<br>→←: Select Screen<br>↑/-: Select Item<br>+/-: Change Opt.<br>F1: General Help<br>F2: Previous Values<br>F5: Optimized Defaults<br>F10: Save & Exit                                                                                                    | Console Redirection                                                            | [Disabled] |                                                                                                    |  |
| <pre>Windows Emergency Management Services (EMS) Console Redirection [Disabled] Console Redirection Settings Console Redirection Settings Console Redirection Se</pre> | Console Redirection                                                            | [Enabled]  |                                                                                                    |  |
|                                                                                                    | Windows Emergency Management Servic<br>Console Redirection                     | es (EMS)   | <pre> \$     Select Item Enter: Select Item +/-: Change Opt. F1: General Help F2: Previous Values F5: Optimized Defaults F10: Save &amp; Exit </pre> |  |

#### COM1

#### **Console Redirection [Disabled]**

This item enables or disables the console redirection feature. Configuration options: [Disabled] [Enabled]

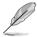

The following item appears only when you set **Console Redirection** to [Enabled].

### **Console Redirection Settings**

This item becomes configurable only when you enable the **Console Redirection** item. The settings specify how the host computer and the remote computer (which the user is using) will exchange data. Both computers should have the same or compatible settings.

Terminal Type [VT-UTF8]

Allows you to set the terminal type.

[VT100] ASCII char set

[VT100+] Extends VT100 to support color, function keys, etc.

[VT-UTF8] Uses UTF8 encoding to map Unicode chars onto 1 or more bytes

[ANSI] Extended ASCII char set

#### Bits per second [57600]

Selects serial port transmission speed. The speed must be matched on the other side. Long or noisy lines may require lower speeds. Configuration options: [9600] [19200] [38400] [57600] [115200]

Data Bits [8] Configuration options: [7] [8]

### Parity [None]

A parity bit can be sent with the data bits to detect some transmission errors.

[Mark] and [Space] parity do not allow for error detection.

- [None] No parity bit
- [Even] Parity bit is 0 if the num of 1's in the data bits is even
- Parity bit is 0 if num of 1's in the data bits is odd [Odd]
- [Mark] Parity bit is always 1
- [Space] Parity bit is always 0

### Stop Bits [1]

Stop bits indicate the end of a serial data packet. (A start bit indicates the beginning.) The standard setting is 1 stop bit. Communication with slow devices may require more than 1 stop bit. Configuration options: [1] [2]

<u>Flow Control [VT100]</u> Microsoft Windows Emergency Management Services (EMS) allow for remote management of a Windows Server OS through a serial port. Configuration options: [VT100] [Hardware RTS/CTS] [Software Xon/Xoff]

#### Recorder Mode [Disabled]

With this mode enabled, only text will be sent. This is to capture Terminal data.

Configuration options: [Disabled] [Enabled]

### Recorder 100x31 [Disabled]

This item allows you to enable or disable extended terminal resolution. Configuration options: [Disabled] [Enabled]

#### Legacy OS Redirction Resolution [80x24]

This item configures the number of rows and columns supported on legacy OS

Configuration options: [80x24] [80x25]

### COM<sub>2</sub>

### **Console Redirection [Disabled]**

Enables or disables the console redirection feature. Configuration options: [Disabled] [Enabled]

### **Console Redirection Settings**

Please refer to the description of the Console Redirection Settings item under **COM1** for details

### Serial Port for Out-of-Band Management/ Windows Emergency Management Services (EMS)

### Console Redirection [Disabled]

Enables or disables the console redirection feature. Configuration options: [Disabled] [Enabled]

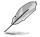

The following item appears only when you set **Console Redirection** to [Enabled].

### **Console Redirection Settings**

#### Out-of-Band Mgmt Port [COM1]

Microsoft Windows Emergency Management Services (EMS) allow for remote management of a Windows Server OS through a serial port. Configuration options: [COM1] [COM2]

#### Terminal Type [VT-UTF8]

Microsoft Windows Emergency Management Services (EMS) allow for remote management of a Windows Server OS through a serial port. Configuration options: [VT100] [VT100+] [VT-UTF8] [ANSI]

#### Bits per second [115200]

Microsoft Windows Emergency Management Services (EMS) allow for remote management of a Windows Server OS through a serial port. Configuration options: [9600] [19200] [57600] [115200]

#### Flow Control [VT100]

Microsoft Windows Emergency Management Services (EMS) allow for remote management of a Windows Server OS through a serial port. Configuration options: [VT100] [Hardware RTS/CTS] [Software Xon/Xoff]

# 4.5.12 Onboard LAN Configuration

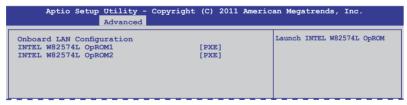

### INTEL W82574L OpROM1 [PXE]

This item launched INTEL W82574L OpROM1. Configuration options: [Disabled] [PXE] [iSCSI]

### INTEL W82574L OpROM2 [PXE]

This item launched INTEL W82574L OpROM2. Configuration options: [Disabled] [PXE] [iSCSI]

### 4.5.13 ME Subsystem

| Aptio Setup Utility - Copyright (C) 2011 American Megatrends, Inc.<br>Advanced |                                       |                                                                                                    |  |
|--------------------------------------------------------------------------------|---------------------------------------|----------------------------------------------------------------------------------------------------|--|
| Intel ME Subsystem Configurat:<br>ME BIOS Interface Version                    | lon<br>1.2                            | ME Subsystem Help                                                                                                    |  |
| ME Version<br>ME FW Status Value :                                             | 2.1.5.50<br>0xf0345                   |                                                                                                    |  |
| ME FW State :<br>ME FW Operation State:                                        | SPS ME FW Active<br>MO without UMA    |                                                                                                    |  |
| ME FW Error Code:<br>ME Ext FW Status value:                                   | No Error<br>0x3900e301                |                                                                                                    |  |
| BIOS Booting Mode:<br>Cores Disabled:<br>ME FW SKU Information:                | Performance Optimized<br>0<br>SiEn NM | →←: Select Screen                                                                                                    |  |
|                                                                                |                                       | <pre>\\: Select Item<br/>Enter: Select Item<br/>+/-: Change Opt.<br/>FI: General Help<br/>F2: Previous Values<br/>F5: Optimized Defaults<br/>F10: Save &amp; Exit<br/>ESC: Exit</pre> |  |
| Version 2.14.1219. Co                                                          | oyright (C) 2011 American             | Megatrends, Inc.                                                                                                    |  |

### ME Subsystem [Enabled]

Configuration options: [Disabled] [Enabled]

### 4.5.14 Marvell SATA Configuration

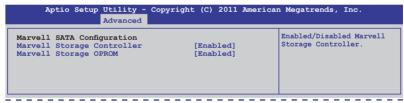

### Marvell Storage Controller [Enabled]

Configuration options: [Disabled] [Enabled]

#### Marvell Storage OPROM [Enabled]

Configuration options: [Disabled] [Enabled]

## 4.5.15 Legacy Devices Configuration

| Aptio Setup Utility - Copyright (C) 2011 America<br>Advanced                                                                                                    | n Megatrends, Inc.                        |
|----------------------------------------------------------------------------------------------------|-------------------------------------------|
| <pre>&gt; Serial Port 1 Configuration<br/>&gt; Serial Port 2 Configuration<br/>VIA 1394 Controller [Enabled]<br/>Asmedia USB 3.0 Controller [Enabled]<br/>Asmedia USB 3.0 Battery Charging S [Enabled]</pre> | Set Parameters of serial<br>Port 1(COM1). |

#### Serial Port 1/2 Configuration

| Aptio Setup Utility -<br>Advanced | - Copyright (C) 2011 America | an Megatrends, Inc.                    |
|-----------------------------------|------------------------------|----------------------------------------|
| Serial Port Configuration         |                              | Enable or Disable Serial<br>Port(COM). |
| Serial Port<br>Device Settings    | [Enabled]<br>I0=3F8h; IRQ=4  |                                        |
| Device Mode                       | [Standard Serial Po]         |                                        |
|                                   |                              |                                        |
|                                   |                              |                                        |

#### Serial Port [Enabled]

This item allows you to enable or disable the Serial Port. Configuration options: [Disabled] [Enabled]

#### Device Mode [Standard Serial Port Mode]

This item allows you to change the serial port mode. Configuration options: [Standard Serial Port Mode]

#### VIA 1394 Controller [Enabled]

This item allows you to enable or disable VIA 1394. Configuration options: [Disabled] [Enabled]

#### Asmedia USB 3.0 Controller [Enabled]

This item allows you to enable or disable Asmedia USB 3.0. Configuration options: [Disabled] [Enabled]

#### Asmedia USB 3.0 Battery Charging S [Enabled]

This item allows you to enable or disable Asmedia USB 3.0 Battery Charging S. Configuration options: [Disabled] [Enabled]

# 4.5.16 Runtime Error Logging

| Aptio Setup       | Utility - Copyrig<br>Advanced | ht (C) 2011 America | n Megatrends, Inc.                             |
|-------------------|-------------------------------|---------------------|------------------------------------------------|
| Runtime Error Log | ging Support                  | [Disabled]          | Runtime Error Logging Support<br>Setup Options |

#### Runtime Error Logging Support [Disabled]

This item allows you to enable or disable Runtime Error Logging Support. Configuration options: [Disabled] [Enabled]

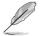

The following item appears only when you set **Runtime Error Logging Support** to [Enabled].

## Memory Corr. Error Threshold [10]

This item allows you to set the Memory Correctable Error Threshold value. Use the <+> and <-> keys to adjust the value.

#### PCI Error Logging Support [Disabled]

This item allows you to enable or disable PCI Error Logging. Configuration options: [Disabled] [Enabled].

#### Poison Support [Disabled]

This allows you to enable or disable Poison Support. When posioning is enabled, CPU does not signal the uncorrectable error via MCERR but may signal CMCI is enabled.

Configuration options: [Disabled] [Enabled].

# 4.6 Server Management menu

The Server Management menu displays the server management status, and allows you to change the settings.

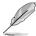

The Server Management menu appears only when you install ASMB card on the motherboard.

| · · ·                                                                                                    |                                            | American Megatrends, Inc.<br>ot Monitor Security Tool Exi                                                                                                    |
|----------------------------------------------------------------------------------------------------|--------------------------------------------|----------------------------------------------------------------------------------------------------|
| EMC Firmware Version:<br>O/S Watchdog Timer<br>O/S Wtd Timer Timeout<br>O/S Wtd Timer Policy<br>System Event Log<br>EMC network configuration | -<br>[Disabled]<br>[10 minutes]<br>[Reset] | If enabled, starts a BIOS<br>timer which can only be shut<br>off by Intel Management<br>Software after the OS loads.<br>Helps determine that the<br>OS successfully loaded<br>or follows the O/S Boot<br>Watchdog Timer policy. |
|                                                                                                    |                                            | → ←: Select Screen<br>↑↓: Select Item<br>Enter: Select Item<br>+/-: Change Opt.<br>F1: General Help<br>F2: Previous Values<br>F5: Optimized Defaults<br>F10: Save & Exit<br>ESC: Exit                                           |
| Version 2.14.1219. Cop                                                                                                    | oyright (C) 2011 Amer                      | rican Megatrends, Inc.                                                                                                    |

#### O/S Watchdog Timer [Disabled]

If enabled, starts a BIOS timer which can only be shut off by Intel Management Software after the OS loads. Helps determine that the OS successfully loaded or follows the **O/S Boot Watchdog Timer Policy**. Configuration options: [Enabled] [Disabled]

#### O/S Wtd Timer Timeout [10 minutes]

Allows to configure the length of the O/S Boot Watchdog Timer. Not available if **O/S Boot Watchdog Timer** is disabled.

Configuration options: [5 minutes] [10 minutes] [15 minutes] [20 minutes]

#### O/S Wtd Timer Policy [Reset]

Allows to configure how the system should respond if the **OS Boot Watchdog Timer** expires. Not available if **O/S Boot Watchdog Timer** is disabled. Configuration options: [Do Nothing] [Reset] [Power Down]

# 4.6.1 System Event Log

| Aptio Setup Utili                                                                                | ty - Copyright (C) 2011 Amer<br>Server Mgmt | rican Megatrends, Inc.                                                                                                    |
|--------------------------------------------------------------------------------------------------|---------------------------------------------|----------------------------------------------------------------------------------------------------|
| Enabling/Disabling Option<br>SEL Components<br>Erasing Settings<br>Erase SEL<br>When SEL is Full | ons<br>[Disabled]<br>[No]<br>[Do Nothing]   | Change this to enable or<br>disable all features of<br>system Event Logging during<br>boot.                                                                                          |
| Note: All values changed here do not take effect<br>until computer is restarted.                 |                                             | →←: Select Screen<br>↑↓: Select Item<br>Enter: Select Item<br>+/-: Change Opt.<br>F1: General Help<br>F2: Previous Values<br>F5: Optimized Defaults<br>F10: Save & Exit<br>ESC: Exit |
| Version 2.14.121                                                                                 | 19. Copyright (C) 2011 Ameri                | can Megatrends, Inc.                                                                                                    |

#### SEL Components [Disabled]

Allows you to enable or disable all features of system Event Logging during boot. Configuration options: [Disabled] [Enabled]

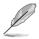

- The following items appears only when you set **SEL Components** to [Enabled].
- All values changed here do not take effect until computer is restarted.

#### Erase SEL [No]

.

Allows to choose options for erasing SEL. Configuration options: [No] [Yes, On next reset] [Yes, On every reset]

#### When SEL is Full [Do Nothing]

Allows to choose options for reactions to a full SEL. Configuration options: [Do Nothing] [Erase Immediately]

## 4.6.2 BMC network configuration

| Serve                                                                                                    | er Mgmt                                                         |                                                                                                    |
|----------------------------------------------------------------------------------------------------|-----------------------------------------------------------------|----------------------------------------------------------------------------------------------------|
| BMC network configuration<br>Lan1<br>Lan1 IP Address in BMC:<br>Lan1 Subnet Mask in BMC:<br>Lan1 Gateway Address in BMC:<br>Lan1 MAC Address in BMC:<br>Lan1 Address Source in BMC: | 000.000.000.000<br>000.000.000.000<br>000.000.000.000<br>00.00. | Select to configure LAN<br>channel parameters<br>statically or dynamically(by<br>BIOS or BMC). Unspecified<br>option will not modify any<br>BMC network parameters<br>during BIOS phase |
| Configuration Address source                                                                                                    | [Previous State]                                                | →←: Select Screen<br>↑↓: Select Item<br>Enter: Select Item<br>+/-: Change Opt.<br>F1: General Help<br>F2: Previous Values<br>F5: Optimized Defaults<br>F10: Save & Exit<br>ESC: Exit    |

#### Configuration Address source [Previous State]

Select to configure LAN channel parameters statically or dynamically(by BIOS or BMC). Unspecified option will not modify any BMC network parameters during BIOS phase. Configuration options: [Previous State] [Static Mode] [DHCP Mode]

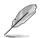

The following items appears only when you set **Configuration Address source** to [Static Mode].

<u>Station IP address [0.0.0.0]</u> Allows to input Station IP address.

<u>Subnet mask [0.0.0.0]</u> Allows to input Subnet mask.

<u>Gateway IP address [0.0.0.0]</u> Allows to input Gateway IP address.

# 4.7 Event Logs menu

The Event Logs allows you to change or view the event log settings.

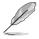

The Event Logs menu appears when the ASMB card is not installed on the motherboard.

# 4.7.1 Change Smbios Event Log Settings

Press <Enter> to change the Smbios Event Log configuration.

| Aptio Setup Utility - Copyr:<br>Event                        | ight (C) 2011 Americ<br><mark>: Logs</mark>                     | can Megatrends, Inc.                             |  |  |  |  |  |
|--------------------------------------------------------------|-----------------------------------------------------------------|--------------------------------------------------|--|--|--|--|--|
| Enabling/Disabling Options                                   |                                                                 | Change this to enable or disable all features of |  |  |  |  |  |
| Smbios Event Log                                             | [Enabled]                                                       | Smbios Event Logging during boot.                |  |  |  |  |  |
| Erasing Settings                                             |                                                                 | DOOT.                                            |  |  |  |  |  |
| Erase Event Log                                              | [No]                                                            |                                                  |  |  |  |  |  |
| When Log is Full                                             | [Do Nothing]                                                    |                                                  |  |  |  |  |  |
|                                                              | Smbios Event Log Standard Settings                              |                                                  |  |  |  |  |  |
| Log System Boot Event                                        | [Disabled]                                                      | →←: Select Screen                                |  |  |  |  |  |
| MECI                                                         | 1                                                               | ↑↓: Select Item                                  |  |  |  |  |  |
| METW                                                         | 60                                                              | Enter: Select Item                               |  |  |  |  |  |
|                                                              |                                                                 | +/-: Change Opt.                                 |  |  |  |  |  |
| Custom Option                                                |                                                                 | F1: General Help                                 |  |  |  |  |  |
| Log OEM Codes                                                | [Enabled]                                                       | F2: Previous Values                              |  |  |  |  |  |
| Convert OEM Codes                                            | [Disabled]                                                      | F5: Optimized Defaults                           |  |  |  |  |  |
| Note: All values changed here do until computer is restarted | F10: Save & Exit<br>ESC: Exit                                   |                                                  |  |  |  |  |  |
| Version 2.14.1219. Copyrig                                   | Version 2.14.1219. Copyright (C) 2011 American Megatrends, Inc. |                                                  |  |  |  |  |  |

All values changed here do not take effect until computer is restarted.

#### Enabling/Disabling Options

Smbios Event Log [Enabled]

Change this to enable or disable all features of Smbios Event Logging during boot.Configuration options: [Disabled] [Enabled]

#### Erasing Settings

Erase Event Log [No]

Choose options for erasing Smbios Event Log. Erasing is done prior to any logging activation during reset.

Configuration options: [No] [Yes, Next reset] [Yes, Every reset]

#### When Log is Full [Do Nothing]

This item allows you to choose options for reactions to a full Smbios  $\ensuremath{\mathsf{Event}}$  Log.

Configuration options: [Do Nothing] [Erase Immediately]

# Smbios Event Log Standard Settings

Log System Boot Event [Disabled]

This item allows you to choose options to enable/disable logging of System boot event.

Configuration options: [Enabled] [Disabled]

#### <u>MECI [1]</u>

This item allows you to set Mutiple Event Count Increment (MECI). The number of occurrences of a duplicate event that must pass before the multiplt-event counter associated with the log entry is updated, specified as a numeric value in the range 1 to 255.

#### <u>METW [60]</u>

This item allows you to set Mutiple Event Time Windows (METW). The number of minutes which must pass between duplicate log entries which utilize a multiple-event counter. The value ranges from 0 to 99 minutes.

#### Custom Options

#### Log OEM Codes [Enabled]

This item allows you to enable or disable the logging of EFI Status Codes as OEM Codes (if not already converted to legacy). Configuration options: [Disabled] [Enabled]

#### Convert OEM Codes [Disabled]

This item allows you to enable or disable the converting of EFI Status Codes to Standard Smbios Types (Not all may be translated). Configuration options: [Disabled] [Enabled]

#### **View Smbios Event Log**

Press <Enter> to view all smbios event logs.

#### View System Event Log

Press <Enter> to view all system event logs.

# 4.8 Boot menu

The Boot menu items allow you to change the system boot options.

| Aptio Setup Util                                                                                  | ity - Copyright (C) 2011 Ame                 | rican Megatrends, Inc.                                                                                                    |
|---------------------------------------------------------------------------------------------------|----------------------------------------------|----------------------------------------------------------------------------------------------------|
| Main Ai Tweaker Advanced                                                                          | l Server Mgmt Event Logs Boot                | Monitor Security Tool Exit                                                                                                |
| Boot Configuration<br>Setup Prompt Timeout<br>Bootup NumLock State                                | 1<br>[On]                                    | Number of seconds to wait for<br>setup activation key.<br>65535(0xFFFF) means indefinite                                  |
| Full Screen Logo                                                                                  | [Enabled]                                    | waiting.                                                                                                    |
| CSM16 Module Version                                                                              | 07.67                                        |                                                                                                    |
| GateA20 Active<br>Option ROM Messages<br>Interrupt 19 Capture<br>Boot Device Seeking<br>UEFI Boot |                                              |                                                                                                    |
| Boot Option Priorities<br>Boot Option #1<br>Boot Option #2                                        | [AMI Virtual CDROMO]<br>[IBA GE Slot 0600 v] | →←: Select Screen<br>↑↓: Select Item<br>Enter: Select Item<br>+/-: Change Opt.<br>F1: General Help<br>F2: Previous Values |
| Network Device BBS Prior<br>CD/DVD ROM Drive BBS Pri                                              |                                              | F5: Optimized Defaults<br>F10: Save & Exit<br>ESC: Exit                                                                   |
| Version 2.14.121                                                                                  | 9. Copyright (C) 2011 America                | an Megatrends, Inc.                                                                                                    |

#### Setup Prompt Timeout [xx]

Use the <+> and <-> keys to adjust the number of seconds to wait for setup activation key.

#### Bootup NumLock State [On]

This item allows you to select the power-on state for the NumLock. Configuration options: [Off] [On]

#### Full Screen Logo [Enabled]

This item allows you to enable or disable the full screen logo display feature. Configuration options: [Disabled] [Enabled]

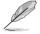

- 1. Set Full Screen Logo to [Enabled] to use the ASUS MyLogo2<sup>™</sup> feature.
- Set Full Screen Logo to [Disabled] to select the desired Post Report waiting time from 1~10 sec.

#### **CSM16 Module Version**

#### GateA20 Active [Upon Request]

[Upon Request] GA20 can be disabled using BIOS services.

[Always] Do not allow disable GA20; this optionis useful when any RT code is executed above 1MB.

#### **Option ROM Messages [Force BIOS]**

Allows you to set the display mode for Options ROM. Configuration options: [Force BIOS] [Keep Current]

#### Interrupt 19 Capture [Enabled]

Allows Option ROMs to trap interrupt 19. Configuration options: [Disabled] [Enabled]

#### Boot Device Seeking [Endless PXE]

[Endless PXE] Continuous seek remote boot image until boot image found or user abort (press Ctrl+Alt+Del).

[Normal] Seek remote boot image once then stop.

#### UEFI Boot [Disabled]

Enables or disables UEFI Boot. Configuration options: [Disabled] [Enabled]

#### **Boot Option Priorities**

These items specify the boot device priority sequence from the available devices. The number of device items that appears on the screen depends on the number of devices installed in the system.

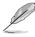

 To select the boot device during system startup, press <F8> when ASUS Logo appears.

To access Windows OS in Safe Mode, please press <F8> after POST.

Set the booting order of network devices.

Boot Option #1/#2/#3/#4 [IBA GE Slot 0600 v...] Configuration options: [SATA P2: ASUS ...] [SATA P3: WDC WD80...] [AMI Virtual CDROM...] [IBA GE Slot 0600 v...]

Network Device BBS Priorities CD/DVD ROM Drive BBS Priorities Hard Drive BBS Priorities Floppy Drive BBS Priorities

These items appear only when you connect SATA ODD or hard drive to the SATA ports and allow you to set the booting order of the SATA devices.

# 4.9 Monitor menu

The Monitor menu displays the system temperature/power status, and allows you to change the fan settings.

|                                                                                                    | ility – Copyright (C) 2011<br>Server Mamt Event Logs Bo                                                                               |                                               |                                                                                                    |                                           |      |
|----------------------------------------------------------------------------------------------------|----------------------------------------------------------------------------------------------------|-----------------------------------------------|----------------------------------------------------------------------------------------------------|-------------------------------------------|------|
| Main Ai iweaker Advanced                                                                                                    | Server Mgmit Event Logs Bo                                                                                                    |                                               | Securi                                                                                                    | LÀ 1001                                   | EXIC |
| CPU1 Temperature<br>CPU2 Temperature<br>TR1 Temperature<br>TR2 Temperature<br>CPU FAN1 Speed<br>CPU FAN2 Speed<br>FRNT FAN1 Speed<br>FRNT FAN2 Speed<br>FRNT FAN3 Speed<br>FRNT FAN3 Speed<br>REAR FAN1 Speed<br>REAR FAN1 Speed<br>VCORE CPU1<br>VCORE CPU2<br>VSA CPU1<br>VSA CPU2<br>+VDDQ AB CPU1<br>+VDDQ CD CPU1<br>+VDDQ CD CPU1<br>+VDDQ CD CPU1<br>+VDDQ CH CPU2<br>+SVB<br>+SV<br>+SV<br>+12V<br>+3. 3V | 90.0°C/194.0°F<br>90.0°C/194.0°F<br>18.0°C/64.4°F<br>6.0°C/42.8°F<br>3658 RPM<br>N/A<br>N/A<br>N/A<br>N/A<br>N/A<br>N/A<br>N/A<br>N/A | ↑↓:<br>Ent<br>+/-<br>F1:<br>F2:<br>F5:<br>F10 | -: Select Sci<br>Select Its<br>:: Change Op<br>General Re<br>Previous V.<br>Optimized 1<br>: Save & Ex<br>: Exit | m<br>Item<br>2.<br>lp<br>alues<br>Default | S    |
|                                                                                                    |                                                                                                    |                                               |                                                                                                    |                                           |      |
| VBAT                                                                                                    | +3.168 V                                                                                                    |                                               |                                                                                                    |                                           |      |
| +3.3VSB                                                                                                    | +3.234 V                                                                                                    |                                               |                                                                                                    |                                           |      |
| FAN Speed Control                                                                                                    | [Generic Mode]                                                                                                    | ļ                                             |                                                                                                    |                                           |      |
| Version 2.14.1219                                                                                                    | ). Copyright (C) 2011 Amer                                                                                                    | .can Me                                       | gatrends, Ir                                                                                                    | c.                                        |      |
|                                                                                                    |                                                                                                    |                                               |                                                                                                    |                                           |      |

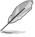

Use the scroll to view items.

#### CPU 1/2; TR1 1/2 Temperature [xxx°C/xxx°F]

The onboard hardware monitor automatically detects and displays the CPU and motherboard component temperatures. Select **Ignore** if you do not wish to display the detected temperatures.

#### CPU FAN1/2 Speed; FRNT FAN1-4 Speed; REAR FAN1/2 Speed [xxxx RPM] or [Ignore] / [N/A]

The onboard hardware monitor automatically detects and displays the speed of CPU fans, front fans, and rear fan in rotations per minute (RPM). If the fan is not connected to the motherboard, the field shows N/A.

+VTT\_CPU Voltage, VCORE1/2 Voltage, VSA\_CPU1/2 +VDDQ\_AB\_CPU1 Voltage, +VDDQ\_CD\_CPU1 Voltage, +VDDQ\_EF\_CPU2 Voltage, +VDDQ\_GH\_CPU2 Voltage, +5VSB Voltage, +5V Voltage, +12V Voltage, +3.3V Voltage, VBAT Voltage, +3.3VSB Voltage

The onboard hardware monitor automatically detects the voltage output through the onboard voltage regulators.

#### FAN Speed Control [Generic Mode]

This item allows you to configure the ASUS Smart Fan feature that smartly adjusts the fan speeds for more efficient system operation.

Configuration options: [Generic Mode] [High Speed Mode] [Full Speed Mode]

# 4.10 Security menu

The Security menu items allow you to change the system security settings.

| Aptio Setup Utility - Copyright (C) 2011 American Megatrends, Inc.<br>Main Ai Tweaker Advanced Server Mgmt Event Logs Boot Monitor <mark>Security</mark> Tool Exi                                                                                                    |                                     |  |  |  |  |
|----------------------------------------------------------------------------------------------------|-------------------------------------|--|--|--|--|
| Password Description         If ONLY the Administrator's password is set,         then this only limits access to Setup and is         only asked for when entering Setup         If ONLY the User's password is set, then this         is a power on password and must be entered to         boot or enter Setup. In Setup the User will         have Administrator rights         The password length must br in the following range:         Minimum length       3         Maximum length       20         Administrator Password         User Password | Set Setup Administrator<br>Password |  |  |  |  |

- If you have forgotten your BIOS password, erase the CMOS Real Time Clock (RTC) RAM to clear the BIOS password. See section 2.6 Jumpers for information on how to erase the RTC RAM.
- The Administrator or User Password items on top of the screen show the default Not Installed. After you set a password, these items show Installed.

#### **Administrator Password**

If you have set an administrator password, we recommend that you enter the administrator password for accessing the system. Otherwise, you might be able to see or change only selected fields in the BIOS setup program.

To set an administrator password:

- 1. Select the Administrator Password item and press < Enter>.
- 2. From the **Create New Password** box, key in a password, then press <Enter>.
- 3. Confirm the password when prompted.

To change an administrator password:

- 1. Select the Administrator Password item and press <Enter>.
- From the Enter Current Password box, key in the current password, then press <Enter>.
- 3. From the **Create New Password** box, key in a new password, then press <Enter>.
- 4. Confirm the password when prompted.

To clear the administrator password, follow the same steps as in changing an administrator password, but press <Enter> when prompted to create/confirm the password. After you clear the password, the **Administrator Password** item on top of the screen shows **Not Installed**.

#### **User Password**

If you have set a user password, you must enter the user password for accessing the system. The **User Password** item on top of the screen shows the default **Not Installed**. After you set a password, this item shows **Installed**.

To set a user password:

- 1. Select the User Password item and press <Enter>.
- 2. From the **Create New Password** box, key in a password, then press <Enter>.
- 3. Confirm the password when prompted.

To change a user password:

- 1. Select the User Password item and press <Enter>.
- From the Enter Current Password box, key in the current password, then press <Enter>.
- 3. From the **Create New Password** box, key in a new password, then press <Enter>.
- 4. Confirm the password when prompted.

To clear the user password, follow the same steps as in changing a user password, but press <Enter> when prompted to create/confirm the password. After you clear the password, the **User Password** item on top of the screen shows **Not Installed**.

# 4.11 Tool menu

The Tool menu items allow you to configure options for special functions. Select an item then press <Enter> to display the submenu.

| Main Ai |           |           |   |  |        | egatrends<br>Security |      | Exit |
|---------|-----------|-----------|---|--|--------|-----------------------|------|------|
| ASUS EZ | I Flash I | 2 Utility | , |  | Be use | d to update           | BIOS |      |

## ASUS EZ Flash 2 Utility

This item allows you to run ASUS EZ Flash BIOS ROM Utility when you press <Enter>. Check section 4.1.2 ASUS EZ Flash 2 Utility for details.

# 4.12 Exit menu

The Exit menu items allow you to save or discard your changes to the BIOS items.

| Aptio Setup Utility - Copyright (C) 2011 Americ<br>Main Ai Tweaker Advanced Server Mgmt Event Logs Boot Mor |                                                                                                    |
|----------------------------------------------------------------------------------------------------|----------------------------------------------------------------------------------------------------|
| Discard Changes & Exit<br>Save Changes & Reset<br>Discard Changes & Reset                                   | Exit system setup without saving any changes.                                                                                                    |
| Restore Defaults                                                                                            |                                                                                                    |
| Boot Override<br>IBA GE Slot 0600 v1376<br>IBA GE Slot 0700 v1376<br>AMI Virtual CDROMO 1.00                |                                                                                                    |
| Launch EFI Shell from filesystem device                                                                     |                                                                                                    |
|                                                                                                    | → ←: Select Screen<br>↑↓: Select Item<br>Enter: Select Item<br>+/-: Change Opt.<br>F1: General Help<br>F2: Previous Values<br>F5: Optimized Defaults<br>F10: Save & Exit<br>ESC: Exit |

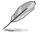

Pressing <Esc> does not immediately exit this menu. Select one of the options from this menu or <F10> from the legend bar to exit.

#### **Discard Changes & Exit**

This option allows you to exit the Setup program without saving your changes. When you select this option or if you press <Esc>, a confirmation window appears. Select **Yes** to discard changes and exit.

#### Save Changes & Reset

Once you are finished making your selections, choose this option from the Exit menu to ensure the values you selected are saved. When you select this option or if you press <F10>, a confirmation window appears. Select **Yes** to save changes and exit.

#### **Discard Changes & Reset**

This option allows you to reset the Setup program without saving your changes. When you select this option, a confirmation window appears. Select **Yes** to discard changes and reset.

#### **Restore Defaults**

This option allows you to restore/load defaults values for all the setup options. When you select this option, a confirmation window appears. Select **Yes** to load optimized defaults.

#### **Boot Override**

These items displays the available devices. The device items that appears on the screen depends on the number of devices installed in the system. Click an item to start booting from the selected device.

| <br> |
|------|
|      |
| <br> |
|      |
| <br> |
|      |
| <br> |
|      |
| <br> |
|      |
|      |
|      |
| <br> |
|      |
| <br> |
|      |
| <br> |
|      |
| <br> |
|      |
| <br> |
|      |
| <br> |
|      |
| <br> |
|      |
| <br> |
|      |
| <br> |
|      |
| <br> |
|      |
| <br> |
|      |
| <br> |
|      |
| <br> |
|      |
| <br> |
|      |
| <br> |
|      |
| <br> |
|      |
| <br> |
|      |
| <br> |
|      |
| <br> |
|      |
| <br> |
|      |
| <br> |
|      |
| <br> |
|      |

This chapter provides instructions for setting up, creating, and configuring RAID sets using the available utilities.

# RAID configuration

# **Chapter summary**

| 5.1 | Setting up RAID5-3                                                                    |
|-----|---------------------------------------------------------------------------------------|
| 5.2 | LSI Software RAID Configuration Utility5-5                                            |
| 5.3 | Intel <sup>®</sup> Rapid Storage Technology enterprise SCU/SATA<br>Option ROM Utility |
| 5.4 | Intel <sup>®</sup> Rapid Storage Technology enterprise Utility (Windows)5-35          |

5

# 5.1 Setting up RAID

The motherboard supports the following SATA RAID solutions:

- LSI MegaRAID software RAID Configuration Utility with RAID 0, RAID 1, and RAID 10 support (for both Linux and Windows OS).
- Intel Rapid Storage Technology enterprise SCU / SATA Option ROM Utility with RAID 0, RAID 1, RAID 10, and RAID 5 support (for Windows OS only).

## 5.1.1 RAID definitions

**RAID 0** (*Data striping*) optimizes two identical hard disk drives to read and write data in parallel, interleaved stacks. Two hard disks perform the same work as a single drive but at a sustained data transfer rate, double that of a single disk alone, thus improving data access and storage. Use of two new identical hard disk drives is required for this setup.

**RAID 1** (*Data mirroring*) copies and maintains an identical image of data from one drive to a second drive. If one drive fails, the disk array management software directs all applications to the surviving drive as it contains a complete copy of the data in the other drive. This RAID configuration provides data protection and increases fault tolerance to the entire system. Use two new drives or use an existing drive and a new drive for this setup. The new drive must be of the same size or larger than the existing drive.

**RAID 1E** (*Enhanced RAID 1*) has a striped layout with each stripe unit having a secondary (or alternate) copy stored on a different disk. You can use three or more hard disk drives for this configuration.

**RAID 10** is data striping and data mirroring combined without parity (redundancy data) having to be calculated and written. With the RAID 10 configuration you get all the benefits of both RAID 0 and RAID 1 configurations. Use four new hard disk drives or use an existing drive and three new drives for this setup.

**RAID 5** stripes both data and parity information across three or more hard disk drives. Among the advantages of RAID 5 configuration include better HDD performance, fault tolerance, and higher storage capacity. The RAID 5 configuration is best suited for transaction processing, relational database applications, enterprise resource planning, and other business systems. Use a minimum of three identical hard disk drives for this setup.

- If you want to boot the system from a hard disk drive included in a created RAID set, copy first the RAID driver from the support DVD to a floppy disk before you install an operating system to the selected hard disk drive.
- Please refer to chapter 2 for how to select the RAID configuration utility. Move the jumper to choose between LSI MegaRAID and Intel<sup>®</sup> Rapid RAID.

# 5.1.2 Installing hard disk drives

The motherboard supports Serial ATA for RAID set configuration. For optimal performance, install identical drives of the same model and capacity when creating a disk array.

To install the SATA hard disks for RAID configuration:

- 1. Install the SATA hard disks into the drive bays following the instructions in the system user guide.
- 2. Connect a SATA signal cable to the signal connector at the back of each drive and to the SATA connector on the motherboard.
- 3. Connect a SATA power cable to the power connector on each drive.

## 5.1.3 Setting the RAID item in BIOS

You must set the RAID item in the BIOS Setup before you can create a RAID set from SATA hard disk drives attached to the SATA connectors supported by Intel<sup>®</sup> C602 chipset. To do this:

- 1. Enter the BIOS Setup during POST.
- 2. Go to the Advanced Menu > PCH SATA Configuration, then press <Enter>.
- 3. Set SATA Mode to [RAID Mode]
- 4. Press <F10> to save your changes and exit the BIOS Setup.

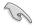

Refer to Chapter 4 for details on entering and navigating through the BIOS Setup.

#### 5.1.4 RAID configuration utilities

Depending on the RAID connectors that you use, you can create a RAID set using the utilities embedded in each RAID controller. For example, use the LSI Logic Embedded SATA RAID Setup Utility or the Intel<sup>®</sup> Rapid Storage Technology if you installed Serial ATA hard disk drives on the Serial ATA connectors supported by the Intel<sup>®</sup> C602 chipset.

Refer to the succeeding section for details on how to use the RAID configuration utility.

# 5.2 LSI Software RAID Configuration Utility

The LSI MegaRAID software RAID configuration utility allows you to create RAID 0, RAID 1, or RAID 10 set(s) from SATA hard disk drives connected to the SATA connectors supported by the motherboard southbridge chip.

To enter the LSI MegaRAID software RAID configuration utility:

- 1. Turn on the system after installing all the SATA hard disk drives.
- During POST, the LSI MegaRAID software RAID configuration utility automatically detects the installed SATA hard disk drives and displays any existing RAID set(s). Press <Ctrl> + <M> to enter the utility.

| LSI MegaRAID Software RAID BIOS Version A.10 09231523R<br>LSI SATA RAID Found at PCI Bus No:00 Dev No:1F |  |
|----------------------------------------------------------------------------------------------------|--|
| Device present at Port 0 ST3160812AS 152114MB                                                            |  |
| Device present at Port 1 ST3160812AS 152114MB                                                            |  |
| Device present at Port 2 ST3160812AS 152114MB                                                            |  |
| Device present at Port 3 ST3160812AS 152114MB                                                            |  |
| Press Ctrl-M or Enter to run LSI Software RAID Setup Utility.                                            |  |

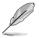

- The LSI MegaRAID software RAID configuration utility automatically configures to RAID 1 when the SATA to RAID Mode is enabled.
- The RAID setup screens shown in this section are for reference only and may not exactly match the items on your screen due to the controller version difference.
- When you create RAID sets with the LSI MegaRAID software RAID configuration utility, the boot priority of the SATA optical drive has to be manually adjusted. Otherwise, the system will not boot from the connected SATA ODD.
- The utility main window appears. Use the arrow keys to select an option from the Management Menu and then press <Enter>. Refer to the Management Menu descriptions on the next page.

At the bottom of the screen is the legend box. The keys on the legend box allow you to navigate through the setup menu options or execute commands. The keys on the legend box vary according to the menu level.

| LSI Software RAID Configuration Utility Ver C.05 Sep 17, 2010                     |
|-----------------------------------------------------------------------------------|
| BIOS Version A.10.09231523R                                                       |
|                                                                                   |
|                                                                                   |
|                                                                                   |
| Management Menu-                                                                  |
| Configure                                                                         |
| Initialize                                                                        |
| Objects                                                                           |
| Rebuild                                                                           |
| Check Consistency                                                                 |
| check consistency                                                                 |
|                                                                                   |
|                                                                                   |
|                                                                                   |
|                                                                                   |
|                                                                                   |
|                                                                                   |
|                                                                                   |
|                                                                                   |
| Configure VD(s)                                                                   |
| comgure vb (s)                                                                    |
| Nee Company Yours to Newigate Detucer Theme and Dense Estar Mr. Colort Br. Ostion |
| Use Cursor Keys to Navigate Between Items And Press Enter To Select An Option     |

| Menu              | Description                                                                                                    |
|-------------------|----------------------------------------------------------------------------------------------------|
| Configure         | Allows you to create RAID 0, RAID 1 or RAID 10 set using the Easy Configuration or the New Configuration command. This menu also allows you to view, add, or clear RAID configurations or select the boot drive |
| Initialize        | Allows you to initialize the virtual drives of a created RAID set                                                                                                    |
| Objects           | Allows you to initialize virtual drives or change the virtual drive parameters                                                                                                    |
| Rebuild           | Allows you to rebuild failed drives                                                                                                    |
| Check Consistency | Allows you to check the data consistency of the virtual drives of a created RAID set                                                                                                    |

## 5.2.1 Creating a RAID set

The LSI Software RAID Configuration Utility allows you to create a RAID 0, RAID 1, or RAID 10 set using two types of configurations: **Easy** and **New**.

In Easy Configuration, the virtual drive parameters are set automatically.

In New Configuration, you manually set the virtual drive parameters.

#### **Using Easy Configuration**

To create a RAID set using the **Easy Configuration** option:

1. From the **Management Menu**, select **Configure > Easy Configuration**, and then press <Enter>.

| LSI Sof                                                                      | tware RAID Configuration Utility Ver C.05 Sep 17, 2010<br>BIOS Version A.10.09231523R                    |
|------------------------------------------------------------------------------|----------------------------------------------------------------------------------------------------|
| Management<br>Configure<br>Initialize<br>Objects<br>Rebuild<br>Check Consist | Configuration<br>New Configuration<br>View/Add Configuration<br>Clear Configuration<br>Select Boot Drive |
| Defines Pl                                                                   | nysical Arrays. An Array Will Automatically Become A VD                                                  |
| Use Cursor Keys                                                              | to Navigate Between Items And Press Enter To Select An Option                                            |

 The ARRAY SELECTION MENU displays the available drives connected to the SATA ports. Use the up/down arrow keys to select the drives you want to include in the RAID set, and then press <Space>. When selected, the drive indicator changes from READY to ONLIN A[X]-[Y], where X is the array number, and Y is the drive number.

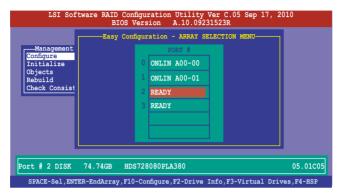

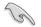

- The information of the selected hard disk drive displays at the bottom of the screen.
- · You need at least two identical hard disk drives when creating a RAID 1 set.
- You need at least four identical hard disk drives when creating a RAID 10 set.
- 3. Select all the drives required for the RAID set, and then press <F10> to configure array setting.
- 4. Press <Space> to select the configurable array.

| LSI Sof                                                                      | tware RAID Configuration Utility Ver C.05 Sep 17, 2010<br>BIOS Version A.10.09231523R |
|------------------------------------------------------------------------------|---------------------------------------------------------------------------------------|
| Management<br>Configure<br>Initialize<br>Objects<br>Rebuild<br>Check Consist | Easy Configuration - ARRAY SELECTION MENU                                             |
| Cursor Keys,                                                                 | SPACE-(De)Select F2-ChIdInfo F3-SlotInfo F10-Configure Esc-Quit                       |

5. Press <F10> again, the virtual drive information appears including a **Virtual Drive** menu that allows you to change the virtual drive parameters.

| LSI                                                                  | Softw                            | are RAID                                                                          |             | ion Utilit<br>Drive(s) Co | y Ver C.05 S  | ep 17, 2010  |        |
|----------------------------------------------------------------------|----------------------------------|-----------------------------------------------------------------------------------|-------------|---------------------------|---------------|--------------|--------|
|                                                                      | LD                               | RAID                                                                              |             |                           | StripSz       | Status       |        |
| Manager<br>Configure<br>Initializ<br>Objects<br>Rebuild<br>Check Cor |                                  | 1                                                                                 | 148.580GE   | 32                        | 64 KB         | ONLINE       |        |
|                                                                      | RA<br>Un<br>Si<br>DW<br>RA<br>Ac | Virtual I<br>ID = 1<br>its= MB<br>ze = 1521<br>C = Off<br>= On<br>cept<br>AN = NO |             |                           |               |              |        |
|                                                                      |                                  | CI                                                                                | noose RAID  | Level For                 | This VD       |              |        |
| Use Curso                                                            | r Keys                           | To Naviga                                                                         | ate Between | Items And                 | Press Enter 1 | To Select An | Option |

- 6. Select RAID from the Virtual Drive sub-menu, and then press <Enter>.
- 7. Select the **RAID** level from the menu, and then press <Enter>.

| LI                                  | D RAID                                                                                           | Size      | Stripes                     | StripSz | Status |
|-------------------------------------|--------------------------------------------------------------------------------------------------|-----------|-----------------------------|---------|--------|
| ger 0<br>re<br>liz<br>s<br>d<br>Cor | 1                                                                                                | 148.580GB | 2                           | 64 KB   | ONLINE |
|                                     | Virtual D<br>RAID = 1<br>Units= MB<br>Size = 1521<br>DWC = Off<br>RA = On<br>Accept<br>SPAN = NO | Drive 0   | RAID Le<br>RAID 0<br>RAID 1 | vel     |        |

- 8. Select Units from the Virtual Drive sub-menu, and then press <Enter>.
- 9. Select the units for virtual drive size from the menu, and then press <Enter>.

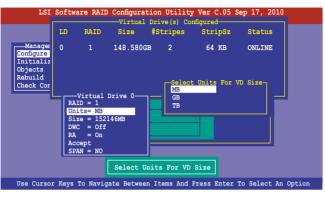

10. When creating a **RAID 1** or a **RAID 10** set, select **DWC** from the **Virtual Drive** menu, and then press <Enter>.

When creating a RAID 0 set, proceed to step 12.

11. Select On to enable the Disk Write Cache setting, and then press < Enter>.

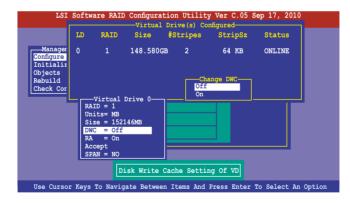

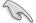

Enabling DWC can improve the performance, but with the risk of data loss.

12. When finished setting the selected virtual drive configuration, select **Accept** from the menu, and then press <Enter>.

| LSI                                                                       | Softw                            | are RAID                                                                                            |             | ion Utilit<br>Drive(s) Co | y Ver C.05 S<br>onfigured | ep 17, 2010     |      |
|---------------------------------------------------------------------------|----------------------------------|----------------------------------------------------------------------------------------------------|-------------|---------------------------|---------------------------|-----------------|------|
|                                                                           | LD                               | RAID                                                                                                |             |                           | StripSz                   | Status          |      |
| Manager<br>Configure<br>Initial<br>Objects<br>Rebuild<br><u>Check Cor</u> | RA<br>Un<br>Si<br>DW<br>RA<br>SE | -Virtual I<br>ID = 1<br>iits= MB<br>IZ = 1521<br>IC = Off<br>A = On<br>IC = On<br>IC = D<br>IC = NO | vrive 0     |                           | 64 KB                     |                 |      |
| Cursor Ke                                                                 | ays, Si                          | PACE-(De)S                                                                                          | Select F2-C | hIdInfo F3-               | -SlotInfo F10             | -Configure Esc- | Quit |

- 13. Follow step 2 to 12 to configure additional virtual drives.
- 14. Press <Esc> to finish RAID configuration. When prompted to save configuration, select **Yes** from the menu, and then press <Enter>.

| LSI                               | Softwa |                         | Configurat:<br>OS Version |             |                  | Sep 17, 2010 |        |
|-----------------------------------|--------|-------------------------|---------------------------|-------------|------------------|--------------|--------|
| Managem<br>Configure<br>Initializ | ent Ne | isy Config<br>w Configu | ration<br>onfiguration    |             | <u>Yes</u><br>No | nfiguration? |        |
| Objects<br>Rebuild                | LD     | RAID                    | Size                      | #Stripes    | StripSz          | Status       |        |
| Check Con                         | 0      | 1                       | 148.580GE                 | 3 2         | 64 KB            | ONLINE       |        |
|                                   |        | _                       | Select                    | : Yes Or No |                  |              |        |
| Use Cursor K                      | eys to | Navigat                 | e Between                 | Items And   | Press Enter      | To Select An | Option |

#### **Using New Configuration**

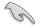

When a RAID set already exists, using the **New Configuration** command erases the existing RAID configuration data. If you do not want to delete the existing RAID set, use the **View/Add Configuration** command to view or create another RAID configuration.

To create a RAID set using the New Configuration option

1. From the **Management Menu**, select **Configure > New Configuration**, and then press <Enter>.

| LSI So                                                                      | ftware RAID Configuration Utility Ver C.05 Sep 17, 2010<br>BIOS Version A.10.09231523R                                              |
|-----------------------------------------------------------------------------|----------------------------------------------------------------------------------------------------|
| Management<br>Configure<br>Initialize<br>Objects<br>Rebuild<br>Check Consis | Configuration Menu<br>Easy Configuration<br>New Configuration<br>View/Add Configuration<br>Clear Configuration<br>Select Boot Drive |
| Use Cursor Keys                                                             | s to Navigate Between Items And Press Enter To Select An Option                                                                     |

- 2. Follow step 2 to 9 of the previous section: Using Easy Configuration.
- 3. Select Size from the Virtual Drive menu, and then press <Enter>.
- 4. Key-in the desired virtual drive size, and then press < Enter>.

| LSI                                                                | Softw  | are RAID              |           | ion Utilit<br>Drive(s) Co |           | 5 Sep 17, 203 | 10        |
|--------------------------------------------------------------------|--------|-----------------------|-----------|---------------------------|-----------|---------------|-----------|
|                                                                    | LD     | RAID                  |           | #Stripes                  |           | z Status      |           |
| Manager<br>Configure<br>Initializ<br>Objects<br>Rebuild<br>Check C |        | 1<br>D Size: 1        |           | 3 2                       | 64 KB     | ONLINE        |           |
|                                                                    |        | $\frac{1}{10} = 1$    | 02146     |                           |           |               | -         |
|                                                                    | Un     | its= MB               | (im       |                           |           |               |           |
|                                                                    |        | ze = 15214<br>C = Off | 6MB       |                           |           |               |           |
|                                                                    |        | ecept                 |           |                           |           |               |           |
|                                                                    |        | AN = NO               |           |                           |           |               |           |
|                                                                    |        |                       | Ente      | r VD Size:                | ]         |               |           |
| Use Cursor K                                                       | eys to | Navigate              | e Between | Items And                 | Press Ent | er To Select  | An Option |

5. Follow step 10 to 14 of the previous section: **Using Easy Configuration** to create the RAID set.

## 5.2.2 Adding or viewing a RAID configuration

You can add a new RAID configuration or view an existing configuration using the **View/Add Configuration** command.

#### Adding a new RAID configuration

To add a new RAID configuration:

1. From the **Management Menu**, select **Configure > View/Add Configuration**, and then press <Enter>.

| LSI Sof       | tware RAID Configuration Utility Ver C.05 Sep 17, 2010           |
|---------------|------------------------------------------------------------------|
|               | BIOS Version A.10.09231523R                                      |
|               | Configuration Menu                                               |
|               | Easy Configuration                                               |
| Management    | New Configuration                                                |
| Configure     | View/Add Configuration                                           |
| Initialize    | Clear Configuration                                              |
| Objects       | Select Boot Drive                                                |
| Rebuild       |                                                                  |
| Check Consist | ency                                                             |
|               |                                                                  |
|               |                                                                  |
|               |                                                                  |
|               |                                                                  |
|               |                                                                  |
|               |                                                                  |
|               |                                                                  |
|               |                                                                  |
|               |                                                                  |
|               | View/Add to The Existing Configuration                           |
|               | Tick/ndd to inc incoming configuration                           |
| Use Cursor Ke | ys To Navigate Between Items And Press Enter To Select An Option |

 The ARRAY SELECTION MENU displays the available drives connected to the SATA ports. Select the drive(s) you want to include in the RAID set, then press <Space>. When selected, the drive indicator changes from READY to ONLIN A[X]-[Y], where X is the array number, and Y is the drive number.

|                         |             | iguration - ARRAY | SELECTION MENU | ,   |
|-------------------------|-------------|-------------------|----------------|-----|
|                         |             | PORT #            |                |     |
| Configure<br>Initialize |             | ONLIN A00-00      |                |     |
| Objects<br>Rebuild      | 1           | ONLIN A00-01      |                |     |
| Check Consist           |             | READY             |                |     |
|                         |             | READY             |                |     |
|                         |             |                   |                |     |
|                         |             |                   |                |     |
|                         |             |                   |                |     |
|                         |             |                   |                |     |
| Port #                  | 2 DISK 7724 | 7MB HDS728080F    | PLA380 PF20A   | 50A |

The information of the selected hard disk drive displays at the bottom of the screen.

3. Follow step 3 to 12 of section **5.2.1 Creating a RAID set: Using Easy Configuration** to add a new RAID set.

# 5.2.3 Initializing the virtual drives

After creating the RAID set(s), you must initialize the virtual drives. You may initialize the virtual drives of a RAID set(s) using the **Initialize** or **Objects** command on the **Management Menu**.

#### Using the Initialize command

To initialize the virtual drive using the Initialize command

1. From the Management Menu, select Initialize, and then press <Enter>.

| LSI Software RA                                                                        | ID Configuration Utilit<br>BIOS Version A.10.0 | y Ver C.05 Sep 17, 201<br>9231523R | 10       |
|----------------------------------------------------------------------------------------|------------------------------------------------|------------------------------------|----------|
| Management Menu-<br>Configure<br>Initialize<br>Objects<br>Rebuild<br>Check Consistency | Initialize VD(s                                |                                    |          |
| Use Cursor Keys To Nav                                                                 | igate Between Items And                        | Press Enter To Select A            | n Option |

2. The screen displays the available RAID set(s) and prompts you to select the virtual drive to initialize. Use the arrow keys to select the virtual drive from the **Virtual Drive** selection, and then press <Space>.

| LSI Software F                                                                             |            |          | tility Ver C<br>.10.09231523R | .05 Sep 17, 201 | .0     |
|--------------------------------------------------------------------------------------------|------------|----------|-------------------------------|-----------------|--------|
|                                                                                            |            | Virt     | ual Drive(s)                  | Configurad      |        |
| Management Menu-                                                                           | LD R       |          | te #Stripe                    |                 | Status |
| Initialize<br>Objects<br>Rebuild<br>Check Consistency<br>Virtual Drives<br>Virtual Drive 0 | 0          | 1 148.5  | ;80GB 2                       | 64 KB           | ONLINE |
|                                                                                            |            | Select   |                               |                 |        |
|                                                                                            | SPACE- (De | )Select, | F10-Initiali                  | ze              |        |

3. Press <F10> to start initialization. When prompted, select **Yes** from the **Initialize?** dialog box, and then press <Enter>.

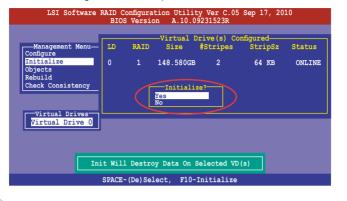

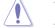

Initializing a virtual drive erases all data on the drive.

4. A progress bar appears on screen. If desired, press <Esc> to abort initialization. When initialization is completed, press <Esc>.

| LSI S                                                               | oftware RAID Configuration Utility Ver C.05 Sep 17, 2010<br>BIOS Version A.10.09231523R                                                                 |
|---------------------------------------------------------------------|----------------------------------------------------------------------------------------------------|
| Managemer<br>Configure<br>Initial<br>Objects<br>Rebuild<br>Check Cc | VIrtual Drive(s) Configured<br>LD RAID Size #Stripes StripSz Status<br>Init Of VD is in Process C4 vp ONLINE<br>VD 0 Initialization Complete. Press Esc |
|                                                                     | 100% Completed                                                                                                    |
| Virtua<br>Virtual D                                                 | tive (                                                                                                    |
|                                                                     | SPACE-(De)Select, F10-Initialize                                                                                                    |

#### Using the Objects command

To initialize the virtual drives using the **Objects** command

1. From the **Management Menu**, select **Objects > Virtual Drive**, and then press <Enter>.

| LSI Software RAID Configuration Utility Ver C.05 Sep 17, 2010<br>BIOS Version A.10.09231523R |
|----------------------------------------------------------------------------------------------|
| Management<br>Management<br>Virtual Drive<br>Dojects<br>Rebuild<br>Check Consistency         |
| Use Cursor Keys To Navigate Between Items And Press Enter To Select An Option                |

2. Select the virtual drive to initialize from the **Virtual Drives** sub-menu, and then press <Enter>.

| LSI Software RAID Configuration Utility Ver C.05 Sep 17, 2010<br>BIOS Version A.10.09231523R                                                                        |
|----------------------------------------------------------------------------------------------------|
| Management<br>Configure<br>Nitual Drive<br>Vitual Drive<br>Vitual Drive<br>Vitual Drive<br>Vitual Drive<br>Nysical Drive<br>Objects<br>Rebuild<br>Check Consistency |
| Press ENTER To Select A VD, <del> To Delete A VD</del>                                                                                                    |

3. Select **Initialize** from the pop-up menu, and then press <Enter> to start initialization.

| Vitual Drive (1)<br>Virtual Drive 0<br>Adapter<br>Virtual Drive 0<br>Dbjets<br>Rabuild<br>Check Consistency<br>View/Update Parameters | LSI Software RAID Configuration Utility Ver C.05 Sep 17, 2010<br>BIOS Version A.10.09231523R |
|----------------------------------------------------------------------------------------------------|----------------------------------------------------------------------------------------------|
| Rebuild<br>Check Consistency                                                                                                    | Vitual Drive (1)<br>Vitual Drive 0<br>Obj<br>Configure<br>Initialize<br>Physical Drive       |
|                                                                                                    | Rebuild<br>Check Consistency                                                                 |
| Initilize VD<br>Use Cursor Keys To Navigate Between Items And Press Enter To Select An Option                                         |                                                                                              |

4. When prompted, press the <Space> to select **Yes** from the **Initialize?** dialog box, and then press <Enter>.

| LSI Software RAID Configuration Utility Ver C.05 Sep 17, 2010<br>BIOS Version A.10.09231523R                                                                                                    |
|----------------------------------------------------------------------------------------------------|
| Vitual Drive (1)<br>Vitual Drive 0<br>Vitual Drive 0<br>Vitual Drive |
| Check Consistency                                                                                                    |
| Init Will Destroy Data On Selected VD(s)                                                                                                    |
| Use Cursor Keys To Navigate Between Items And Press Enter To Select An Option                                                                                                    |

5. A progress bar appears on screen. If desired, press <Esc> to abort initialization. When initialization is completed, press <Esc>.

# 5.2.4 Rebuilding failed drives

You can manually rebuild failed hard disk drives using the **Rebuild** command in the **Management Menu**.

To rebuild a failed hard disk drive

1. From the Management Menu, select Rebuild, and then press <Enter>.

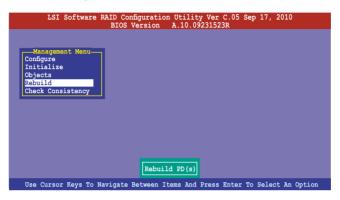

 The PHYSICAL DRIVES SELECTION MENU displays the available drives connected to the SATA ports. Select the drive you want to rebuild, and then press <Space>.

| LSI Software RAID Configuration Utility Ver C.05 Sep 17, 2010<br>BIOS Version A.10.09231523R |
|----------------------------------------------------------------------------------------------|
| Management<br>Configure<br>Initialize<br>Objects<br>Rebuild<br>Check Consist                 |
| Port # 1 DISK 77247MB HDS728080PLA380 PF20A60A                                               |
| SPACE-(De)Select,F10-Start Rebuild,F2-Drive Information,F3-View Virtual Drives               |

3. After selecting the drive to rebuild, press <F10>. When prompted, press <Y> to rebuild the drive.

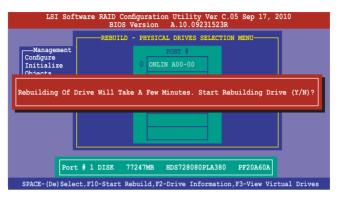

4. When rebuild is complete, press any key to continue.

## 5.2.5 Checking the drives for data consistency

You can check and verify the accuracy of data redundancy in the selected virtual drive. The utility can automatically detect and/or detect and correct any differences in data redundancy depending on the selected option in the **Objects > Adapter** menu.

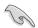

The **Check Consistency** command is available only for virtual drives included in a RAID 1 or RAID 10 set.

#### Using the Check Consistency Command

To check data consistency using the Check Consistency command

1. From the Management Menu, select Check Consistency, and then press <Enter>.

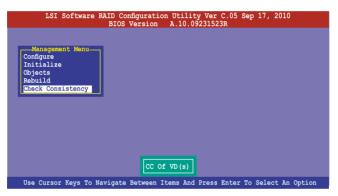

 The screen displays the available RAID set(s) and prompts you to select the virtual drive to check. Press <Space> to select the virtual drive from the Virtual Drive sub-menu, and then press <F10>.

| LSI Software F                                               |    |      | tion Utilit<br>on A.10.0 |             | Sep 17, 20 | 10     |  |
|--------------------------------------------------------------|----|------|--------------------------|-------------|------------|--------|--|
|                                                              |    |      |                          | Drive(s) Co | nfigured—— |        |  |
| Management Menu-<br>Configure                                | LD | RAID | Size                     | #Stripes    |            | Status |  |
| Initialize<br>Objects<br>Rebuild<br><u>Check Consistency</u> | 0  | 1    | 148.580GB                | 2           | 64 KB      | ONLINE |  |
| Virtual Drives<br>Virtual Drive ()                           |    |      |                          |             |            |        |  |
| Select VD                                                    |    |      |                          |             |            |        |  |
| SPACE-(De)Select, F10-Check Consistency                      |    |      |                          |             |            |        |  |

3. When prompted, use the arrow keys to select **Yes** from the **Consistency Check?** dialog box, and then press <Enter>.

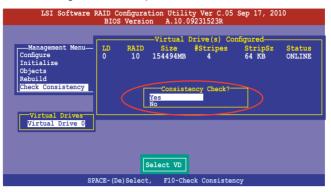

A progress bar appears on screen.

| LSI Software RAID Configuration Utility Ver C.05 Sep 17, 2010<br>BIOS Version A.10.09231523R |                                                                                                    |  |  |  |  |  |  |  |
|----------------------------------------------------------------------------------------------|----------------------------------------------------------------------------------------------------|--|--|--|--|--|--|--|
| Manageme<br>Configure<br>Initiali<br>Objects<br>Rebuild<br>Check Cc                          | Virtual Drive(s) Configured-<br>nt Menu- LD RAID Size #Stripes StripSz Status<br>100 Under Process A CA VB ONLINE<br>VD 0 Consistency Check. Press Esc to Abort.<br>85 % Completed |  |  |  |  |  |  |  |
| Virtual I                                                                                    | Trive 0<br>The Data On The Drives Is Inconsistency. Repair Done!                                                                                                    |  |  |  |  |  |  |  |
|                                                                                              | SPACE-(De)Select, F10-Check Consistency                                                                                                    |  |  |  |  |  |  |  |

- While checking the disk consistency, press <Esc> to display the following options.
  - Stop
     Stops the consistency check. The utility stores the percentage of disk checked, and when you restart checking, it continues from the last percentage completed rather than from zero percent.
  - · Continue Continues the consistency check.
  - Abort Aborts the consistency check. When you restart checking, it continues from zero percent.
- 5. When checking is complete, press any key to continue.

#### Using the Objects command

To check data consistency using the Objects command

- 1. From the Management Menu, select Objects, and then select Virtual Drive from the sub-menu.
- 2. Use the arrow keys to select the virtual drive you want to check, and then press <Enter>.
- 3. Select Check Consistency from the pop-up menu, and then press <Enter>.
- 4. When prompted, use the arrow keys to select **Yes** from the dialog box to check the drive.
- 5. When checking is complete, press any key to continue.

# 5.2.6 Deleting a RAID configuration

To delete a RAID configuration

1. From the **Management Menu**, select **Configure > Clear Configuration**, and then press <Enter>.

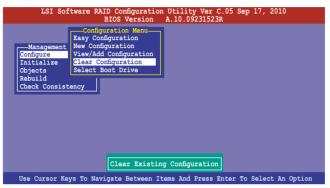

2. When prompted, use the arrow keys to select **Yes** from the **Clear Configuration?** dialog box, and then press <Enter>.

| LSI Sof                                                                      |                                                                      | ID Configuratio<br>BIOS Version                          |               |             | ep 17, 2  | 010       |
|------------------------------------------------------------------------------|----------------------------------------------------------------------|----------------------------------------------------------|---------------|-------------|-----------|-----------|
| Management<br>Configure<br>Initialize<br>Objects<br>Rebuild<br>Check Consist | Config<br>Easy Con<br>New Confi<br>View/A<br>Clear<br>Select<br>ency | uration Menu<br>figuration<br>Olear Configu<br>Yes<br>No | ng Configurat | tion        |           |           |
| Use Cursor Ke                                                                | vs to Nav                                                            | igate Between I                                          | tems And Pre  | ess Enter 1 | to Select | An Option |

The utility clears all the current array(s).

3. Press any key to continue.

# 5.2.7 Selecting the boot drive from a RAID set

You must have created a new RAID configuration before you can select the boot drive from a RAID set. See section **5.2.1 Creating a RAID set: Using New Configuration** for details.

To select the boot drive from a RAID set

1. From the **Management Menu**, select **Configure > Select Boot Drive**, and then press <Enter>.

| LSI        | Software RAID Configuration Utility Ver C.05 Sep 17, 2010<br>BIOS Version A.10.09231523R |
|------------|------------------------------------------------------------------------------------------|
|            |                                                                                          |
|            | Configuration Menu-                                                                      |
|            | Easy Configuration                                                                       |
| Managem    |                                                                                          |
| Configure  | View/Add Configuration                                                                   |
| Initialize |                                                                                          |
| Objects    | Select Boot Drive                                                                        |
| Rebuild    |                                                                                          |
| Check Cons | sistency                                                                                 |
|            |                                                                                          |
|            |                                                                                          |
|            |                                                                                          |
|            |                                                                                          |
|            |                                                                                          |
|            |                                                                                          |
|            |                                                                                          |
|            |                                                                                          |
|            |                                                                                          |
|            | Select A Boot VD                                                                         |
|            |                                                                                          |
| Use Curson | r Keys To Navigate Between Items And Press Enter To Select An Option                     |

2. When prompted, use the arrow keys to select the bootable virtual drive from the list, then press <Enter>.

| LSI Software RAID Configuration Utility Ver C.05 Sep 17, 2010<br>BIOS Version A.10.09231523R                                                                                |
|----------------------------------------------------------------------------------------------------|
| Configur<br>Management<br>Configure<br>New Configuration<br>Configure<br>View Add Configuration<br>Clear Configuration<br>Select Boot Drive<br>Rabuild<br>Check Consistency |
| Use Cursor Keys To Navigate Between Items And Press Enter To Select An Option                                                                                               |

3. The virtual drive is selected as boot drive. Press any key to continue.

#### 528 Enabling WriteCache

You may manually enable the RAID controller's WriteCache option after creating a RAID set to improve the data transmission performance.

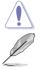

When you enable WriteCache, you may lose data when a power interruption occurs while transmitting or exchanging data among the drives.

The WriteCache function is recommended for RAID 1 and RAID 10 sets

To enable WriteCache

- 1. From the **Management Menu**, select **Objects** > **Adapter**, select an existing adapter, and then press <Enter> to display the adapter properties.
- 2 Select **Disk WC**, and then press <Enter> to turn on the option.

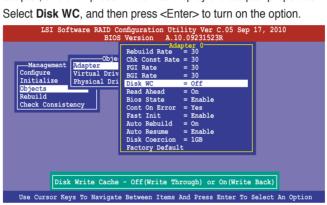

- 3. From the Management Menu, select Objects > Virtual Drive, select an existing adapter and press <Enter>. Select View/Update Parameters and press <Enter> to display the adapter properties.
- 4. Select **Disk WC**, and then press <Enter> to turn on the option.

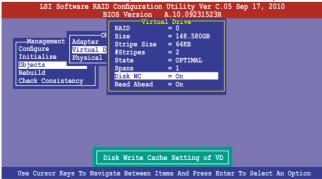

5. When finished, press any key to continue.

# 5.3 Intel<sup>®</sup> Rapid Storage Technology enterprise SCU/SATA Option ROM Utility

The Intel<sup>®</sup> Rapid Storage Technology enterprise SCU / SATA Option ROM utility allows you to create RAID 0, RAID 1, RAID 10 (RAID 1+0), and RAID 5 set(s) from Serial ATA hard disk drives that are connected to the Serial ATA connectors supported by the Southbridge.

You can create RAID mode by use of onboard AHCI SATA ports.

## To use onboard SATA ports:

- 1. Install all the Serial ATA hard disk drives.
- Turning on the system. During POST, press,Del. to enter BIOS. Go to Advanced Menu > PCH SATA Configuration > SATA Mode, then press <Enter>.
- 3. Set SATA Mode to RAID Mode and save, then reboot system.
- 4. During POST, press <Ctrl+l> to display the utility main menu.

## To use SCU SATA ports:

- 1. Install all the SATA hard disk drives.
- Turning on the system. During POST, press <Del> to enter BIOS. Go to Advanced Menu > PCH SCU SATA Configuration, then press <Enter>.
- 3. Confirm all the SATA hard disk drives you installed are correctly displayed, then reboot system.
- 4. During POST, press <Ctrl+l> to display the utility main menu.

To enter the Intel<sup>®</sup> Rapid Storage Technology enterprise SCU Option ROM utility:

- 1. Install all the Serial ATA hard disk drives.
- 2. Turn on the system.
- 3. During POST, press <Ctrl+l> to display the utility main menu.

|                                                                                                    |                                      | ise - SATA Option ROM - 3.0.0.1104<br>tion. All Rights Reserved.           |
|----------------------------------------------------------------------------------------------------|--------------------------------------|----------------------------------------------------------------------------|
| 1. Create RAID<br>2. Delete RAID                                                                                       |                                      | eset Disks to Non-RAID                                                     |
| RAID Volumes:<br>None defined.<br>Physical Disks:<br>ID Drive Model<br>0 ST33006568S<br>1 ST33006568S<br>2 ST33006568S | HWAS0000991753TR<br>37VN00009846RAJ1 | Size Type/Status(Vol ID)<br>279.3GB Non-RAID Disk<br>279.3GB Non-RAID Disk |
| 3 ST3300656SS                                                                                                    | GWC50000991756G6<br>[ESC]-Exit       | 279.3GB Non-RAID Disk<br>[ENTER]-Select Menu                               |

The navigation keys at the bottom of the screen allow you to move through the menus and select the menu options.

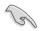

The RAID BIOS setup screens shown in this section are for reference only and may not exactly match the items on your screen.

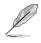

The utility supports maximum four hard disk drives for RAID configuration.

# 5.3.1 Creating a RAID set

To create a RAID set

1. From the utility main menu, select **1. Create RAID Volume** and press <Enter>. The following screen appears.

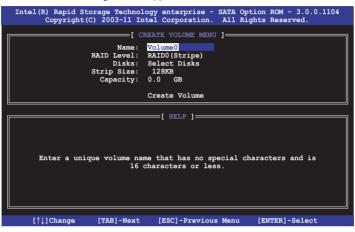

- 2. Enter a name for the RAID set and press < Enter>.
- 3. When the **RAID Level** item is selected, press the up/down arrow key to select a RAID level to create, and then press <Enter>.
- When the **Disks** item is selected, press <Enter> to select the hard disk drives you want to include in the RAID set. The **SELECT DISKS** screen appears.

| Port                                               | Drive Model | Serial #         | Size    | Status        |  |
|----------------------------------------------------|-------------|------------------|---------|---------------|--|
|                                                    | ST3300656SS | HWAS0000991753TR | 279.3GB | Non-RAID Disk |  |
| <u>i</u> –                                         | ST3300656SS | 37VN00009846RAJ1 | 279.3GB | Non-RAID Disk |  |
| 2                                                  | ST3300656SS | 397600009846UEDY | 279.3GB | Non-RAID Disk |  |
| 3                                                  | ST3300656SS | GWC50000991756G6 | 279.3GB | Non-RAID Disk |  |
| Select 2 to 6 disks to use in creating the volume. |             |                  |         |               |  |

 Use the up/down arrow key to select a drive, and then press <Space> to select. A small triangle marks the selected drive. Press <Enter> after completing your selection.  Use the up/down arrow keys to select the stripe size for the RAID array (for RAID 0, 10 and 5 only), and then press <Enter>. The available stripe size values range from 4 KB to 128 KB. The following are typical values: RAID 0: 128KB RAID 10: 64KB RAID 5: 64KB

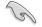

We recommend a lower stripe size for server systems, and a higher stripe size for multimedia computer systems used mainly for audio and video editing.

- When the Capacity item is selected, enter the RAID volume capacity that you want and press <Enter>. The default value indicates the maximum allowed capacity.
- 8. When the **Create Volume** item is selected, press <Enter>. The following warning message appears.

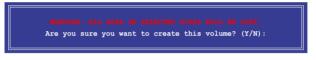

 Press <Y> to create the RAID volume and return to the main menu, or <N> to go back to the CREATE VOLUME menu.

# 5.3.2 Creating a Recovery set

To create a recovery set:

1. From the utility main menu, select **1. Create RAID Volume** and press <Enter>. The following screen appears.

|                                                                                            | logy enterprise - SATA Option ROM - 3.0.0.1104<br>ntel Corporation. All Rights Reserved. |  |  |  |  |
|--------------------------------------------------------------------------------------------|------------------------------------------------------------------------------------------|--|--|--|--|
| Name:<br>RAID Level:                                                                       | 0.0 GB                                                                                   |  |  |  |  |
| [ HELP ]                                                                                   |                                                                                          |  |  |  |  |
| Enter a unique volume name that has no special characters and is<br>16 characters or less. |                                                                                          |  |  |  |  |
| [↑↓]Change [TAB]-Next                                                                      | [ESC]-Previous Menu [ENTER]-Select                                                       |  |  |  |  |

- 2. Enter a name for the recovery set and press <Enter>.
- 3. When the **RAID Level** item is selected, press the up/down arrow keys to select **Recovery**, and then press <Enter>.
- 4. When the **Disks** item is selected, press <Enter> to select the hard disk drives you want to include in the recovery set. The **SELECT DISKS** screen appears.

| Port                                                  | Drive Model | Serial #         | Size    | Status        |  |
|-------------------------------------------------------|-------------|------------------|---------|---------------|--|
| 0                                                     | ST3300656SS | HWAS0000991753TR | 279.3GB | Non-RAID Disk |  |
| 1                                                     | ST3300656SS | 37VN00009846RAJ1 | 279.3GB | Non-RAID Disk |  |
| 2                                                     | ST3300656SS | 397600009846UEDY | 279.3GB | Non-RAID Disk |  |
| 3                                                     | ST3300656SS | GWC50000991756G6 | 279.3GB | Non-RAID Disk |  |
| Select 1 Master and 1 Recovery disk to create volume. |             |                  |         |               |  |

- Use the up/down arrow keys to select a drive, press <TAB> to select a Master disk, and then press <SPACE> to select a Recovery disk. A small triangle marks the selected drive. Press <Enter> after completing your selection.
- 6. When the **Sync** item is selected, use the up/down arrow keys to select a sync option that you want and press <Enter>.
- 7. When the **Create Volume** item is selected, press <Enter>. The following warning message appears.

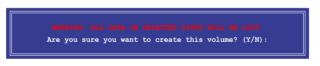

8. Press <Y> to create the recovery set and return to the main menu, or <N> to go back to the **CREATE VOLUME** menu.

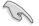

If a recovery set is created, you cannot add more RAID sets even when you have more non-RAID disks installed in your system.

# 5.3.3 Deleting a RAID set

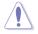

Take caution when deleting a RAID set. You will lose all data on the hard disk drives when you delete a RAID set.

To delete a RAID set:

1. From the utility main menu, select **2. Delete RAID Volume** and press <Enter>. The following screen appears.

| Inte     |                                                                                      |                    | Technology ente<br>03-11 Intel Corp |                                     |                  |                 |  |
|----------|--------------------------------------------------------------------------------------|--------------------|-------------------------------------|-------------------------------------|------------------|-----------------|--|
|          | Name<br>Volume0                                                                      | Level<br>RAIDO(Sti | Drives                              | LUME MENU ]=<br>Capacity<br>298.0GB | Status<br>Normal | Bootable<br>Yes |  |
| [ HELP ] |                                                                                      |                    |                                     |                                     |                  |                 |  |
|          | MANNING: ALL DISK DATA WILL BE DELETED.<br>(This does not apply to Recovery volumes) |                    |                                     |                                     |                  |                 |  |
|          | [↑↓]-Se]                                                                             | lect               | [ESC]-Previou                       | ıs Menu [                           | [DEL]-Delet      | e Volume        |  |

2. Use the up/down arrow keys to select the RAID set you want to delete, and then press <Del>. The following warning message appears.

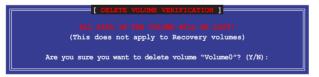

3. Press <Y> to delete the RAID set and return to the utility main menu, or press <N> to return to the **DELETE VOLUME** menu.

# 5.3.4 Resetting disks to Non-RAID

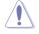

Take caution before you reset a RAID volume hard disk drive to non-RAID. Resetting a RAID volume hard disk drive deletes all internal RAID structure on the drive.

To reset a RAID set hard disk drive:

1. From the utility main menu, select **3. Reset Disks to Non-RAID** and press <Enter>. The following screen appears.

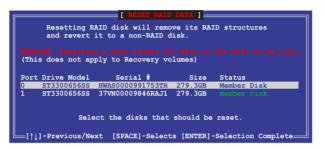

- Use the up/down arrow keys to select the RAID set drive(s) you want to reset, and then press <Space> to select.
- Press <Enter> to reset the RAID set drive(s). A confirmation message appears.
- Press <Y> to reset the drive(s) or press <N> to return to the utility main menu.

# 5.3.5 Exiting the Intel<sup>®</sup> Rapid Storage Technology utility

To exit the utility:

1. From the utility main menu, select **4. Exit**, and then press <Enter>. The following warning message appears.

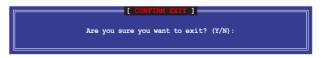

2. Press <Y> to exit or press <N> to return to the utility main menu.

# 5.3.6 Rebuilding the RAID

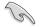

This option is only for the RAID 1 set.

## Rebuilding the RAID with other non-RAID disk

If any of the SATA hard disk drives included in the RAID 1 array failed, the system displays the status of the RAID volume as "**Degraded**" during POST. You can rebuild the RAID array with other installed non-RAID disks.

To rebuild the RAID with other non-RAID disk:

- 1. At the prompt, press <Ctrl> + <l> to enter the Intel Rapid Storage Technology option ROM utility.
- If there is a non-RAID SATA Hard Disk available, the utility will prompt to rebuild the RAID. Press <Enter>, and then use up/down arrow keys to select the destination disk or press <ESC> to exit.

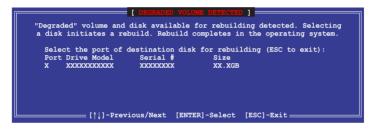

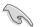

Select a destination disk with the same size as the original hard disk.

3. The utility immediately starts rebuilding after the disk is selected. The status of the degraded RAID volume is changed to "**Rebuild**".

|                                                                         | echnology enterprise - SATA<br>-11 Intel Corporation. All |                                          |
|-------------------------------------------------------------------------|-----------------------------------------------------------|------------------------------------------|
|                                                                         | [ MAIN MENU ]                                             |                                          |
| 1. Create RAID           2. Delete RAID                                 | Volume3. Reset DiVolume4. Exit                            | isks to Non-RAID                         |
|                                                                         |                                                           |                                          |
|                                                                         | [ DISK/VOLUME INFORMATION ]                               | ]                                        |
| RAID Volumes:<br>ID Name Level                                          |                                                           | * = Data is Encrypted<br>Status Bootable |
| ID         Name         Level           0         Volume0         RAID1 |                                                           |                                          |
|                                                                         |                                                           |                                          |
| Physical Devices:<br>Port Drive Model S                                 | erial # Size                                              | Type/Status(Vol ID)                      |
| 1 ST3160812AS 9                                                         |                                                           |                                          |
|                                                                         | LS0JYL8 149.0GB                                           |                                          |
|                                                                         |                                                           |                                          |
|                                                                         |                                                           |                                          |
| Volumes with "Rebuild"                                                  | status will be rebuilt with                               | in the operating system.                 |
| [↑↓]-Select                                                             | [ESC]-Exit [E                                             | NTER]-Select Menu                        |

- 4. Exit Intel Rapid Storage Technology and reboot the system.
- Under Microsoft<sup>®</sup> Windows OS, select Start > Programs > Intel Rapid Storage > Intel Rapid Storage Console or click the Intel Rapid Storage Technology tray icon to load the Intel Rapid Storage Manager utility.
- 6. From the **View** menu, select **Advanced Mode** to display the details of the Intel Rapid Storage Console.
- 7. From the **Volumes view** option, select **RAID volume** to view the rebuilding status. When finished, the status is changed to "**Normal**".

## Rebuilding the RAID with a new hard disk

If any of the SATA hard disk drives included in the RAID array failed, the system displays the status of the RAID volume as "**Degraded**" during POST. You may replace the disk drive and rebuild the RAID array.

To rebuild the RAID with a new hard disk:

1. Remove the failed SATA hard disk and install a new SATA hard disk of the same specification into the same SATA Port.

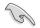

Select a destination disk with the same size as the original hard disk.

2. Reboot the system and then follow the steps in section **Rebuilding the RAID** with other non-RAID disk.

# 5.3.7 Setting the Boot array in the BIOS Setup Utility

You can set the boot priority sequence in the BIOS for your RAID arrays when creating multi-RAID using the Intel® Rapid Storage Technology.

To set the boot array in the BIOS:

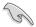

Set at least one of the arrays bootable to boot from the hard disk.

- 1. Reboot the system and press <Del> to enter the BIOS setup utility during POST.
- 2. Go to the **Boot** menu and select the boot option priority.
- 3. Use up/down arrow keys to select the boot priority and press <Enter>. See section **4.7 Boot menu** for details.
- 4. From the Exit menu, select Save Changes & Exit, then press <Enter>.
- 5. When the confirmation window appears, select **Yes**, then press <Enter>.

# 5.4 Intel<sup>®</sup> Rapid Storage Technology enterprise Utility (Windows)

The Intel<sup>®</sup> Rapid Storage Technology enterprise utility allows you to create RAID 0, RAID 1, RAID 10 (RAID 1+0), and RAID 5 set(s) from Serial ATA hard disk drives that are connected to the Serial ATA connectors supported by the Southbridge.

Before you using Intel<sup>®</sup> Rapid Storage Technology enterprise utility, you need to change BIOS setting first:

- 1. Enter the BIOS Setup during POST.
- Go to the Advanced Menu > Chipset Configuration > PCH Configuration> Onboard SATA Oprom, then press <Enter>.
- 3. Set Onboard SATA Oprom to [Enabled].
- 4. Press <F10> to save your changes and exit the BIOS Setup.

You need to manually install the Intel<sup>®</sup> Rapid Storage Technology enterprise utility on a Windows<sup>®</sup> operating system. Please refer to the installation instructions in Chapter 6.

To enter the Intel<sup>®</sup> Rapid Storage Technology enterprise utility under Windows operating system:

- 1. Turn on the system to windows desktop.
- Click the Intel<sup>®</sup> Rapid Storage Technology enterprise icon to display the main menu.

Your storage system is configured for data protection, increased performance and optimal data storage capacity. You can further optimize your storage system by creating additional volumes.

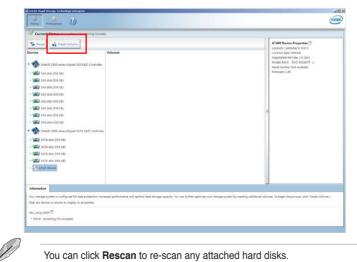

# 5.4.1 Creating a RAID set

To create a RAID set

- 1. From the utility main menu, select **Create Volume** and select volume type.
- 2. Then click **Next**.

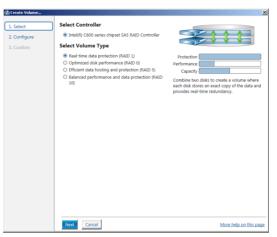

- 3. Enter a name for the RAID set, then select the array disks.
- 4. Select **Volume Size** tab, you can drag the bar to decide the volume size.
- 5. Then click **Next**.

| (         |
|-----------|
| New Array |
| Volu      |
| <u></u>   |
|           |
|           |
|           |
|           |
|           |
|           |
|           |
|           |
|           |
|           |
|           |
|           |
|           |
|           |
|           |
|           |
|           |
|           |
|           |
| More he   |
|           |

- S
- If you hard disk with existing data and you don't want to keep data from one of the selected disks, choose **NO** in next column (If displayed).
- If you want to Enable volume write-back cache or Initialize volume, you can click Advanced tab to slelect.

6. Confirm volume creation, than click **Create Volume** to continue.

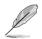

This process could take a while depending on the number and size of the disks. You can contuine using other applications during this time.

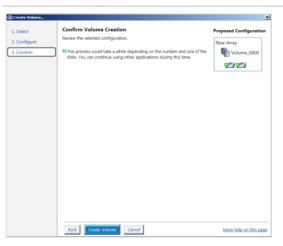

When display Volume Ceation Complete message, you can click OK to finish.

| Volume Creation Complete                                                                            | ×  |
|----------------------------------------------------------------------------------------------------|----|
| The volume was created successfully.                                                                |    |
| You still need to partition your new volume using Windows Disk Management* before additionary data. | ng |
| More help OK                                                                                        |    |

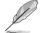

You still need to partition your new volume using Windows Disk Management before adding any data.

When you are finished, you will see the following screen in **Volumes** field and you can change related items in the **Volume Properties** field.

| Values Properties 7:<br>The Values Annual Annual Annu |
|----------------------------------------------------------------------------------------------------|
| Type N/0 1 (2018) Annu<br>Sinn 4441 M0 (2018) Annu 5441 M0 (2018) Annu 5441 M0 (2018) An |
|                                                                                                    |
|                                                                                                    |
|                                                                                                    |
|                                                                                                    |
|                                                                                                    |
|                                                                                                    |

# 5.4.2 Change Volume Type

When you are finished to create a RAID set, you can view or change related items in the **Volume Properties** field.

According to the following steps to change the type in Volume Properties:

- 1. Click the SAS array items you want to change in Volumes field.
- 2 From the Volume Properties field, select Type:RAID 1 Change type.

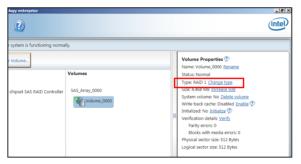

- 3. You can change the Name, Select the new volume type, and Select additional disks to include in the new volume if needed.
- Then select the Data stripe size for the RAID array (for RAID 0, 10 and 5 only), and then click OK. The available stripe size values range from 4 KB to 128 KB. The following are typical values: RAID 0: 128KB

RAID 10: 64KB RAID 5: 64KB

| Change Volume Type                                           |                                                                                                    |                                                        |
|--------------------------------------------------------------|----------------------------------------------------------------------------------------------------|--------------------------------------------------------|
| Name: Volume_0000                                            |                                                                                                    |                                                        |
| Select the new volume type                                   |                                                                                                    |                                                        |
| Optimized disk performance                                   |                                                                                                    |                                                        |
| Efficient data hosting and p                                 |                                                                                                    |                                                        |
| • The new volume will automa                                 | ically include the disks that are part                                                                                                    | t of the existing volume.                              |
| Select additional disks to in                                | clude in the new volume: 💯                                                                                                    |                                                        |
| SAS disk on Controller 1. Pr                                 | v 4                                                                                                    |                                                        |
| SAS disk on Controller 1, Ph                                 | у<br>уб                                                                                                    |                                                        |
|                                                              |                                                                                                    |                                                        |
| Data stripe size: 64 KB                                      | • 🔊                                                                                                    |                                                        |
| on the disks to be added to t<br>before continuing. Volume d | ction will immediately start the vol<br>he volume will be permanently lost<br>ta will be preserved. Performing a<br>progress may make the volume in | and should be backed up<br>driver upgrade or downgrade |
| More help                                                    |                                                                                                    | OK Cancel                                              |

S

We recommend a lower stripe size for server systems, and a higher stripe size for multimedia computer systems used mainly for audio and video editing.

# 5.4.3 Delete volume

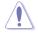

Take caution when deleting a volume. You will lose all data on the hard disk drives.Back up data before continuing.

To delete a volume:

1. From the utility main menu, select the volume (exp. Volume\_0000) in **Volumes** field you want to delete.

| logy enterprise                                                                                                    | (inter                                                                                                    |
|----------------------------------------------------------------------------------------------------|----------------------------------------------------------------------------------------------------|
| system is functioning normally.<br>Volume.<br>chipset SAS RAID Controller<br>SAS_Array_0000<br>Chipset SAS RAID Controller | Volume Properties ♥           Name: Volume, 0000 Rename           Status: Normal           Type: RAD 1; hange type           Size: 4463 MB (increase tize           System volume: No Celeté volume           With-back cache: Coulded tranlet ♥           Initialized: No Initialize ♥           Verification details Verify           Parity errors: 0           Blocks with media errors: 0           Phylical sector size: 512 Bytes           Logical sector size: 512 Bytes |

2. Then select **Delete volume** in **Volume Properties** field. The following screen appears.

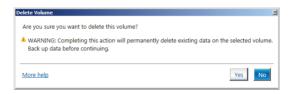

3. Click **Yes** to delete the volume and return to the utility main menu, or click **No** to return to the main menu.

# 5.4.4 Preferences

## **System Preferences**

Allow you set to show the notification area icon and show system information, warning, or errors here.

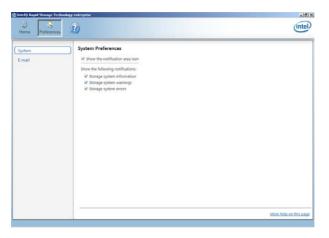

#### **E-Mail Preferences**

Allow you set to sent e-mail of the following events:

Storage system information Storage system warnings Storage system errors

| Lintello Rapid Storage To<br>Barrie Preference |                                                                                                    | (intel)                |
|------------------------------------------------|----------------------------------------------------------------------------------------------------|------------------------|
| System<br>E-mai                                | Semail Preference:         Netty may email of the following events:         Storage system information         Storage system manages         Biological contents         Contents         Prefer         Prefer         Prefer         Prefer         Prefer         Recipient e-mail address 1*         Recipient e-mail address 2*         Recipient e-mail address 3*         *Recipient e-mail address 3*         *Recipient e-mail address 3* |                        |
|                                                | Apply Changes. Discard Changes.                                                                                                    | More help on this page |

This chapter provides the instructions for installing the necessary drivers for different system components.

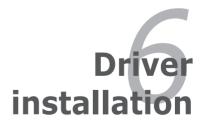

| 6.1  | RAID driver installation6-3                                                             |
|------|-----------------------------------------------------------------------------------------|
| 6.2  | Intel® chipset device software installation                                             |
| 6.3  | Intel <sup>®</sup> Network Connections Software installation                            |
| 6.4  | Audio driver installation 6-20                                                          |
| 6.5  | Intel <sup>®</sup> C600 Series Chipset SAS RAID (SATA mode)<br>Drivers installation6-22 |
| 6.6  | Marvell Magni installation6-23                                                          |
| 6.7  | Intel® Rapid Storage Technology enterprise 3.0 installation . 6-24                      |
| 6.8  | Marvell Storage Utility installation                                                    |
| 6.9  | Asmedia ASM104x USB 3.0 Host Controller<br>Driver installation6-31                      |
| 6.10 | Intel PRO/ 1000 Gigabit Adapters Driver installation 6-34                               |
| 6.11 | Management applications and utilities installation                                      |

6

# 6.1 RAID driver installation

After creating the RAID sets for your server system, you are now ready to install an operating system to the independent hard disk drive or bootable array. This part provides the instructions on how to install the RAID controller drivers during OS installation.

## 6.1.1 Creating a RAID driver disk

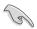

The system does not include a floppy drive. You have to use a USB floppy drive when creating a SATA RAID driver disk.

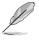

If you have created RAID sets with the LSI Software RAID configuration utility, the boot priority of the SATA optical disk drive has to be manually adjusted. Otherwise, the system will not boot from the connected SATA ODD.

A floppy disk with the RAID driver is required when installing Windows<sup>®</sup> XP / Server 2003 or Linux operating system on a hard disk drive that is included in a RAID set. You can create a RAID driver disk in DOS (using the Makedisk application in the support DVD).

To create a RAID driver disk in DOS environment

- 1. Place the motherboard support DVD in the optical drive.
- 2. Restart the computer, and then enter the BIOS Setup.
- 3. Select the optical drive as the first boot priority to boot from the support DVD. Save your changes, and then exit the BIOS Setup.
- 4. Restart the computer. The Makedisk menu appears.

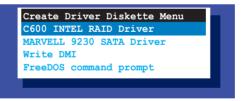

5. Use the arrow keys to select the type of RAID driver disk you want to create and press <Enter> to enter the sub-menu.

## C600 INTEL RAID Driver

| Windows | 32 | bit | (AHC  | [ / | AHCI | RAID) |  |
|---------|----|-----|-------|-----|------|-------|--|
| Windows | 64 | bit | (AHC) | c / | AHCI | RAID) |  |
| Windows | 32 | bit | (SCU  | RA  | ID)  |       |  |
| Windows | 64 | bit | (SCU  | RA  | ID)  |       |  |
| Back    |    |     |       |     |      |       |  |
| Exit    |    |     |       |     |      |       |  |

## LSI 2008 SAS2 Driver

| LSI 2008 SAS<br>Windows XP 32 b |                |
|---------------------------------|----------------|
| Windows XP 64 b                 |                |
| Windows Server                  | 2003 32 bit    |
| Windows Server                  | 2003 64 bit    |
| Windows Vista 3                 | 2 bit          |
| Windows Vista 6                 | 4 bit          |
| Windows Server                  | 2008 32 bit    |
| Windows Server                  | 2008 64 bit    |
| Windows 7 32 bi                 | .t             |
| Windows 7 64 bi                 | .t             |
| Windows Server                  | 2008 R2 64 bit |
| RHEL 4 UP7 32 b                 | oit            |
| RHEL 4 UP7 64 b                 | oit            |
| RHEL 4 UP8 32 b                 | oit            |
| RHEL 4 UP8 64 b                 | oit            |
| Back                            |                |
| Exit                            |                |
|                                 |                |
|                                 |                |

- 6. Locate the RAID driver and place a blank, high-density floppy disk to the floppy disk drive.
- 7. Press <Enter>.
- 8. Follow screen instructions to create the driver disk.

To create a RAID driver disk in Windows® environment

- 1. Start Windows®.
- 2. Place the motherboard support DVD into the optical drive.
- 3. Go to the **Make disk** menu, and then select the type of RAID driver disk you want to create.
- 4. Insert a floppy disk into the USB floppy disk drive.
- 5. Follow succeeding screen instructions to complete the process.

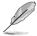

Write-protect the floppy disk to avoid computer virus infection.

To create a RAID driver disk in Red Hat® Enterprise Linux server environment

- 1. Insert a blank formatted high-density floppy disk to the USB floppy disk drive.
- Type dd if=XXX.img of=/dev/fd0 to decompress the file into the floppy disk from the following path in the support DVD:

For LSI MegaRAID Driver

#### \Drivers\C600 LSI RAID\Driver\makedisk\Linux

3. Eject the floppy disk.

# 6.1.2 Installing the RAID controller driver

# During Windows<sup>®</sup> 2008 R2 OS installation

To install the RAID controller driver when installing Windows® 2008 R2 OS

- 1. Boot the computer using the Windows<sup>®</sup> 2008 R2 OS installation disc. Follow the screen instructions to start installing Windows 2008 R2.
- 2. When prompted to choose a type of installation, click **Custom (advanced)**.

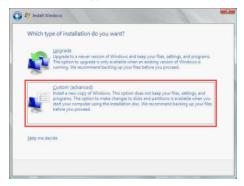

3. Click Load Driver.

|              | Name                     | Total Size | Free Space    | Туре                  |
|--------------|--------------------------|------------|---------------|-----------------------|
| a            | Disk 0 Partition 1       | 153.4 GB   | 144.1 GB      | System                |
| <sup>C</sup> | Disk 1 Unallocated Space | 148.1 GB   | 148.1 GB      |                       |
| *2 Ref       | resh                     |            | Drive options | i ( <u>a</u> dvanced) |

4. A message appears, reminding you to insert the installation media containing the driver of the RAID controller driver. If you have only one optical drive installed in your system, eject the Windows OS installation disc and replace with the motherboard Support DVD into the optical drive. Click **Browse** to continue.

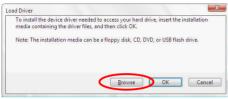

- 5. Locate the driver in the corresponding folder of the Support DVD, and then click **OK** to continue.
- 6. Select the RAID controller driver you need from the list and click Next.
- When the system finishes loading the RAID driver, replace the motherboard Support DVD with the Windows Server installation disc. Select the drive to install Windows and click Next.

|     | Name               | Total Size | Free Space   | Туре         |
|-----|--------------------|------------|--------------|--------------|
| P   | Disk 0 Partition 1 | 153.4 GB   | 144.0 GB     | System       |
| 3   | Disk 1 Partition 1 | 592.3 GB   | 584.9 GB     | Primary      |
| Ref | rath               |            | Drive option | r (advanced) |
|     |                    |            |              |              |

8. Setup then proceeds with the OS installation. Follow screen instructions to continue.

## Red Hat<sup>®</sup> Enterprise Linux OS 5.6

To install the LSI MegaRAID controller driver when installing Red  ${\rm Hat}^{\scriptscriptstyle \otimes}$  Enterprise OS:

- 1. Boot the system from the Red Hat® OS installation CD.
- 2. At the boot:, type linux dd noprobe=ata1 noprobe=ata2..., then press <Enter>.

The number of ata varies with the hard disk drive number you have when building a RAID set. For example, if you want to build a RAID set with 6 hard disk drives, type command line: **linux dd noprobe=ata1 noprobe=ata2 noprobe=ata3 noprobe=ata4 noprobe=ata5 noprobe=ata6**.

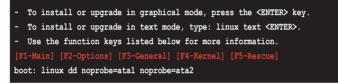

3. Select **Yes** using the <Tab> key when asked if you have the driver disk, then press <Enter>.

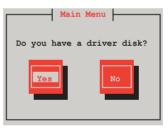

4. Insert the Red Hat<sup>®</sup> Enterprise RAID driver disk to the USB floppy disk drive, select **OK**, then press <Enter>.

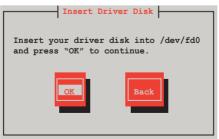

The drivers for the RAID card are installed to the system.

5. When asked if you will load additional RAID controller drivers, select **No**, then press <Enter>.

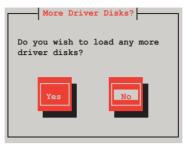

- 6. Follow the onscreen instructions to finish the OS installation.
- When the installation is completed, DO NOT click Reboot. Press <Ctrl> + <Alt> + <F2> to switch to the command-line interface from graphic user interface.
- 8. Type the following commands when using a Legacy floppy.

```
mkdir /mnt/driver
mount /dev/fd0 /mnt/driver
cd /mnt/driver
sh replace_ahci.sh
reboot
```

## Red Hat® Enterprise Linux OS 6.1

To install the LSI MegaRAID controller driver when installing Red  ${\rm Hat}^{\scriptscriptstyle \otimes}$  Enterprise OS:

- 1. Boot the system from the Red Hat® OS installation CD.
- 2. Press <Tab> to edit options.

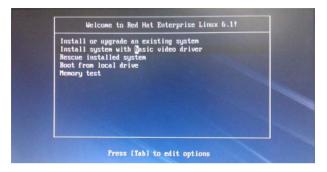

3. At the boot:, type vnlinuz initrd=initrd.img xdriver=vesa nomodeset dd , then press <Enter>.

|         | Welcome to Red Hat Enterprise Linux 6.1!                                                                                                    |  |
|---------|----------------------------------------------------------------------------------------------------|--|
|         | Install or upgrade an existing system<br>Install system with basic video driver<br>Rescue installed system<br>Boot from local drive<br>Memory test |  |
|         |                                                                                                    |  |
| uslinuz | nitrd=initrd.ing xdriver=vesa nomodeset dd_                                                                                                    |  |

4. Select **Yes** using the <Tab> key when asked if you have the driver disk, then press <Enter>.

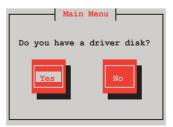

5. You have multiple devices which could serve as source for a driver disk. Choose one you like to use and select **OK**, then press <Enter>.

| Driver Disk Sou8rce                                                                                                    |
|----------------------------------------------------------------------------------------------------|
| You have multiple devices which could<br>serve as source for a driver disk.<br>Which would you like to use?<br>sdc<br>sdd<br>sdb<br>sr0 |
| Cancel                                                                                                    |

 Insert the Red Hat<sup>®</sup> Enterprise RAID driver disk to the USB floppy disk drive, select OK, then press <Enter>.

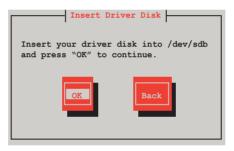

The drivers for the RAID card are installed to the system.

7. When asked if you will load additional RAID controller drivers, select **No**, then press <Enter>.

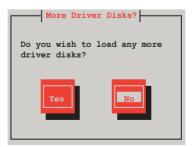

8. Follow the onscreen instructions to finish the OS installation.

## SUSE Linux 11.1 OS

To install the LSI MegaRAID controller driver when installing SUSE Linux Enterprise Server OS:

- 1. Boot the system from the SUSE OS installation CD.
- 2. Use the arrow keys to select **Installation** from the **Boot Options** menu.

|            | Boot f                     | rom Hard Disk           |                  |                      |                 |
|------------|----------------------------|-------------------------|------------------|----------------------|-----------------|
|            | Instal                     | lation                  |                  |                      |                 |
|            | Repair                     | Installed Syst          | tem              |                      |                 |
|            | Rescue                     | System                  |                  |                      |                 |
|            | Check                      | Installation Me         | edia             |                      |                 |
|            | Firmwa                     | re Test                 |                  |                      |                 |
|            | Memory                     | Test                    |                  |                      |                 |
|            |                            |                         |                  |                      |                 |
|            | Boot Options               |                         |                  |                      |                 |
| F1 Help F2 | Language F.<br>English(US) | Video Mode<br>1024 X768 | F4 Source<br>DVD | F5 Kernel<br>Default | F6 Driver<br>No |

3. Press <F6>, then select Yes from the menu. Press <Enter>.

| Boot from Hard Disk                                                                       |                   |
|-------------------------------------------------------------------------------------------|-------------------|
| Installation                                                                              |                   |
| Repair Installed System                                                                   |                   |
| Rescue System                                                                             |                   |
| Check Installation Media                                                                  |                   |
| Firmware Test                                                                             |                   |
| Memory Test                                                                               |                   |
|                                                                                           |                   |
|                                                                                           | Yes               |
| Boot Options                                                                              | No<br>File<br>URL |
| F1 Help F2 Language F3 Video Mode F4 Source F5 Kernel<br>English(US) 1024 X768 DVD Defaul |                   |

 Insert the RAID driver disk to the floppy disk drive. Type the command acpi=off apic=bigsmp brokenmodules=ahci in Boot Options field, and press <Enter>.

|         | Воо       | t from Hard Disk             |                  |                         |               |  |  |
|---------|-----------|------------------------------|------------------|-------------------------|---------------|--|--|
|         | Ins       | tallation                    |                  |                         |               |  |  |
|         | Rep       | air Installed Sys            |                  |                         |               |  |  |
|         | Res       | Rescue System                |                  |                         |               |  |  |
|         | Che       | Check Installation Media     |                  |                         |               |  |  |
|         | Fir       | mware Test                   |                  |                         |               |  |  |
|         | Mem       | ory Test                     |                  |                         |               |  |  |
|         |           |                              |                  |                         |               |  |  |
|         |           |                              |                  |                         |               |  |  |
|         |           |                              |                  |                         |               |  |  |
|         | Boot Opti | ons acpi=off apic            | =bigsmp broke:   | nmodules=ahci           |               |  |  |
|         |           |                              |                  |                         |               |  |  |
| F1 Help |           | F3 Video Mode<br>) 1024 X768 | F4 Source<br>DVD | F5 Kernel F6<br>Default | Driver<br>Yes |  |  |

5. When below screen appears, select the USB floppy disk drive (sda) as the driver update medium. Select **OK**, then press <Enter>.

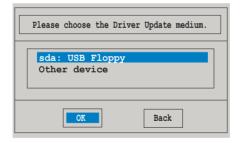

6. The drivers for the RAID controller are installed to the system as shown below.

| Please choose the Driver Update medium.                                                                                          |
|----------------------------------------------------------------------------------------------------|
| sda: USB Floppy<br>sr0: CD-ROM, ASUS DRW-1612BLT<br>sdb: Disk, LSI MEGA RAID<br>sd3: Disk, LSI MEGA RAID Console<br>other device |
| OK                                                                                                    |

7. Select **Back** and follow the onscreen instructions to finish the installation.

# 6.2 Intel<sup>®</sup> chipset device software installation

This section provides the instructions on how to install the Intel<sup>®</sup> chipset device software on the system.

You need to manually install the Intel<sup>®</sup> chipset device software on a Windows operating system.

To install the Intel<sup>®</sup> chipset device software:

- 1. Restart the computer, and then log on with **Administrator** privileges.
- Insert the motherboard/system support DVD to the optical drive. The support DVD automatically displays the **Drivers** menu if Autorun is enabled in your computer.

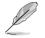

If Autorun is NOT enabled in your computer, browse the contents of the support DVD to locate the file **ASSETUP.EXE** from the **BIN** folder. Double-click the **ASSETUP.EXE** to run the support DVD.

3. Click the item Intel Chipset Device Software from the menu.

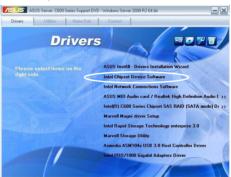

4. The Intel(R) Chipset Device Software window appears. Click Next to start installation.

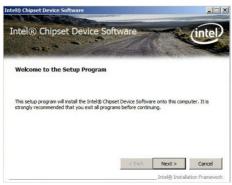

 Select Yes to accept the terms of the License Agreement and continue the process.

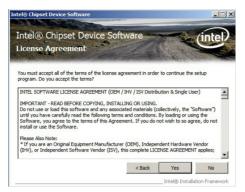

6. Read the **Readme File Information** and press **Next** to continue the installation.

| ntel® Chipse                                  | t Device S                                     | oftware                                                          |                                            |                                                 |                    |                  |
|-----------------------------------------------|------------------------------------------------|------------------------------------------------------------------|--------------------------------------------|-------------------------------------------------|--------------------|------------------|
| Sales and the                                 | the state of                                   | et Devic<br>formatio                                             | -                                          | ware                                            | 1                  | intel            |
| Press the Part<br>* Prod<br>* Relea<br>* Vers | ge Down ke<br>water in<br>luct: In<br>use: Pro | y to view the r<br>tel(R) CP<br>duction V<br>2.3.1023<br>Intel(F | est of the<br>nipset<br>Version<br>() Xeon | file.<br>************<br>Device So<br>(R) Froce | and installation i | oduct Fa         |
| * Date                                        | : Novem                                        | ber 11 20                                                        |                                            | *********                                       | *********          | ••••••           |
| •                                             |                                                |                                                                  |                                            |                                                 |                    | Þ                |
|                                               |                                                |                                                                  |                                            | < Back                                          | Next >             | Cancel           |
|                                               |                                                |                                                                  |                                            |                                                 | Intel® Insta       | lation Framework |

7. After completing the installation, click **Finish** to complete the setup process.

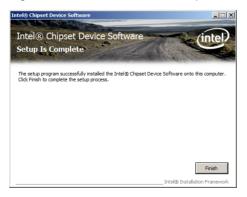

# 6.3 Intel<sup>®</sup> Network Connections Software installation

This section provides the instructions on how to install the  ${\rm Intel}^{^{\otimes}}$  Network Connections Software on the system.

You need to manually install the Intel<sup>®</sup> Network Connections Software on a Windows<sup>®</sup> operating system. To install the Intel<sup>®</sup> Network Connections Software:

- 1. Restart the computer, and then log on with Administrator privileges.
- Insert the motherboard/system support DVD to the optical drive. The support DVD automatically displays the **Drivers** menu if Autorun is enabled in your computer.

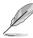

- Windows<sup>®</sup> automatically detects the LAN controllers and displays a New Hardware Found window. Click **Cancel** to close this window.
- If Autorun is NOT enabled in your computer, browse the contents of the support DVD to locate the file ASSETUP.EXE from the BIN folder. Doubleclick the ASSETUP.EXE to run the DVD.
- 3. Click the Intel<sup>®</sup> Network Connections Software to begin installation.

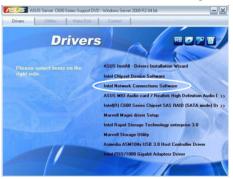

4. Click Install Drivers and Software option to begin installation.

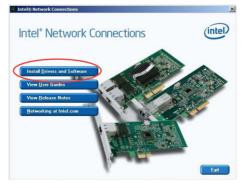

4. Click Next when the Intel(R) Network Connections–InstallShield Wizard window appears.

| 🙀 Intel(R)      | Network Connections - InstallShield Wizard                                                                      | ×       |
|-----------------|----------------------------------------------------------------------------------------------------|---------|
|                 | e to the InstallShield Wizard for<br>Network Connections                                                        | (intel) |
|                 | Installs drivers, Intel(R) PROSet for Windows <sup>®</sup> Device<br>Manager, and Advanced Networking Services. |         |
|                 | WARNING: This program is protected by copyright law and<br>international treaties.                              |         |
| InstallShield - | < Back Next >                                                                                                   | Cancel  |

5. Toggle I accept the terms in the license agreement and click Next to continue.

| License Agreement Please read the following license agr                                                                                                    | reement carefully.                                                                                                    | (intel)                                                                    |
|----------------------------------------------------------------------------------------------------|----------------------------------------------------------------------------------------------------|----------------------------------------------------------------------------|
| INTEL SOFTW                                                                                                    | VARE LICENSE AGREEMENT                                                                                                    | -                                                                          |
| IMPORTANT - READ BEF                                                                                                    | ORE COPYING, IN STALLING                                                                                                    | OR USING.                                                                  |
| Do not copy, install, or use this so                                                                                                    | oftware and any associated                                                                                                    | materials                                                                  |
| (collectively, the "Software") prov<br>("Agreement") until you have care<br>By copying, installing, or otherwis<br>the terms of this Agreement. If yo                                                                                                    | vided under this license agr<br>efully read the following ten<br>se using the Software, you a<br>ou do not agree to the terms                     | eement<br>ms and conditions.<br>Igree to be bound by                       |
| (collectively, the "Software") prov<br>("Agreement") until you have care<br>By copying, installing, or otherwis<br>the terms of this Agreement. If yo<br>do not copy, install, or use the Sof                                                                                                    | vided under this license agr<br>efully read the following ten<br>se using the Software, you a<br>nu do not agree to the terms<br>ftware.          | eement<br>ms and conditions.<br>Igree to be bound by                       |
| (collectively, the "Software") prov<br>("Agreement") until you have care<br>By copying, installing, or otherwis<br>the terms of this Agreement. If yo<br>do not copy, install, or use the Sof<br>C I accept the terms in the license agree                                                                                                    | vided under this license agr<br>efully read the following ten<br>se using the Software, you a<br>u do not agree to the terms<br>ftware.<br>eement | eement<br>ms and conditions.<br>Igree to be bound by<br>of this Agreement, |
| Do not copy, install, or use this so<br>(collectively, the "Software") prov<br>("Agreement") until you have card<br>By copying, installing, or otherwise<br>the terms of this Agreement. If yo<br>do not copy, install, or use the Sof<br>$\cap$ I accept the terms in the licence agr<br>$\hat{\mathbf{c}}$ I do not accept the terms in the licence<br>realisticated | vided under this license agr<br>efully read the following ten<br>se using the Software, you a<br>u do not agree to the terms<br>ftware.<br>eement | eement<br>ms and conditions.<br>Igree to be bound by<br>of this Agreement, |

6. Click the Intel(R) PROSet for Windows Device Manager box, and then click Next to start the installation.

| itel(R) Network Connections                                      | <u>×</u> |
|------------------------------------------------------------------|----------|
| Setup Options<br>Select the program features you want installed. | (intel)  |
| nstall:                                                          |          |
|                                                                  |          |
| Feature Description                                              |          |
|                                                                  |          |

7. Follow the screen instructions to complete installation.

| eady to Install the Program<br>The wizard is ready to begin installation.        | inte                              |
|----------------------------------------------------------------------------------|-----------------------------------|
| Click Install to begin the installation.                                         |                                   |
| If you want to review or change any of your installation set<br>exit the wizard. | tings, dick Back. Click Cancel to |
|                                                                                  |                                   |
|                                                                                  |                                   |
|                                                                                  |                                   |
|                                                                                  |                                   |
|                                                                                  |                                   |
|                                                                                  |                                   |

8. When finished, press Finish to continue.

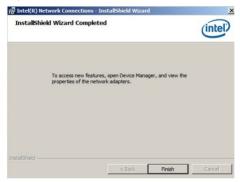

# 6.4 Audio driver installation

This section provides the instructions on how to install the ASUS MIO Audio card/ Realtek High Definition Audio driver.

You need to manually install the ASUS MIO Audio card/ Realtek High Definition Audio driver on a Windows® operating system.

To install the ASUS MIO Audio card/ Realtek High Definition Audio driver:

- 1. Restart the computer, and then log on with Administrator privileges.
- Insert the motherboard/system support DVD to the optical drive. The support DVD automatically displays the **Drivers** menu if Autorun is enabled in your computer.

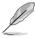

If Autorun is NOT enabled in your computer, browse the contents of the support DVD to locate the file **ASSETUP.EXE** from the **BIN** folder. Double-click the **ASSETUP.EXE** to run the support DVD.

3. Click the ASUS MIO Audio card/ Realtek High Definition Audio to begin installation.

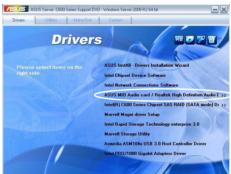

4. When the **Realtek High Definition Audio Driver** installation wizard appears, click **Yes** to start the installation.

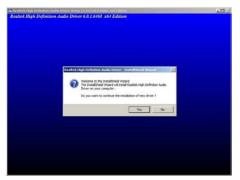

5. When the installation completes, click **Yes**, **I** want to restart my computer now to restart your computer before using the program.

| Restarting Windows                                                                                                    |
|----------------------------------------------------------------------------------------------------|
| Setup has finished copying files to your computer. Before you can<br>use the program, you must restart your computer. |
| Select one of the following options and click OK to finish setup.                                                     |
| Yes, I want to restart my computer now.                                                                               |
| O No, I will restart my computer later.                                                                               |
| ОК                                                                                                    |

# 6.5 Intel<sup>®</sup> C600 Series Chipset SAS RAID (SATA mode) Drivers installation

This section provides the instructions on how to install the Intel<sup>®</sup> C600 Series Chipset SAS RAID (SATA mode) Drivers on the system.

You need to manually install the Intel<sup>®</sup> C600 Series Chipset SAS RAID (SATA mode) Drivers on a Windows operating system.

To install the drivers:

- 1. Restart the computer, and then log on with Administrator privileges.
- Insert the motherboard/system support DVD to the optical drive. The support DVD automatically displays the **Drivers** menu if Autorun is enabled in your computer.

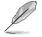

If Autorun is NOT enabled in your computer, browse the contents of the support DVD to locate the file **ASSETUP.EXE** from the **BIN** folder. Double-click the **ASSETUP.EXE** to run the support DVD.

 Click the item Intel<sup>®</sup> C600 Series Chipset SAS RAID (SATA mode) Drivers from the menu, and then follow the onscreen instructions to complete the installation.

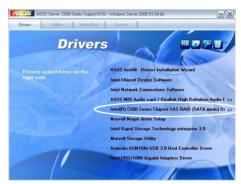

# 6.6 Marvell Magni installation

This section provides the instructions on how to install the **Marvell Magni** software on the system.

You need to manually install the Marvell Magni software on a Windows operating system.

To install the Marvell Magni driver:

- 1. Restart the computer, and then log on with Administrator privileges.
- Insert the motherboard/system support DVD to the optical drive. The support DVD automatically displays the **Drivers** menu if Autorun is enabled in your computer.

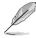

If Autorun is NOT enabled in your computer, browse the contents of the support DVD to locate the file **ASSETUP.EXE** from the **BIN** folder. Double-click the **ASSETUP.EXE** to run the support DVD.

3. Click the item **Marvell Magni** software from the menu, and then follow the onscreen instructions to complete the installation.

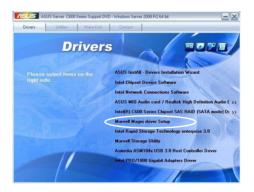

## 6.7 Intel<sup>®</sup> Rapid Storage Technology enterprise 3.0 installation

This section provides the instructions on how to install the Intel<sup>®</sup> Rapid Storage Technology enterprise 3.0 on the system.

You need to manually install the Intel<sup>®</sup> Rapid Storage Technology enterprise 3.0 utility on a Windows® operating system.

To install the Intel® Rapid Storage Technology enterprise 3.0 utility:

- 1. Restart the computer, and then log on with Administrator privileges.
- Insert the motherboard/system support DVD to the optical drive. The support DVD automatically displays the **Drivers** menu if Autorun is enabled in your computer.

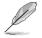

If Autorun is NOT enabled in your computer, browse the contents of the support DVD to locate the file **ASSETUP.EXE** from the **BIN** folder. Double-click the **ASSETUP.EXE** to run the support DVD.

3. Click the Intel<sup>®</sup> Rapid Storage Technology enterprise 3.0 to begin installation.

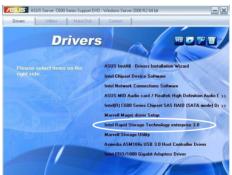

4. When the **Welcome to the Setup Program** appears, click **Next** to start the installation.

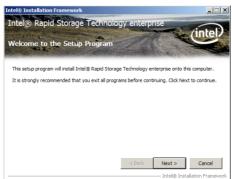

5. Read the Warning message and click Next to continue.

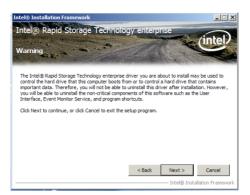

6. Read the License Agreement and click Yes to continue.

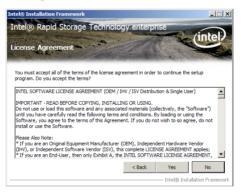

7. Read the Readme File Information and click Next to continue.

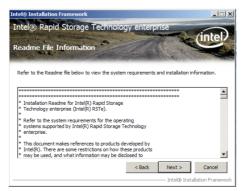

8. After completing the installation, click **Next** to complete the setup process.

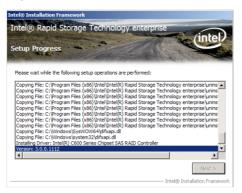

9. Select **Yes**, **I want to restart my computer now** and click **Finish** to restart your computer before using the program.

| Intel® Installation Framework                                                                     | <u>_                                    </u> |
|---------------------------------------------------------------------------------------------------|----------------------------------------------|
| Intel® Rapid Storage Technology enterprise                                                        | (intel)                                      |
| Setup Is Complete                                                                                 | ×.                                           |
| You must restart this computer for the changes to take effect. Would you like to<br>computer now? | restart the                                  |
| € Yes, I want to restart this computer now.                                                       |                                              |
| C No, I will restart this computer later.                                                         |                                              |
| Click Finish, then remove any installation media from the drives.                                 |                                              |
|                                                                                                   |                                              |
|                                                                                                   | Finish                                       |
|                                                                                                   | tallation Framework                          |

# 6.8 Marvell Storage Utility installation

This section provides the instructions on how to install Marvell Storage Utility Driver.

To install the Marvell Storage Utility on a Windows® OS:

- 1. Restart the computer, and then log on with Administrator privileges.
- Insert the motherboard/system support DVD to the optical drive. The DVD automatically displays the **Drivers** menu if Autorun is enabled in your computer.

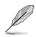

If **Autorun** is NOT enabled in your computer, browse the contents of the support DVD to locate the file **AUTORUN.EXE** and double-click the **AUTORUN.EXE** and follow step 4 to run the installation.

#### 3. Click Marvell Storage Utility.

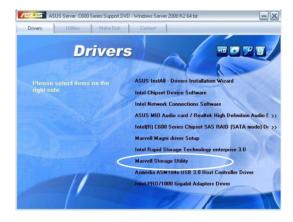

4. When the **Marvell Storage Utility** installation wizard appears, click **Next** to start the installation.

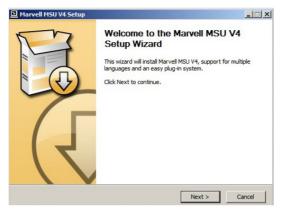

5. Click I accept the terms in the license agreement and then click Next to continue.

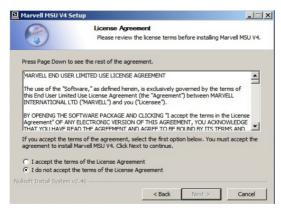

6. Select the programs you want to install and click **Next** to continue.

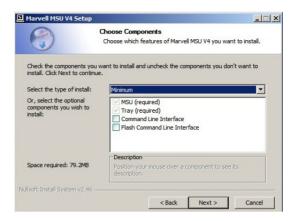

7. Choose the destination folder to install and click **Install** to start the installation.

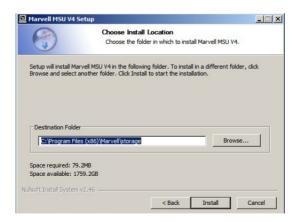

8. The programs you selected are being installed.

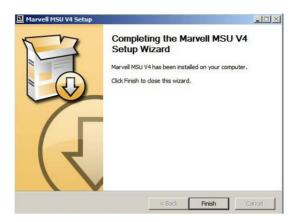

9. Click Finish to complete the installation.

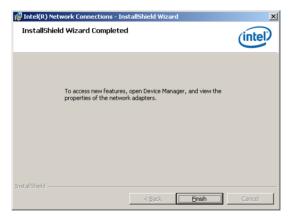

## 6.9 Asmedia ASM104x USB 3.0 Host Controller Driver installation

This section provides the instructions on how to install Asmedia ASM104x USB 3.0 Host Controller Driver.

To install the Asmedia ASM104x USB 3.0 Host Controller Driver on a Windows  $\circledast$  OS:

- 1. Restart the computer, and then log on with Administrator privileges.
- Insert the motherboard/system support DVD to the optical drive. The DVD automatically displays the **Drivers** menu if Autorun is enabled in your computer.

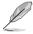

If **Autorun** is NOT enabled in your computer, browse the contents of the support DVD to locate the file **AUTORUN.EXE** and double-click the **AUTORUN.EXE** and follow step 4 to run the installation.

3. Click Asmedia ASM104x USB 3.0 Host Controller Driver.

| ASUS Server C600 Series Support D      | VD - Windows Server 2008 R2 64 bit                                                                                |
|----------------------------------------|----------------------------------------------------------------------------------------------------|
| Drivers Utilities Make Disk            | Contact                                                                                                    |
| Driver                                 | s PORT                                                                                                    |
| Please select items on the right side. | ASUS InstAll - Drivers Installation Wizard<br>Intel Chipset Device Software<br>Intel Network Connections Software |
|                                        | ASUS MID Audio card / Realtek High Definition Audio E >> Intel(R) C600 Series Chipset SAS RAID (SATA mode) D1 >>  |
|                                        | Marvell Magni driver Setup                                                                                        |
|                                        | Intel Rapid Storage Technology enterprise 3.0                                                                     |
|                                        | Marvell Storage Utility                                                                                           |
|                                        | Asmedia ASM104x USB 3.0 Host Controller Driver                                                                    |
|                                        | Intel PR0/1000 Gigabit Adapters Driver                                                                            |

4. When the **Asmedia ASM104x USB 3.0 Host Controller Driver** installation wizard appears, click **Next** to start the installation.

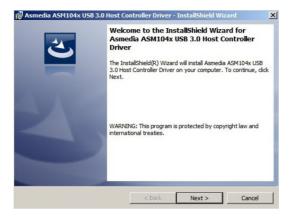

5. Click I accept the terms in the license agreement and then click Next to continue.

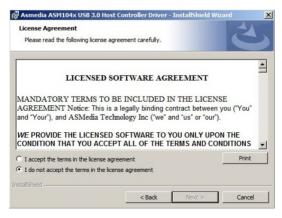

6. Click **Finish** to complete the installation and exit the wizard.

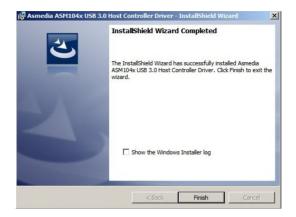

## 6.10 Intel PRO/ 1000 Gigabit Adapters Driver installation

This section provides the instructions on how to install Intel PRO/ 1000 Gigabit Adapters Driver.

To install the Intel PRO/ 1000 Gigabit Adapters Driver on a Windows® OS:

- 1. Restart the computer, and then log on with Administrator privileges.
- Insert the motherboard/system support DVD to the optical drive. The DVD automatically displays the **Drivers** menu if Autorun is enabled in your computer.

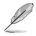

If **Autorun** is NOT enabled in your computer, browse the contents of the support DVD to locate the file **AUTORUN.EXE** and double-click the **AUTORUN.EXE** and follow step 4 to run the installation.

3. Click Intel PRO/ 1000 Gigabit Adapters Driver.

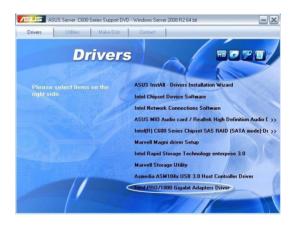

4. When the Intel PRO/ 1000 Gigabit Adapters Driver installation wizard appears, click Next to start the installation.

| 팅 Intel(R) Network Connections - InstallShield Wizard<br>Welcome to the InstallShield Wizard for<br>Intel(R) Network Connections | (intel) |
|----------------------------------------------------------------------------------------------------|---------|
| The InstallShield(R) Wizard will allow you to modify or remove<br>Intel(R) Network Connections. To continue, click Next.         |         |
|                                                                                                    |         |
|                                                                                                    |         |
| InstaliShield < Back Next >                                                                                                    | Cancel  |

5. Click **Modify** to change custom setup and then click **Next** to continue.

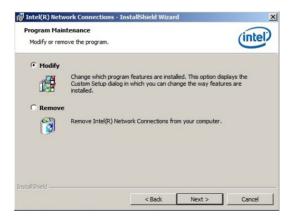

6. Select the programs you want to install and click **Next** to continue.

| ntel(R) Network Connections                                                                                                    | X             |
|----------------------------------------------------------------------------------------------------|---------------|
| Setup Options Select the program features you want installed.                                                                                                    | (intel)       |
| Install:                                                                                                    |               |
| Drivers     Drivers     D |               |
| <br>- Feature Description                                                                                                    |               |
| < Back N                                                                                                    | lext > Cancel |

7. Click **Install** to begin installation.

| Intel(R) Network Connections - In                         | stallShield Wizard       |                      |                 |
|-----------------------------------------------------------|--------------------------|----------------------|-----------------|
| Ready to Modify the Program                               |                          |                      | lintal          |
| The wizard is ready to begin installation                 | m.                       |                      | linter          |
| Click Install to begin the installation.                  |                          |                      |                 |
| If you want to review or change any o<br>exit the wizard. | of your installation set | tings, click Back. ( | Click Cancel to |
|                                                           |                          |                      |                 |
|                                                           |                          |                      |                 |
|                                                           |                          |                      |                 |
|                                                           |                          |                      |                 |
|                                                           |                          |                      |                 |
|                                                           |                          |                      |                 |
| tallShield                                                |                          |                      |                 |

8. Click **Finish** to complete the installation.

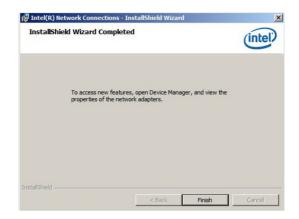

# 6.11 Management applications and utilities installation

The support DVD that came with the motherboard package contains the drivers, management applications, and utilities that you can install to avail all motherboard features.

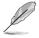

The contents of the support DVD are subject to change at any time without notice. Visit the ASUS website (www.asus.com) for updates.

## 6.11.1 Running the support DVD

Place the support DVD to the optical drive. The DVD automatically displays the Drivers menu if Autorun is enabled in your computer.

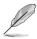

If Autorun is NOT enabled in your computer, browse the contents of the support DVD to locate the file ASSETUP.EXE from the BIN folder. Double-click the ASSETUP.EXE to run the support DVD.

## 6.11.2 Drivers menu

The Drivers menu shows the available device drivers if the system detects installed devices. Install the necessary drivers to activate the devices.

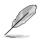

The screen display and driver options vary under different operating system versions.

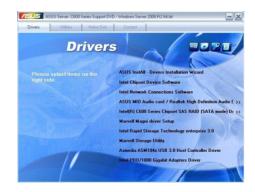

## 6.11.3 Utilities menu

The Utilities menu displays the software applications and utilities that the motherboard supports. Click an item to install.

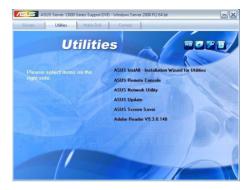

### 6.11.4 Make disk menu

The Make disk menu contains items to create the Intel RAID driver disks.

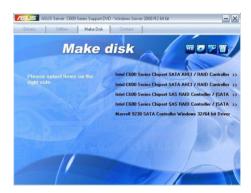

## 6.11.5 Contact information

Click the Contact tab to display the ASUS contact information. You can also find this information on the inside front cover of this user guide.

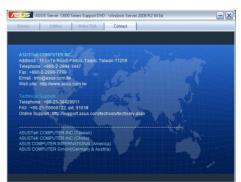

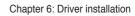

| <br> |
|------|
|      |
|      |
| <br> |
|      |
|      |
|      |
|      |
|      |
|      |
|      |
| <br> |
|      |
|      |
|      |
| <br> |
|      |
|      |
|      |
| <br> |
|      |
|      |
| <br> |
|      |
|      |
|      |

This appendix includes additional information that you may refer to when configuring the motherboard.

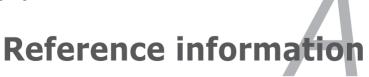

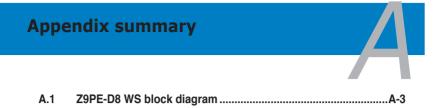

## A.1 Z9PE-D8 WS block diagram

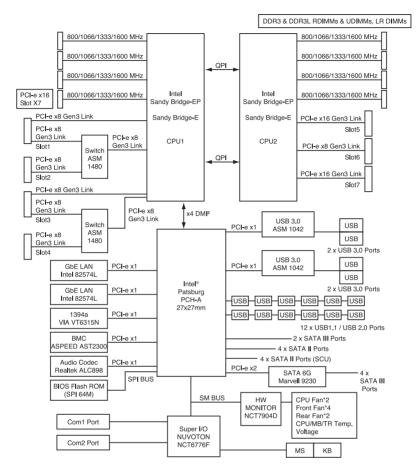

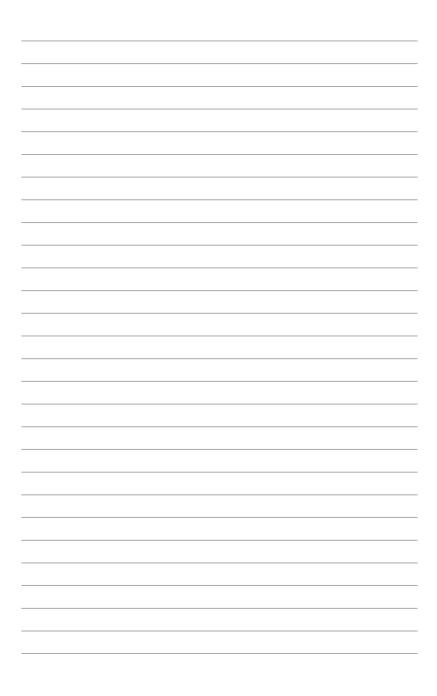

## **ASUS contact information**

#### ASUSTeK COMPUTER INC. (Taiwan)

Address Telephone Fax E-mail Web site 15 Li-Te Road, Peitou, Taipei, Taiwan 11259 +886-2-2894-3447 +886-2-2890-7798 info@asus.com.tw http://www.asus.com.tw

#### Technical Support

| Telephone      | +886-2-2894-3447 (0800-093-456)                |
|----------------|------------------------------------------------|
| Online Support | http://support.asus.com/techserv/techserv.aspx |

#### ASUSTeK COMPUTER INC. (China)

Address

Telephone Fax Web site No.508, Chundong Road, Xinzhuang Industrial Zone, Minhang District, Shanghai, China. +86-21-5442-1616 +86-21-5442-0099 http://www.asus.com.cn

#### Technical Support

 Telephone
 +86-21-3407-4610 (800-820-6655)

 Online Support
 http://support.asus.com/techserv/techserv.aspx

#### **ASUS COMPUTER INTERNATIONAL (America)**

Address800 Corporate Way, Fremont, CA 94539, USAFax+1-510-608-4555Web sitehttp://usa.asus.com

#### Technical Support

Support fax General support Online support +1-812-284-0883 +1-812-282-2787 http://support.asus.com/techserv/techserv.aspx

#### ASUS COMPUTER GmbH (Germany and Austria)

Address Fax Web site Online contact Harkort Str. 21-23, D-40880 Ratingen, Germany +49-2102-959911 http://www.asus.de http://www.asus.de/sales

#### Technical Support

| Telephone      | +49-1805-010923*                               |
|----------------|------------------------------------------------|
| Support Fax    | +49-2102-959911                                |
| Online support | http://support.asus.com/techserv/techserv.aspx |

\* EUR 0.14/minute from a German fixed landline; EUR 0.42/minute from a mobile phone.

| EC Declaration of Conformity                                 | ASUSTek COMPUTER INC.                 | No. 150, LI-TE RD., PEITOU, TAIPEI 112, TAIWAN R.O.C. | TAIWAN   | ASUS COMPUTER GmbH                   | HARKORT STR. 21-23, 40880 RATINGEN | GERMANY                                             |                                  | Motherboard                                    | Z9PE-D8 WS              |                                           | X EN 55024:2010<br>E EN 61003-3:2008<br>C EN 55020:2007                               |                            | EN 301 489-1 V1.8.1(2008-04)     EN 301 489-3 V1.4.1(2002-08)     EN 301 489-3 V1.4.1(2002-08) | C = N 301 489-7 V 1.3.1(2002-06)     E N 301 489-9 V 1.3.1(2005-11)     E N 301 489-9 V 1.4.1(2005-11) | EN 301 489-17 V2.1.1(2009-05) | □ EN 301 489-24 V1.4.1(2007-09)<br>□ EN 302 326-2 V1.2.2(2007-06) | EN 302 326-3 V1.3.1(2007-09) EN 301 357-2 V1.3.1(2006-05) | EN 302 623 V1.1.1(2009-01)                         |                                                 | EN 60065:2002+A1:2006+A11:2008                  | EN 60065:2002 / A12:2011 |                            | Regulation (EC) No. 278/2009  | EN 62301:2005 |                                                                             | Ver. 111121                                                         | V                                                                                                    | (EC conformity marking)                                       | <br>Name : Jerry Shen |                                                                               | Signature : |
|--------------------------------------------------------------|---------------------------------------|-------------------------------------------------------|----------|--------------------------------------|------------------------------------|-----------------------------------------------------|----------------------------------|------------------------------------------------|-------------------------|-------------------------------------------|---------------------------------------------------------------------------------------|----------------------------|------------------------------------------------------------------------------------------------|----------------------------------------------------------------------------------------------------|-------------------------------|-------------------------------------------------------------------|-----------------------------------------------------------|----------------------------------------------------|-------------------------------------------------|-------------------------------------------------|--------------------------|----------------------------|-------------------------------|---------------|-----------------------------------------------------------------------------|---------------------------------------------------------------------|----------------------------------------------------------------------------------------------------|---------------------------------------------------------------|-----------------------|-------------------------------------------------------------------------------|-------------|
| EC Declarat                                                  | we, the undersigned,<br>Manufacturer: | Address, City:                                        | Country: | Authorized representative in Europe: | Address, City:                     | Country:                                            | declare the following apparatus: | Product name :                                 | Model name : Z9PE-D8 WS |                                           | X EN 55022:2010<br>EN 61000-3-2:2006+A1:2009+A2:2009<br>EN 55013:2001+A1:2003+A2:2006 | 1999/5/EC-R &TTE Directive | EN 300 328 V1.7.1(2006-10)     EN 300 440-1V1.1.1(2009-05)     EN 300 440-1V1.1.1(2009-05)     | C C C C C C C C C C C C C C C C C C C                                                                  | EN 301 908-2 V3.2.1(2007-05)  | EN 301 893 V1.4.1(2005-03)                                        | EN 50360:2001                                             |                                                    | XZ000/39/EC-LVU DIrective                       | X EN 60950-1/A11:2009                           | EN 60950-1 / A12:2011    | □2009/125/EC-ErP Directive | Regulation (EC) No. 1275/2008 | EN 62301:2005 | Regulation (EC) No. 642/2009                                                | EN 62301:2005                                                       | ⊠CE marking                                                                                                    |                                                               | <br>                  | <br>Declaration Date: Feb. 03, 2012<br>Year to begin affixing CE marking:2012 |             |
| DECLARATION OF CONFORMITY<br>PerFCC Part 2 Section 2 1077(a) |                                       |                                                       |          |                                      |                                    | Responsible Party Name: Asus Computer International |                                  | Address: 800 Cornorate Way. Fremont, CA 94539. |                         | Phone/Fax No: (510)739-3777/(510)608-4555 | hereby declares that the product                                                      | -                          | Product Name : Motherboard                                                                     | Model Number : Z9PE-D8 WS                                                                              |                               | Conforms to the following specifications:                         |                                                           | X FUEL Part 15, Subpart B, Unintentional Kadiators | □ FCC Part 15, Subpart C, Intentional Radiators | □ FCC Part 15, Subpart E, Intentional Radiators |                          |                            | Supplementary Information:    |               | This device complies with part 15 of the FCC Rules. Operation is subject to | the following two conditions: (1) This device may not cause harmful | interference, and (2) this device must accept any interference received,<br>including interference that may cause undesired operation. | Representative Person's Name : <u>Steve Chang / President</u> | St Chang              | Date : Feb. 03, 2011                                                          | Ver. 110101 |